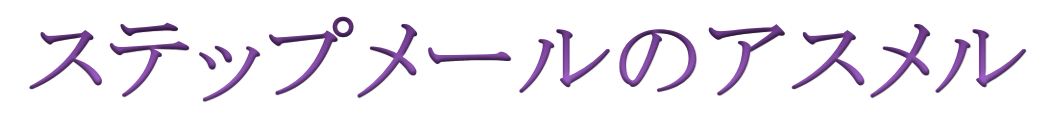

# 操作マニュアル

初級編

#### 目次

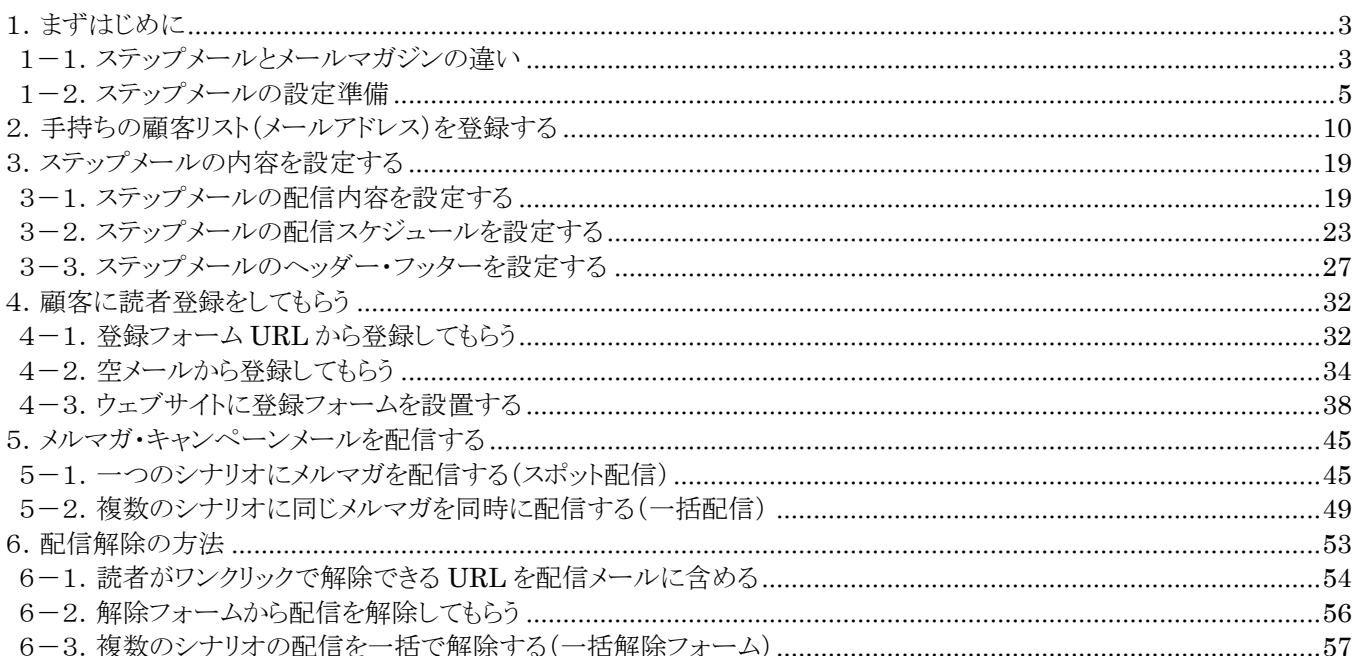

### <span id="page-2-0"></span>1. まずはじめに

#### <span id="page-2-1"></span>1-1. ステップメールとメールマガジンの違い

アスメルの主な機能としてステップメール配信機能とメールマガジン配信機能があります。両者とも お客様にメールで直接アプローチできる点は同じですが、使い方や役割は異なります。まずはじめに、 その違いについて解説していきます。

#### メールマガジンとは

メールマガジンは、最新の情報やキャンペーン情報などを、お客様に一斉配信したい場合に利用さ れます。お客様はメールマガジンの読者登録を行った日、以降に配信されたメールマガジンのみ読む ことができます。

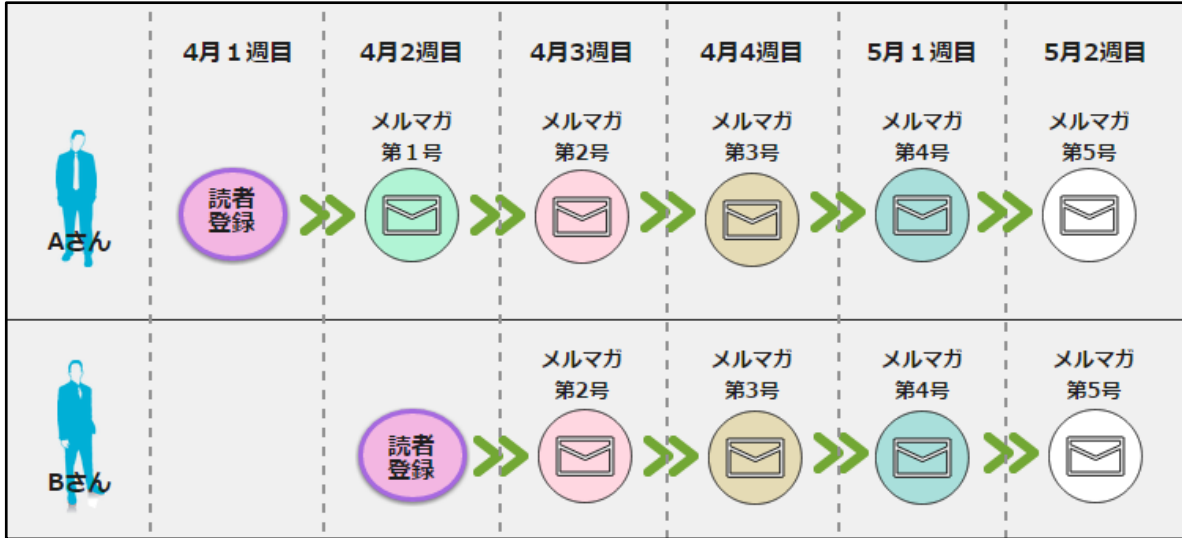

例えば、毎週1回、メールマガジンを配信している飲食店様の活用事例を見てみましょう。

初めて来店されるお客様であるAさん(4月1週目来店)とBさん(4月2週目来店)に、来店時にメール マガジンの登録をして頂けたとします。この場合、Bさんは自分が来店する前に配信された、メールマ ガジンは読むことができません。

なので、メールマガジンは「今週のオススメのメニュー」など過去の情報が必要ない場合や、最新の情 報を伝える場合によく利用されます。しかし、例えば「初来店のお礼メール」など、お客様ごとに異なる タイミングで伝えたい内容がある場合は、メールマガジンでは不向きです。

このような、お客様ごとに個別のタイミングでメールを送りたい場合にはステップメールが有効です。

#### ステップメールとは

ステップメールは、お客様ごとに個別のタイミングで配信したい内容がある場合に利用されます。 例えば、初めて来店されたお客様にアフターフォローのメ―ルを送る場合、

来店から1日後に「ご来店ありがとうございました」のメール。 2日後に「調子はいかがでしょうか?」のメール。 7日後に「今回はじめてご来店いただいた●●様に特別なご案内があります」のメール。 30日後に「ご来店1か月キャンペーン!」のメール。

など、あらかじめ設定しておいたメールを自動で配信することができます。

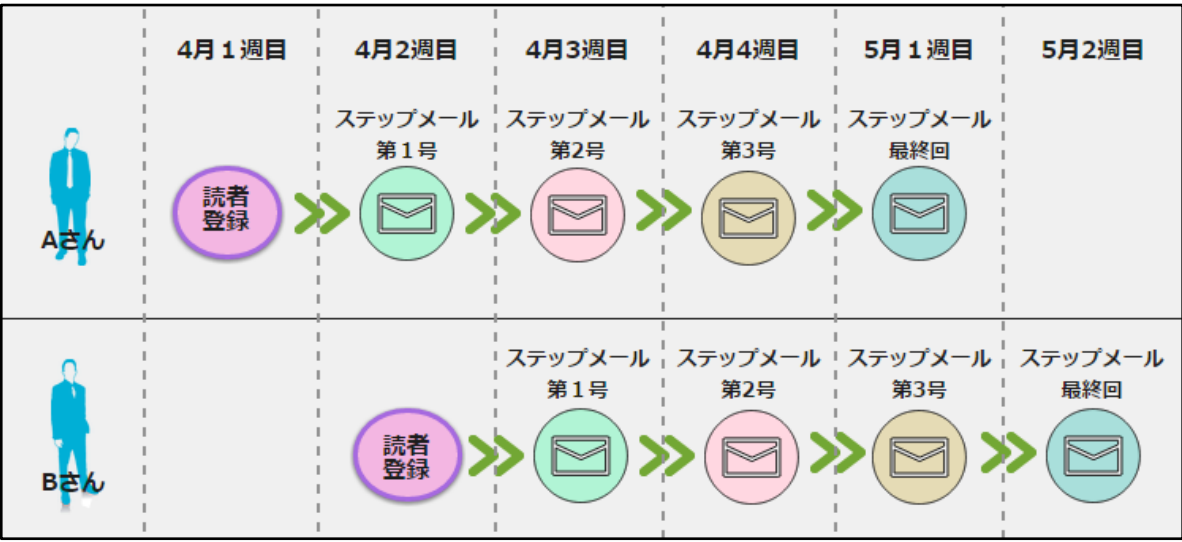

メールマガジンの場合と異なり、来店時期の異なる A さんと B さん双方に全てのメールが届きます。

つまり、アスメルのステップメール機能を利用すれば、お客様ごとのメールフォローを自動で行うことが できるのです。 また、商品・サービスの特徴やメリットを伝えて、お客さんを教育していくことも可能で す。

### <span id="page-4-0"></span>■1-2. ステップメールの設定準備

お客様に配信するステップメールを作るための準備として、シナリオ新規作成を行います。アスメル では、ステップメールを作る場合も、メールマガジンを作る場合も、まずはシナリオ新規作成が必要に なります。この手順が完了すると、下記の図のようにステップメールを配信するためのシナリオ設定が 完了すると同時に、お客様が読者登録を行うための、登録フォームが完成します。

#### 完成したシナリオ

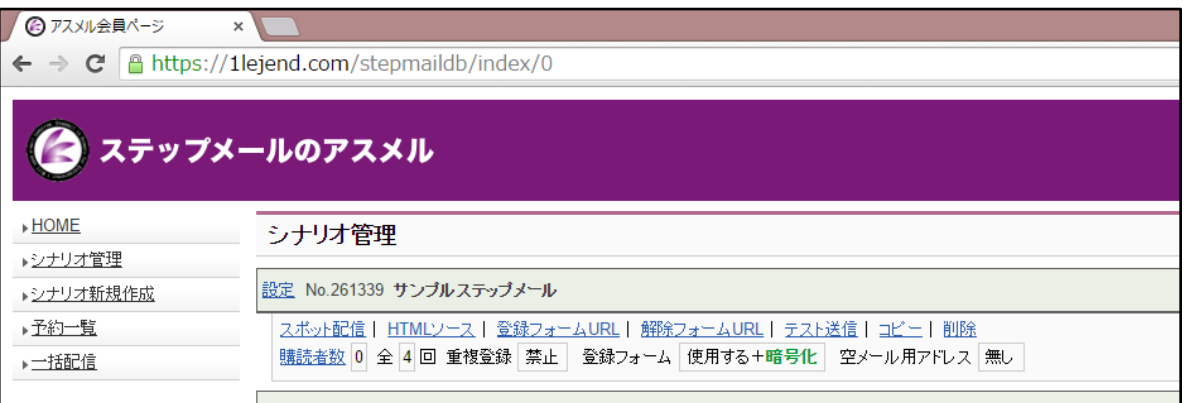

#### 完成した登録フォーム

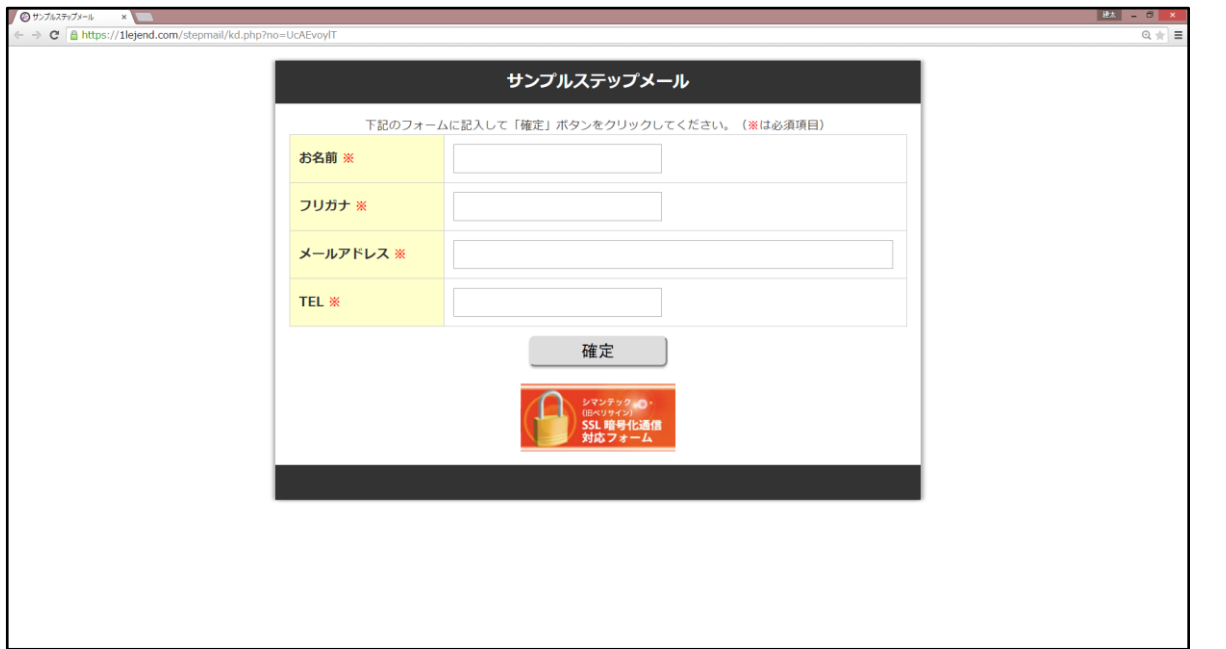

### ステップメールの設定準備手順

### ① ログイン URL よりアスメルにログイン

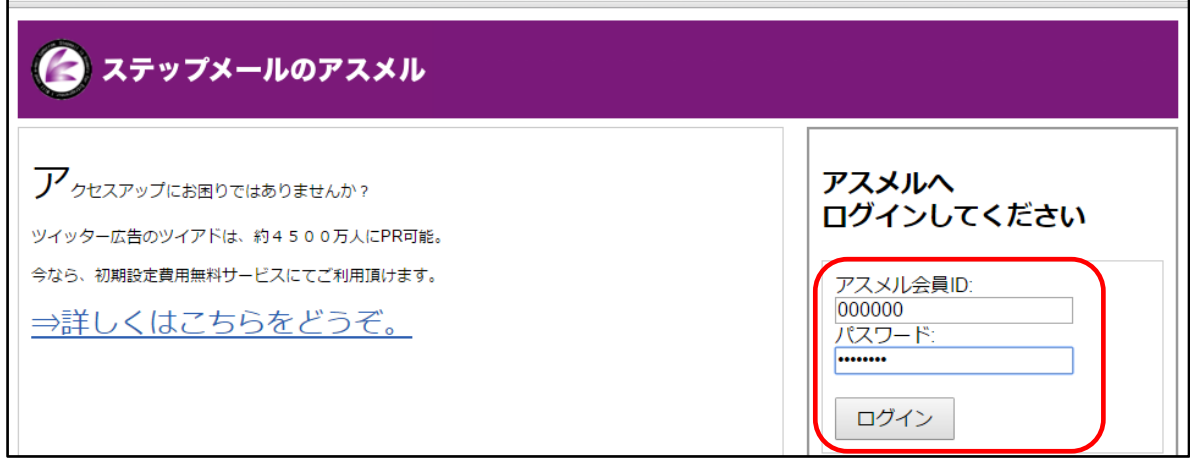

### ② シナリオ新規作成をクリック

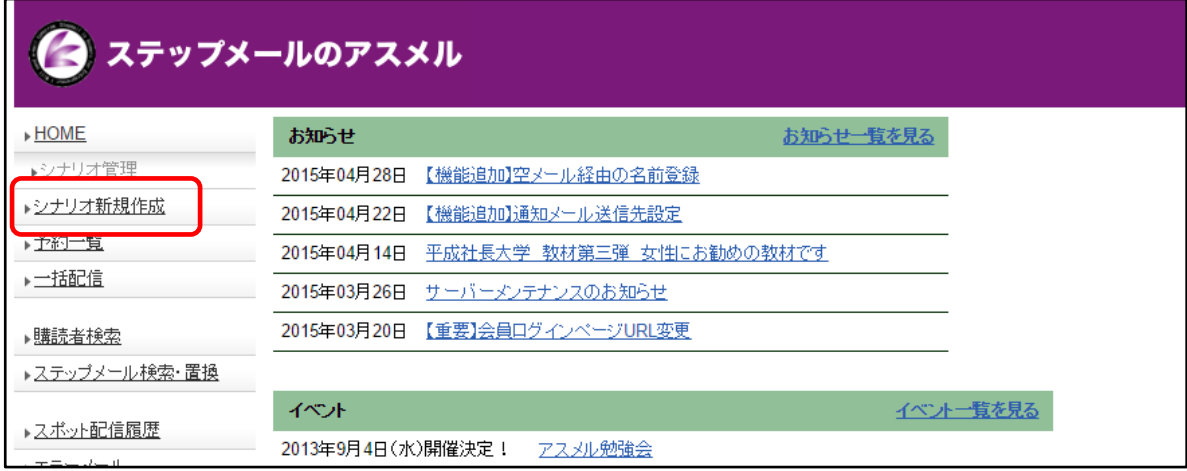

### ③ ステップメールのシナリオ名・送信者名・送信者メールアドレス・配信回数を入力

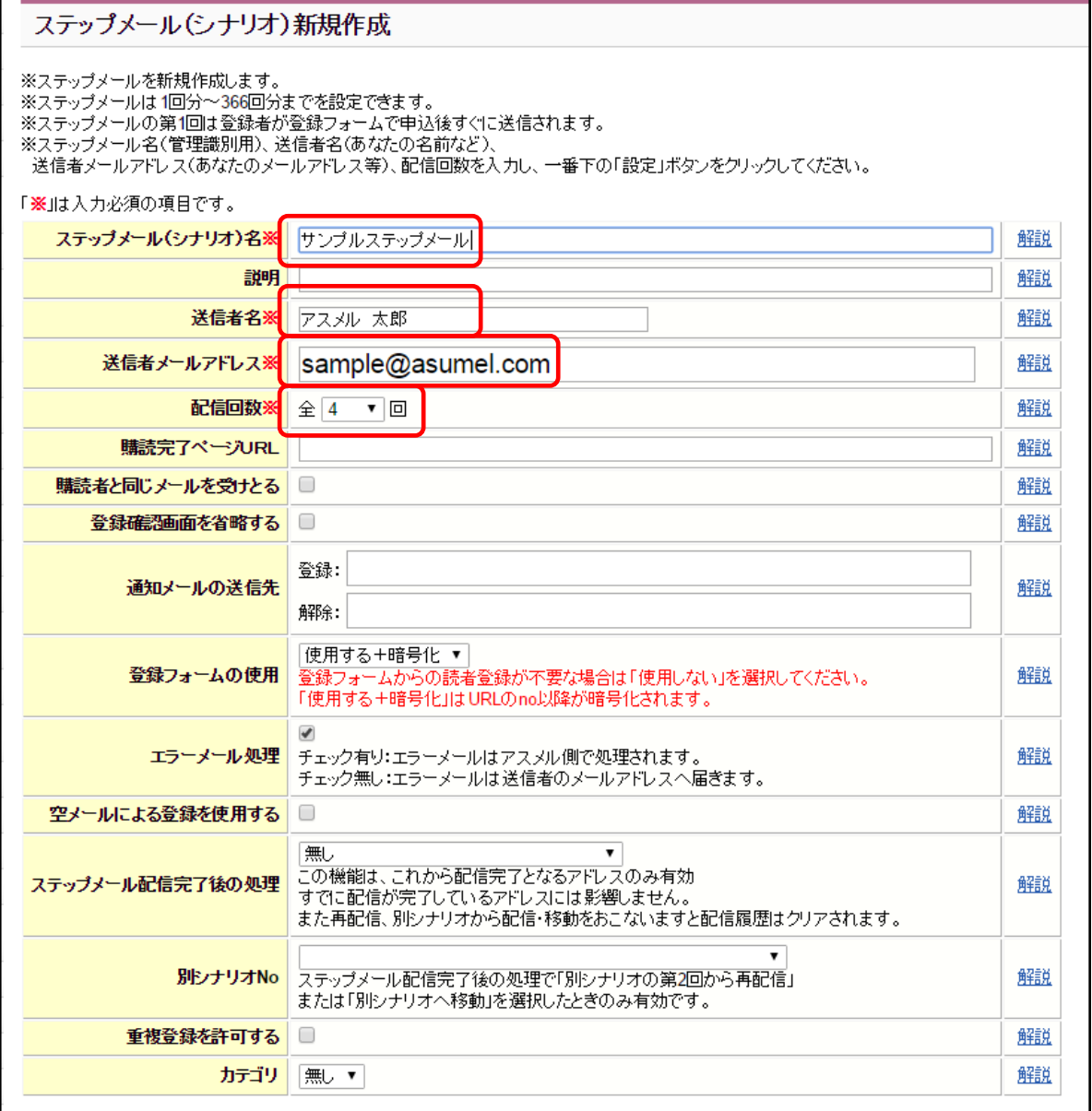

シナリオ名・・・ステップメール(シナリオ)名は、登録フォームのタイトルとして表示され ます。

送信者名・・・お客様がメールを受信した際に、差出人名として表示されます。

送信メールアドレス・・・正しく、送受信できるアドレスをご入力ください。メールの到達率 を上げるために独自ドメインのメールアドレスを推奨しております。

配信回数・・・ステップメールを全何回の配信にするのか選択します。スポット配信専用のシ ナリオにする場合は全 1 回を選択します。この設定項目はステップメールのためのものなので、 スポット配信には影響しません。

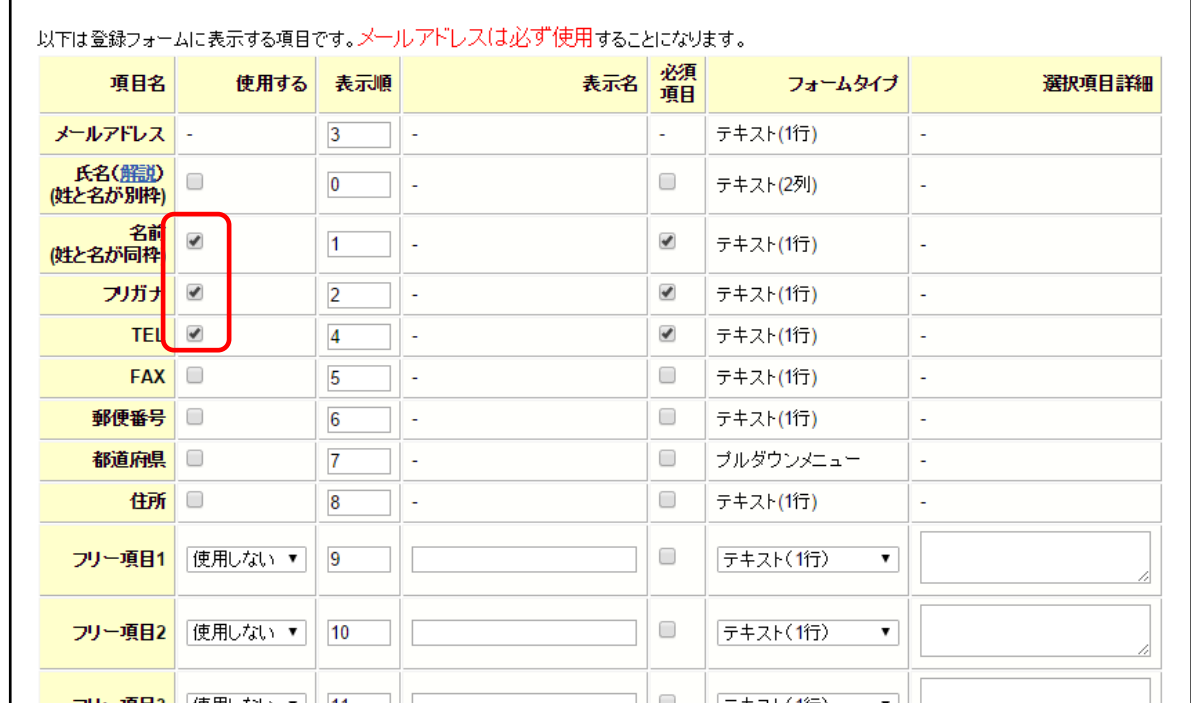

#### ④ 登録フォームに必要な項目を設定する

※ここでは、名前・フリガナ・メールアドレス・電話番号を記入する登録フォームを設定します。

### ⑤ 必須項目を設定する ※メールアドレスは必ず必須項目となります。

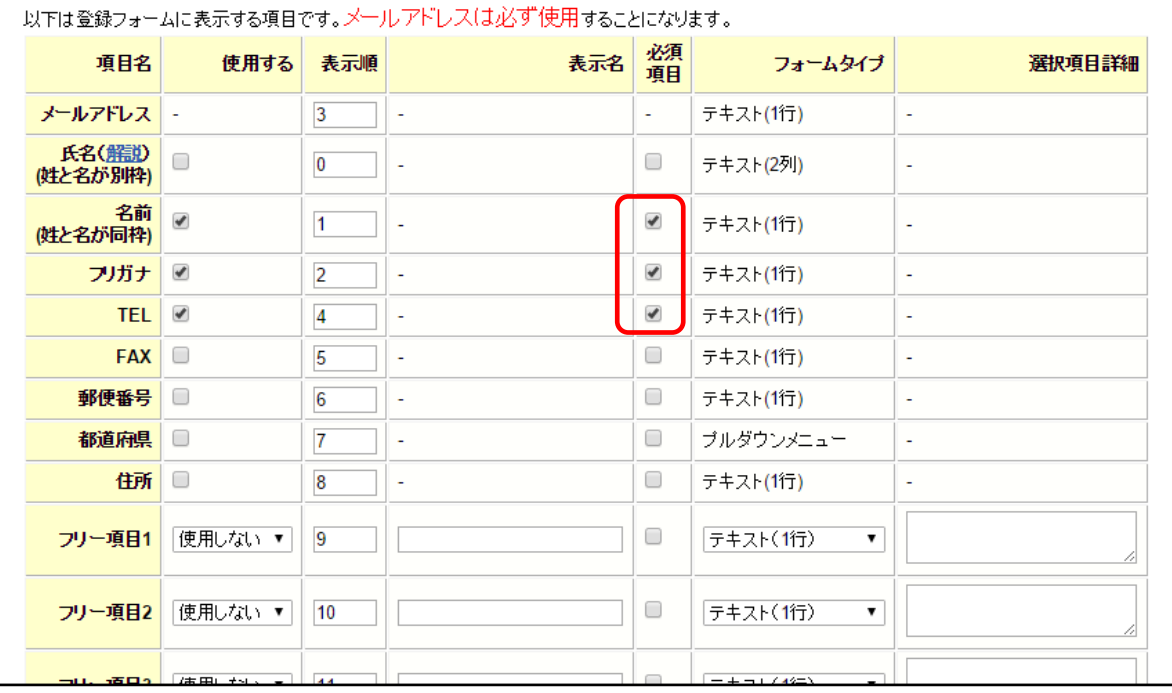

### ⑥ ページ下部の設定をクリック

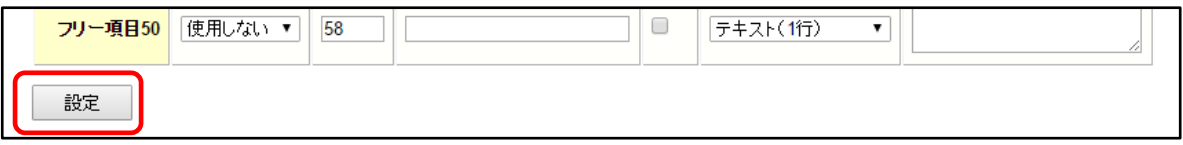

以上で、シナリオの新規作成は完了です。

### 作成したシナリオと、登録フォームを確認する。

### ⑦シナリオ管理をクリック

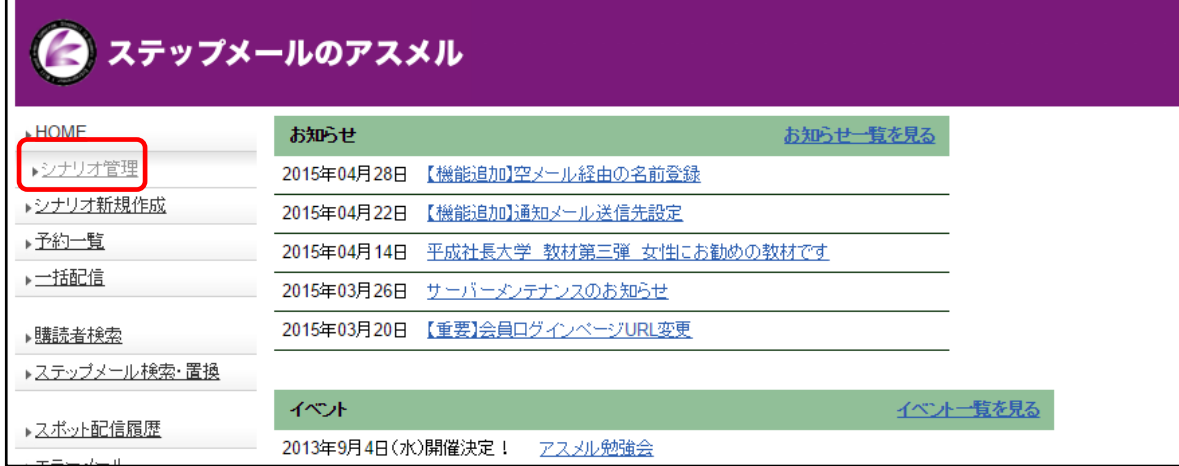

### ⑧作成したシナリオを確認し、登録フォーム URL をクリック

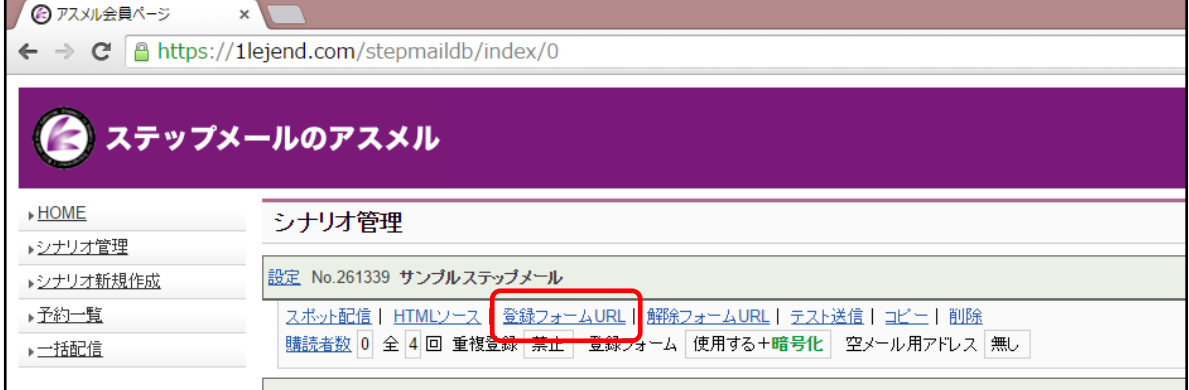

### ⑨登録フォームを確認

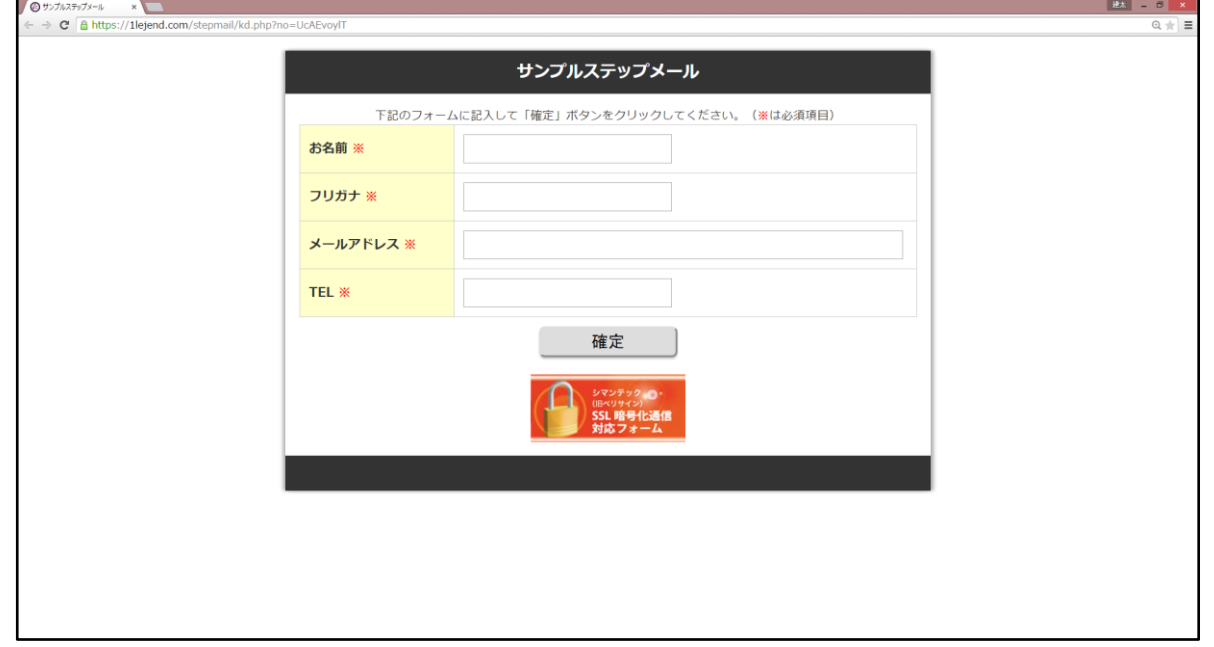

### <span id="page-9-0"></span>2. 手持ちの顧客リスト(メールアドレス)を登録する

アスメルではすでにお持ちの、お客様のメールアドレスを購読者として一括で登録する機能がありま す。ここでは、下記のように、エクセルなどで管理されたお客様の情報を一括で登録する機能につい て説明します。

### ※注意※

手持ちの顧客リストのお客様にステップメールを1回目~順番に配信したい場合は先に、「3 ステップ メールの内容を設定する」を先に行ってください。ステップメールの第1回はメールアドレスの登録直後 しか配信できません。

#### 手持ちのお客様情報の例(Excel 2010)

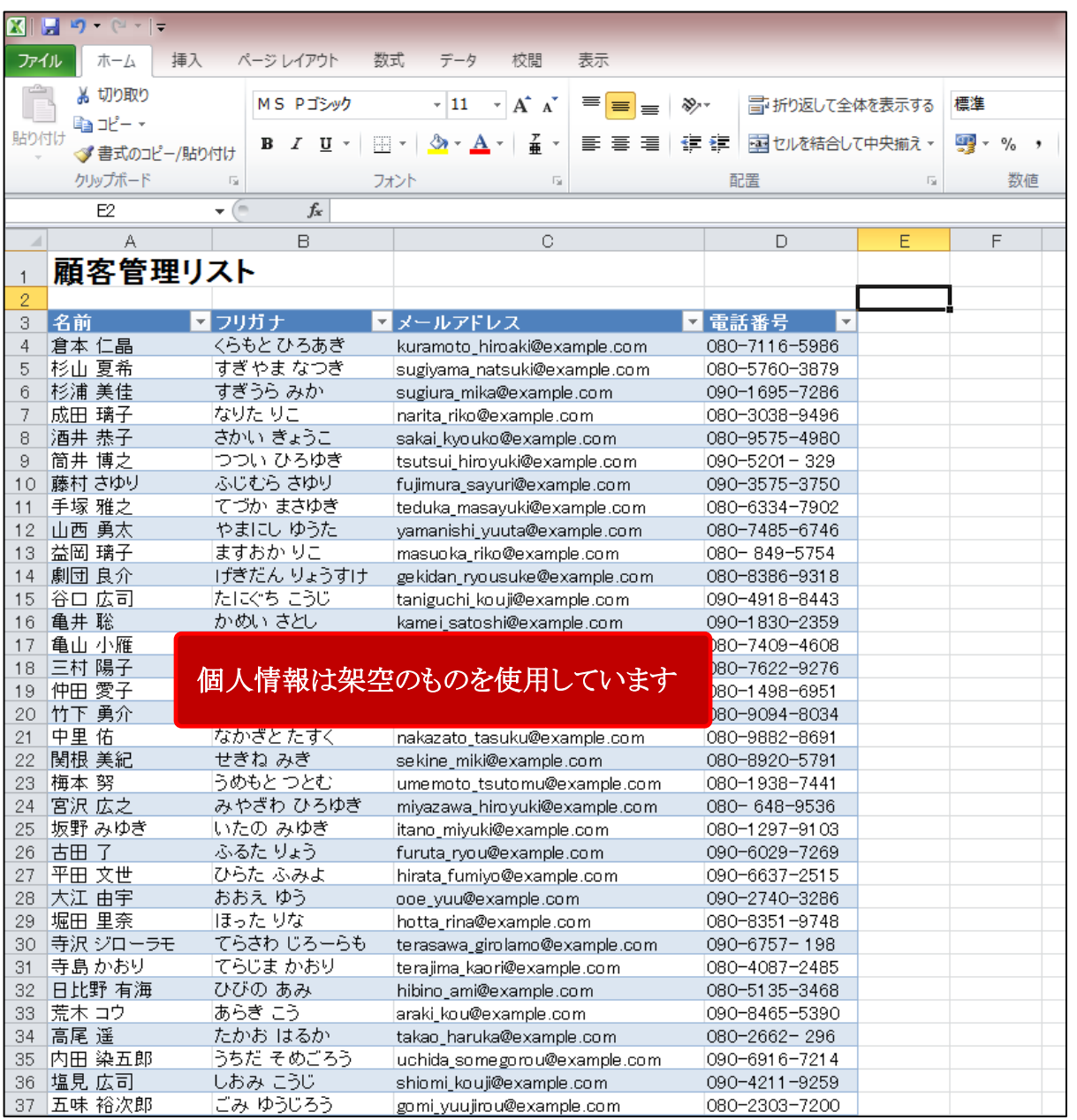

### 登録が完了したシナリオの購読者一覧

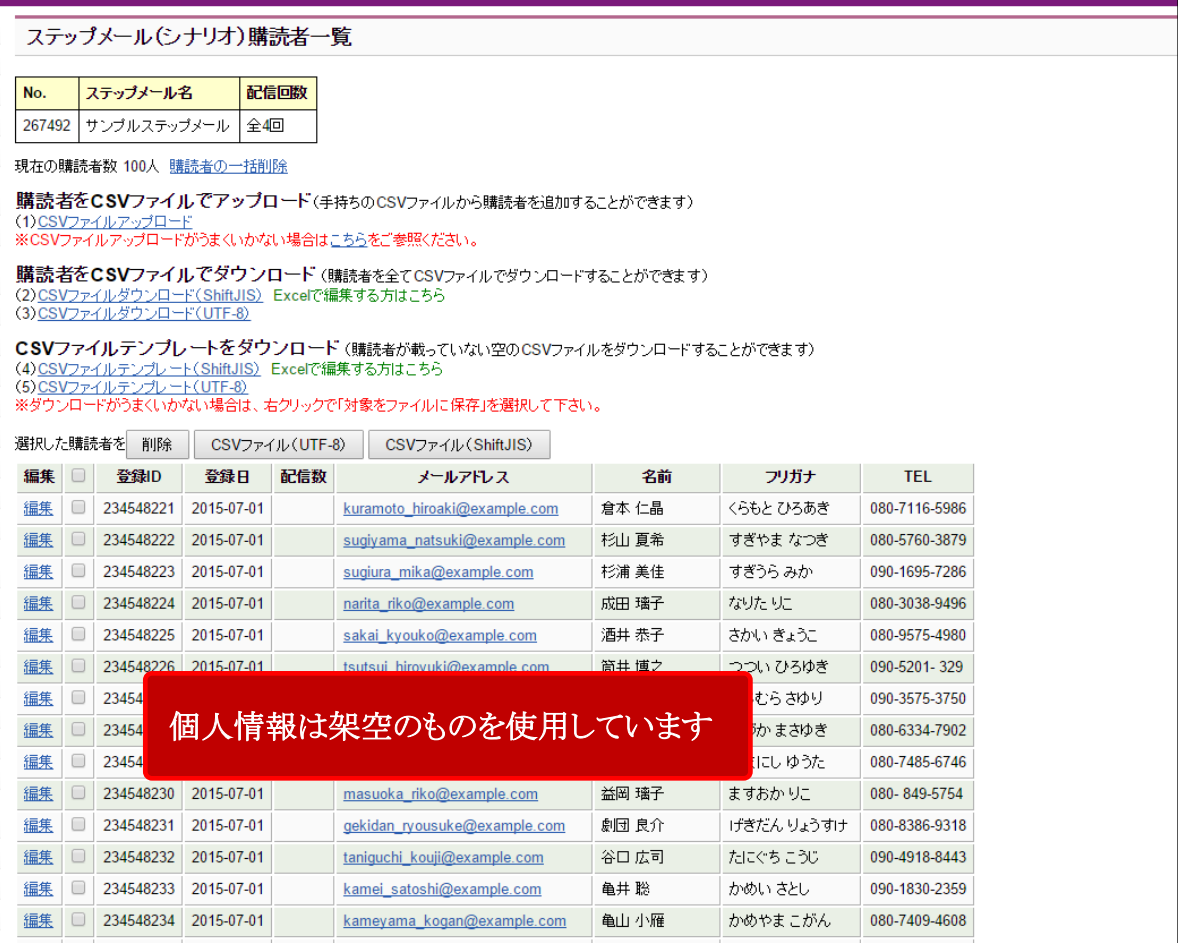

### 手持ちの顧客リスト(メールアドレス)を登録する手順

### ① シナリオ管理をクリック

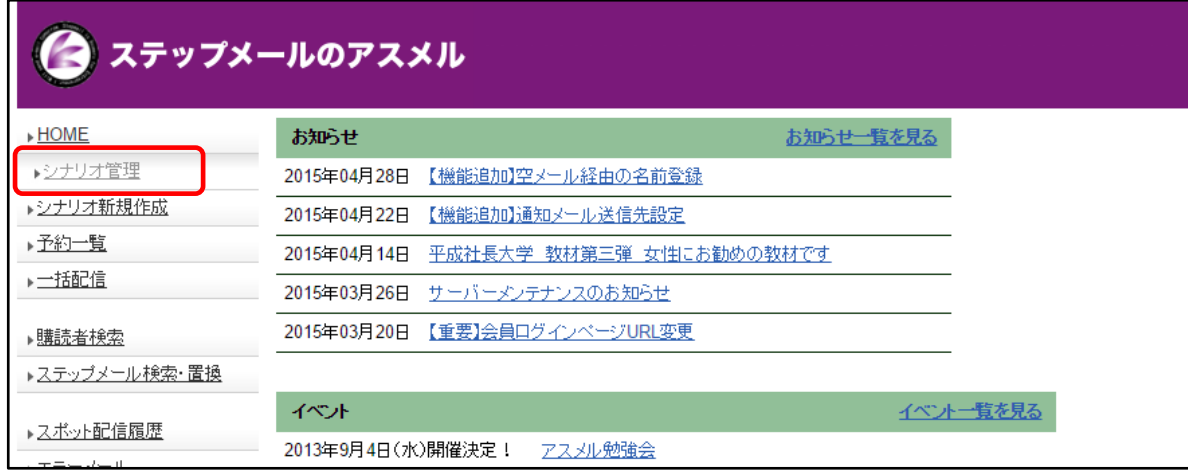

手持ちの顧客情報の登録を行いたいシナリオの購読者数をクリック

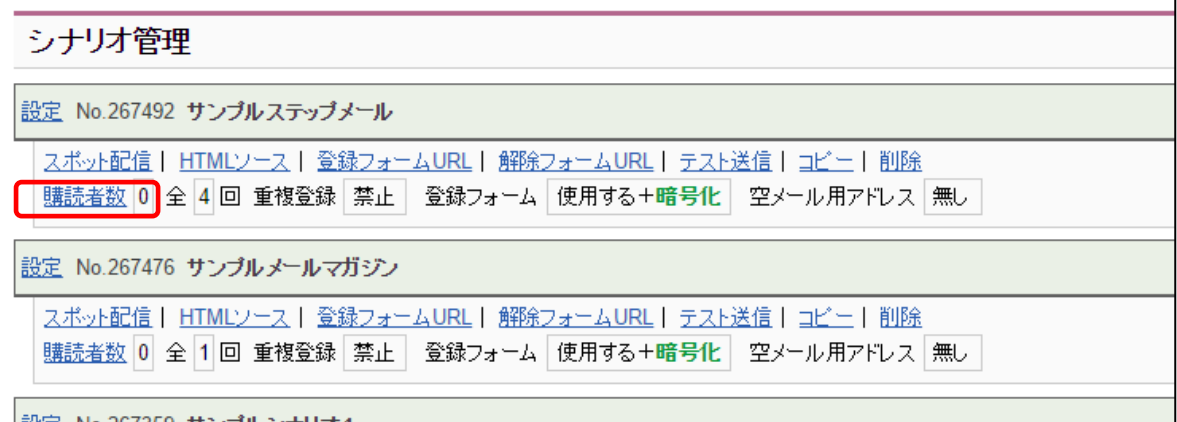

### (4)CSV ファイルテンプレート(ShiftJIS)をクリックしてファイルをダウンロード

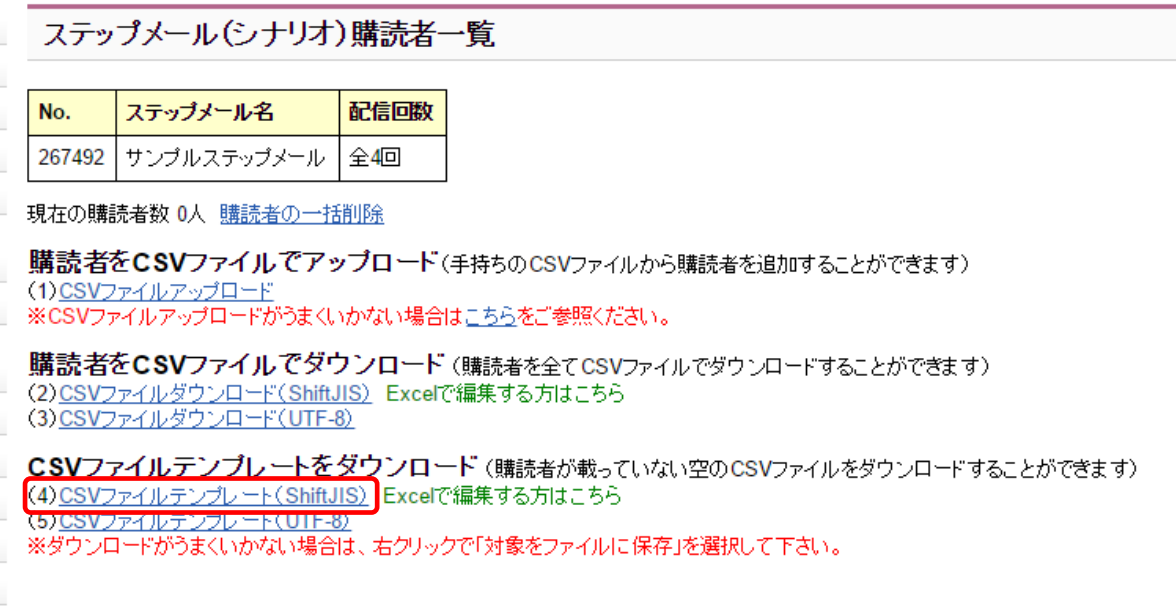

### ダウンロードしたファイルをエクセルで開く

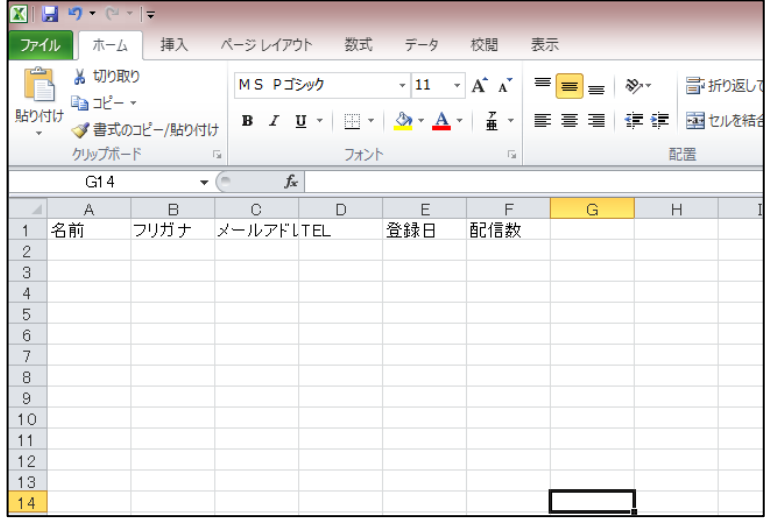

⑤ 手持ちの顧客リストからデータをコピーする

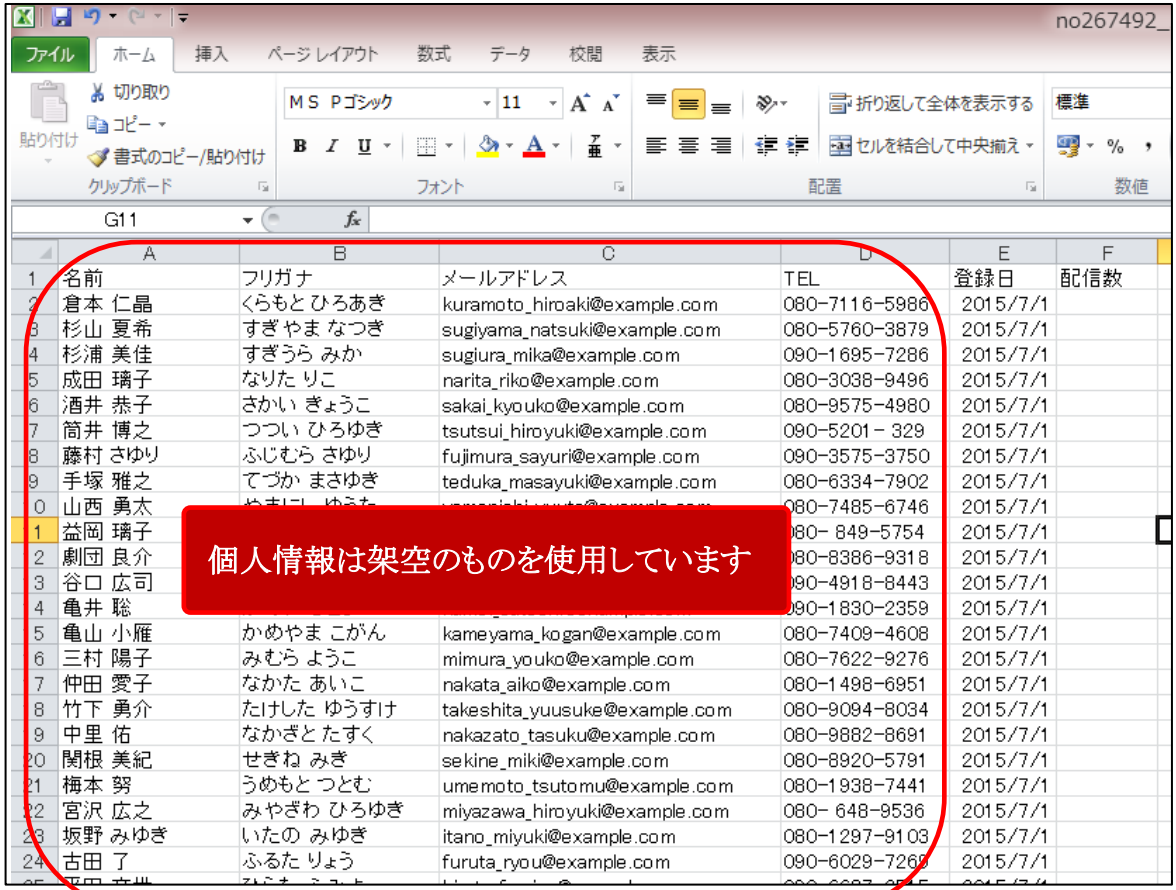

※登録日・・・空欄でも登録は可能です。入力しておくと、属性絞り込みの項目として使用できます。

※エクセルで貼り付ける場合は、右クリックで表示される、貼り付けオプションの「値」をクリックしてくだ さい。

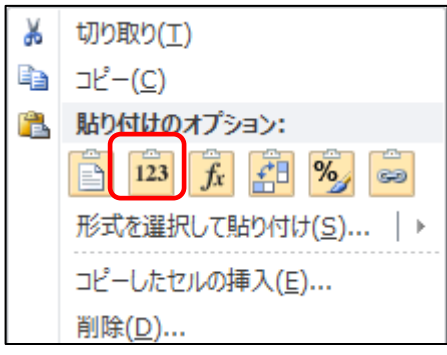

### ⑥ ファイルを保存する

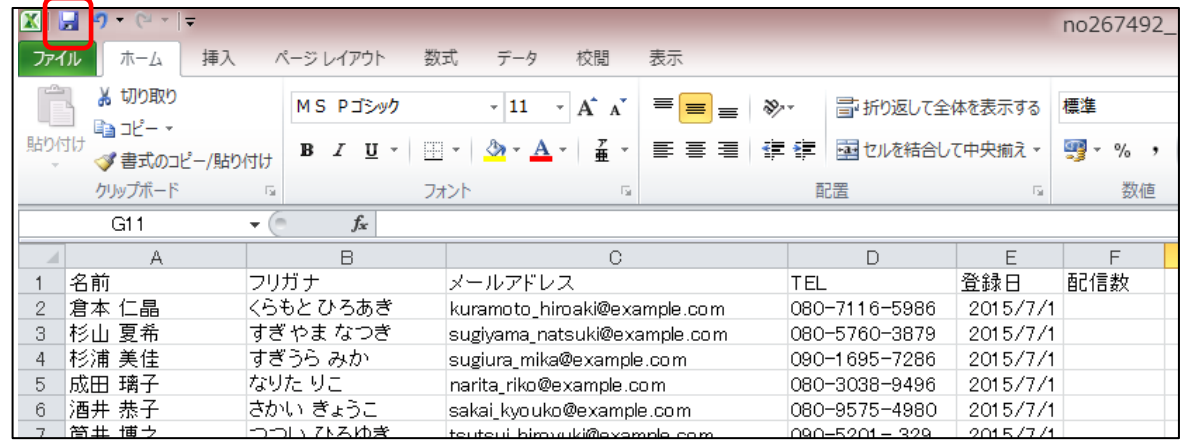

※下記のようなダイアログが表示された場合は、「はい」をクリック

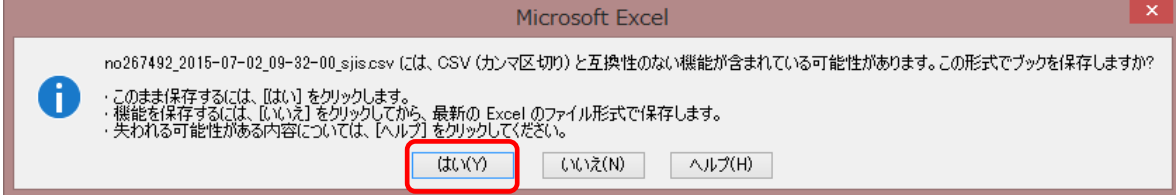

### ⑦ 購読者一覧画面に戻り、(1)CSV ファイルアップロードをクリック

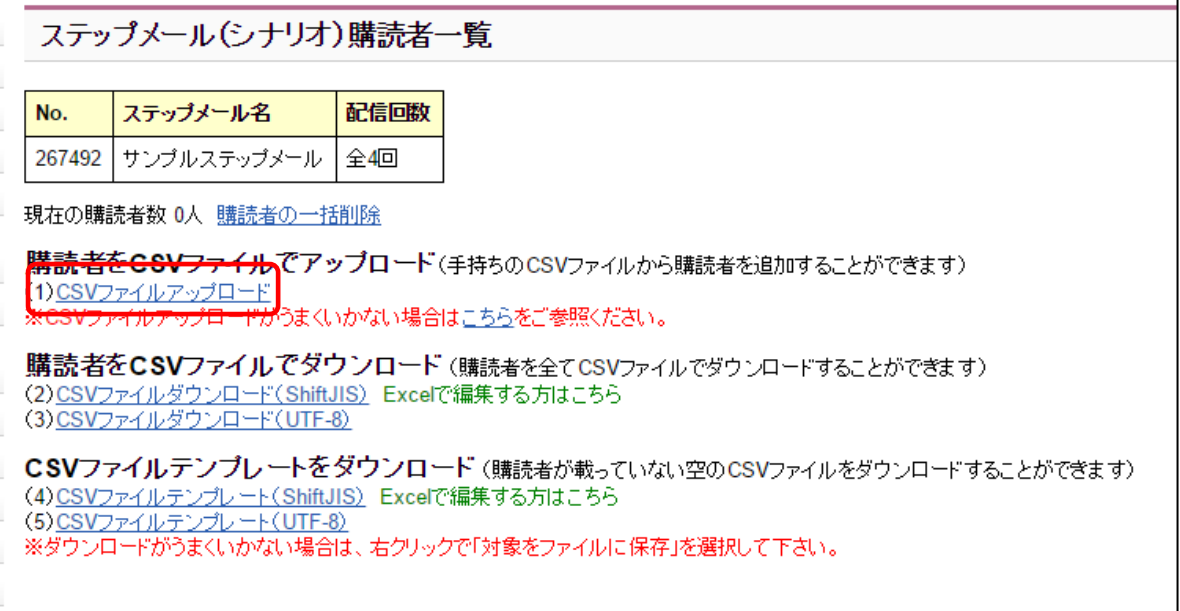

### ⑧ 先にステップメールの内容を登録している場合は、配信を始めたい回数を選び次へをクリック ステップメールを未設定の場合は、「ステップメールは配信せず登録のみ」を選ぶ

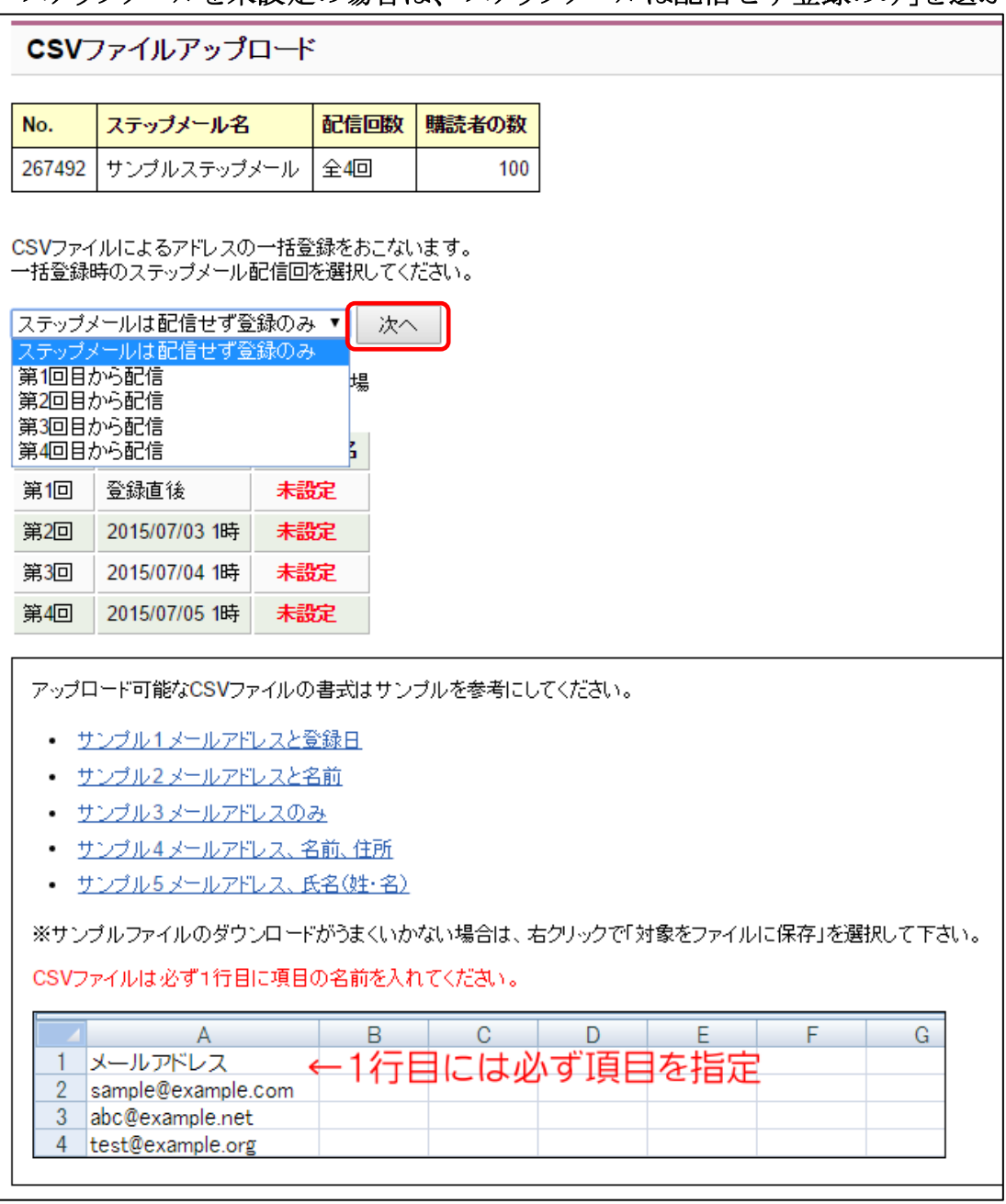

※読者登録直後に配信されるステップメールの第一回(申し込み完了やお礼のメール)を送信したい 場合は、先にステップメールの第一回目の内容を設定し、「第 1 回目から配信」を選んでください。 第1回目のステップメールは、読者登録直後にしか配信できません。

### ファイルを選択をクリック

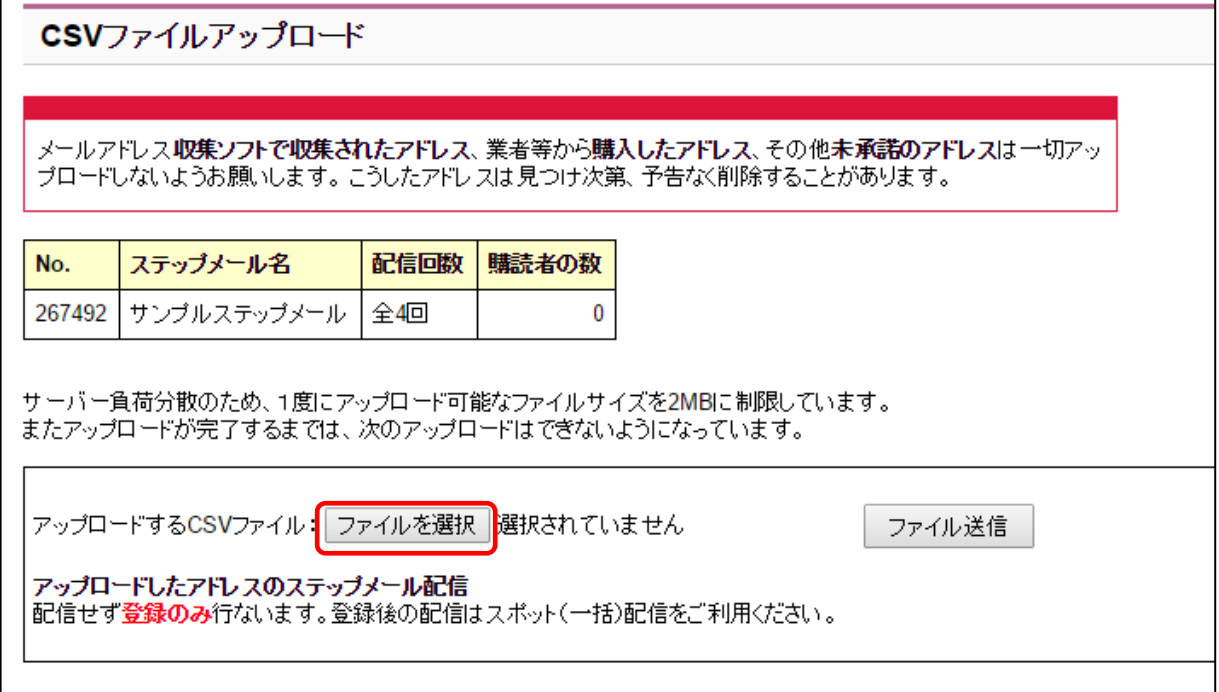

### 手順⑤で作成したファイルを選択し、開くをクリック

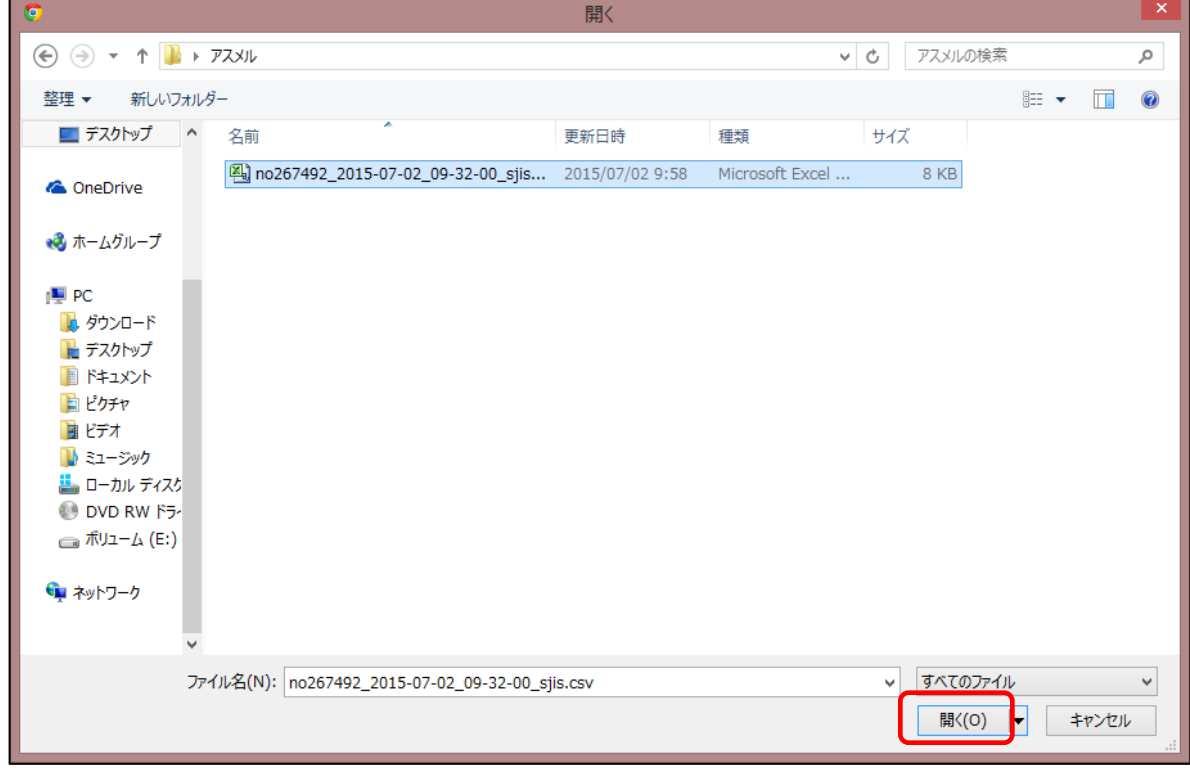

### ファイル名が正しいことを確認して、ファイル送信をクリック

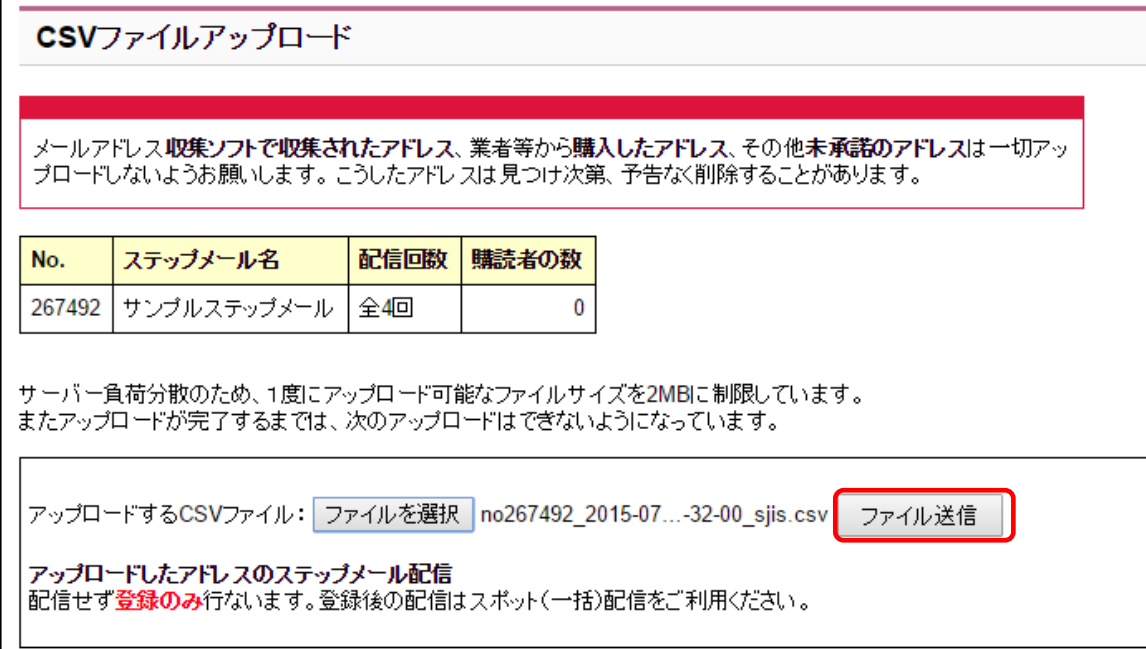

### CSV ファイルの受付完了画面が表示される

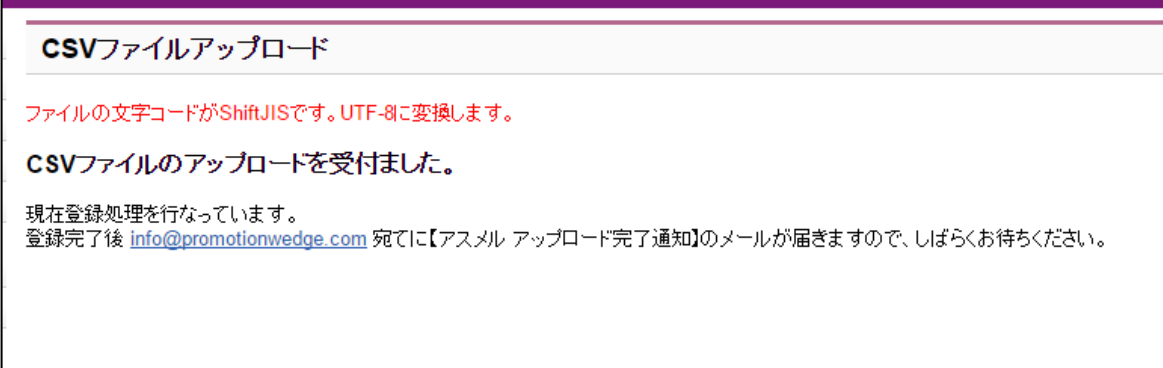

### アップロード完了通知メールが届く(登録失敗の場合はエラー内容が記載される)

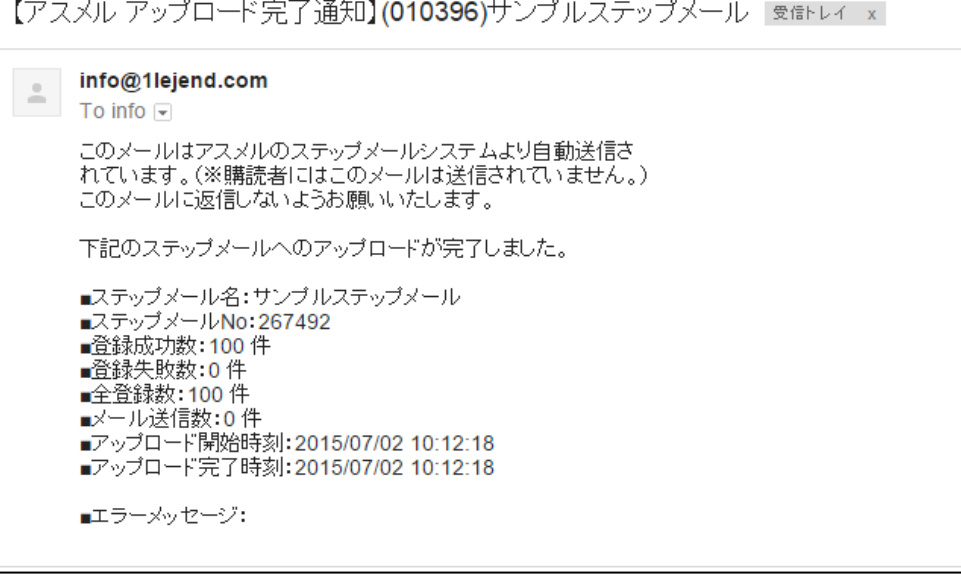

#### ⑭ シナリオ管理画面で購読者数が増えていることを確認

#### シナリオ管理

```
設定 No.267492 サンブルステップメール
```

```
スポット配信 | HTMLソース | 登録フォームURL | 解除フォームURL | テスト送信 | コピー | 削除
```
|購読者数 100 全 4 回 重複登録 禁止 登録フォーム 使用する+暗号化 空メール用アドレス 無し

#### ⑮ 購読者が正しく登録されていることを確認

#### ステップメール(シナリオ)購読者一覧

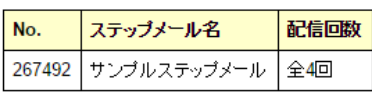

現在の購読者数 100人 購読者の一括削除

購読者をCSVファイルでアップロード(手持ちのCSVファイルから購読者を追加することができます) (1)CSVファイルアップロート ……<br>※CSVファイルアップロードがうまくいかない場合はこちらをご参照ください。

購読者をCSVファイルでダウンロード(購読者を全てCSVファイルでダウンロードすることができます) 

CSVファイルテンプレートをダウンロード(購読者が載っていない空のCSVファイルをダウンロードすることができます) - CONSIDENTIAL ACTIVITY DESCRIPTION AND MATERIAL ACTIVITY AND CONSIDER AND CONSIDER SUBSIDIAL ASSAULT AND CONSIDER SUBSIDIAL AS A SUBSIDIAL AS A SUBSIDIAL AS A SUBSIDIAL AS A SUBSIDIAL AS A SUBSIDIAL AT A SUBSIDIAL AT A

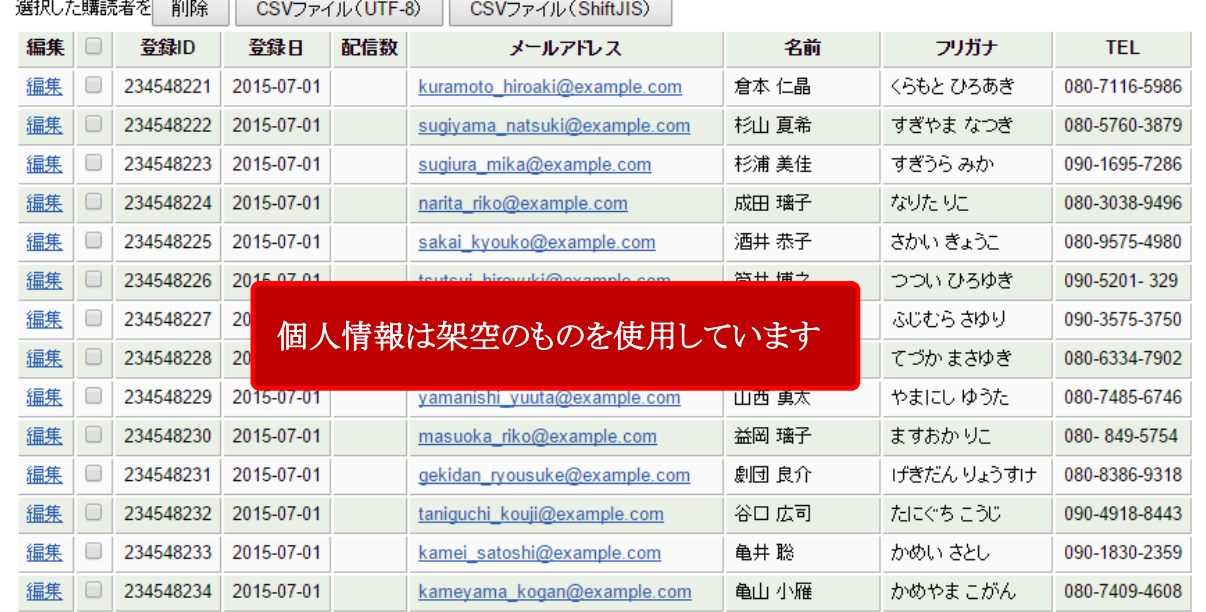

### 以上で、手持ちの顧客リストの登録は完了です。

関連マニュアル ○CSV アップロードがうまくいかない場合 [http://asumeru.net/error\\_csv](http://asumeru.net/error_csv) ○OpenOffice を利用する場合 <http://asumeru.net/openoffice>

### <span id="page-18-0"></span>3. ステップメールの内容を設定する

1章、2章ではステップメールの設定準備と、手持ちの顧客メールアドレスを登録して、メール配信の 準備設定を行いました。今回は、ステップメールの配信内容、配信スケジュールの設定を行います。

#### 内容設定が完了し配信されたステップメール

アスメル太郎 【アスメル】第一回サンプルステップメール - アスメル太郎さまお世話になります。いつもアスメルをご利用いただきありがとうございます。

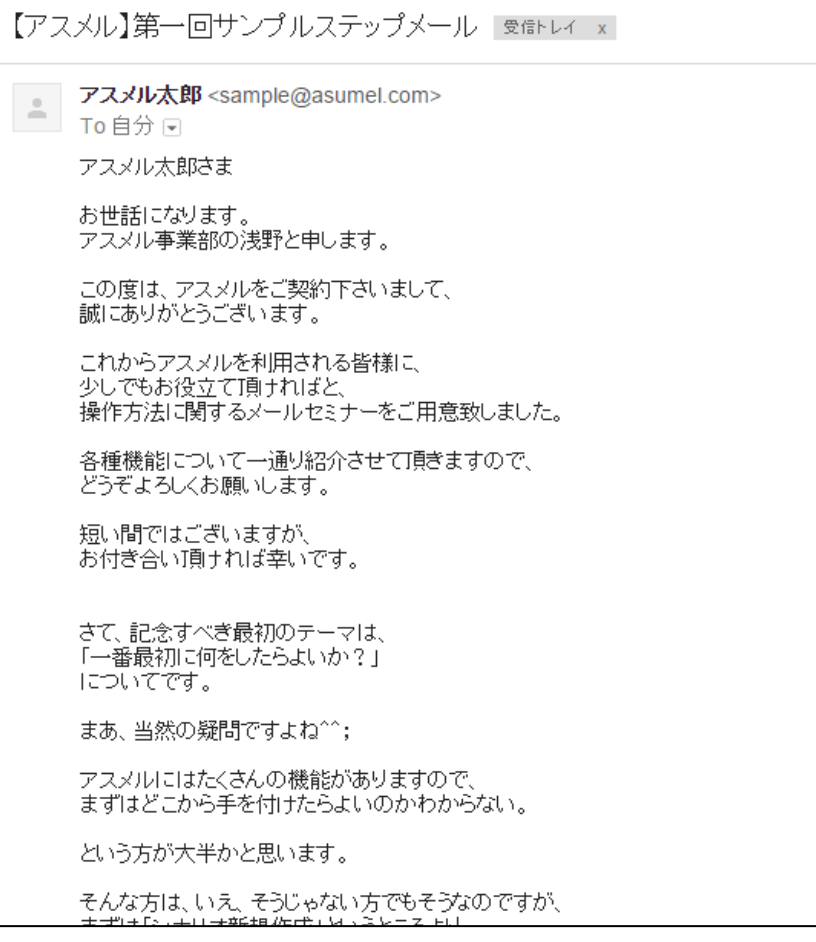

### <span id="page-18-1"></span>|3-1. ステップメールの配信内容を設定する

#### ① シナリオ管理をクリック

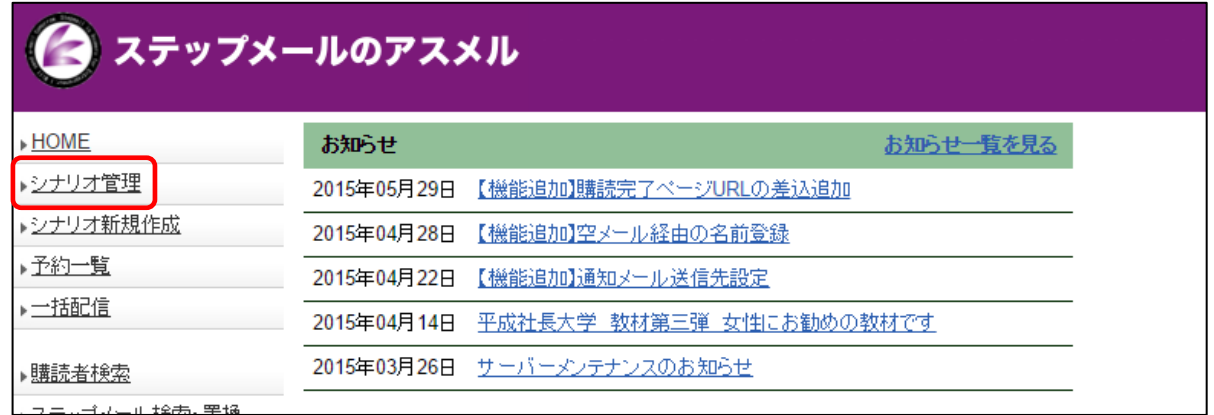

設定を行うシナリオの「設定」をクリックする

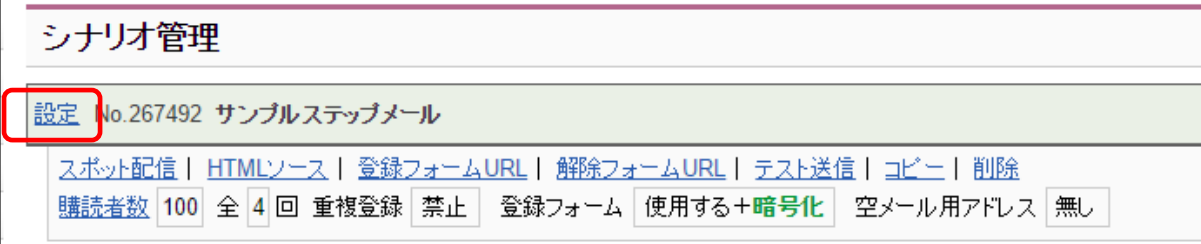

### 設定したいステップメールの「編集」をクリックする

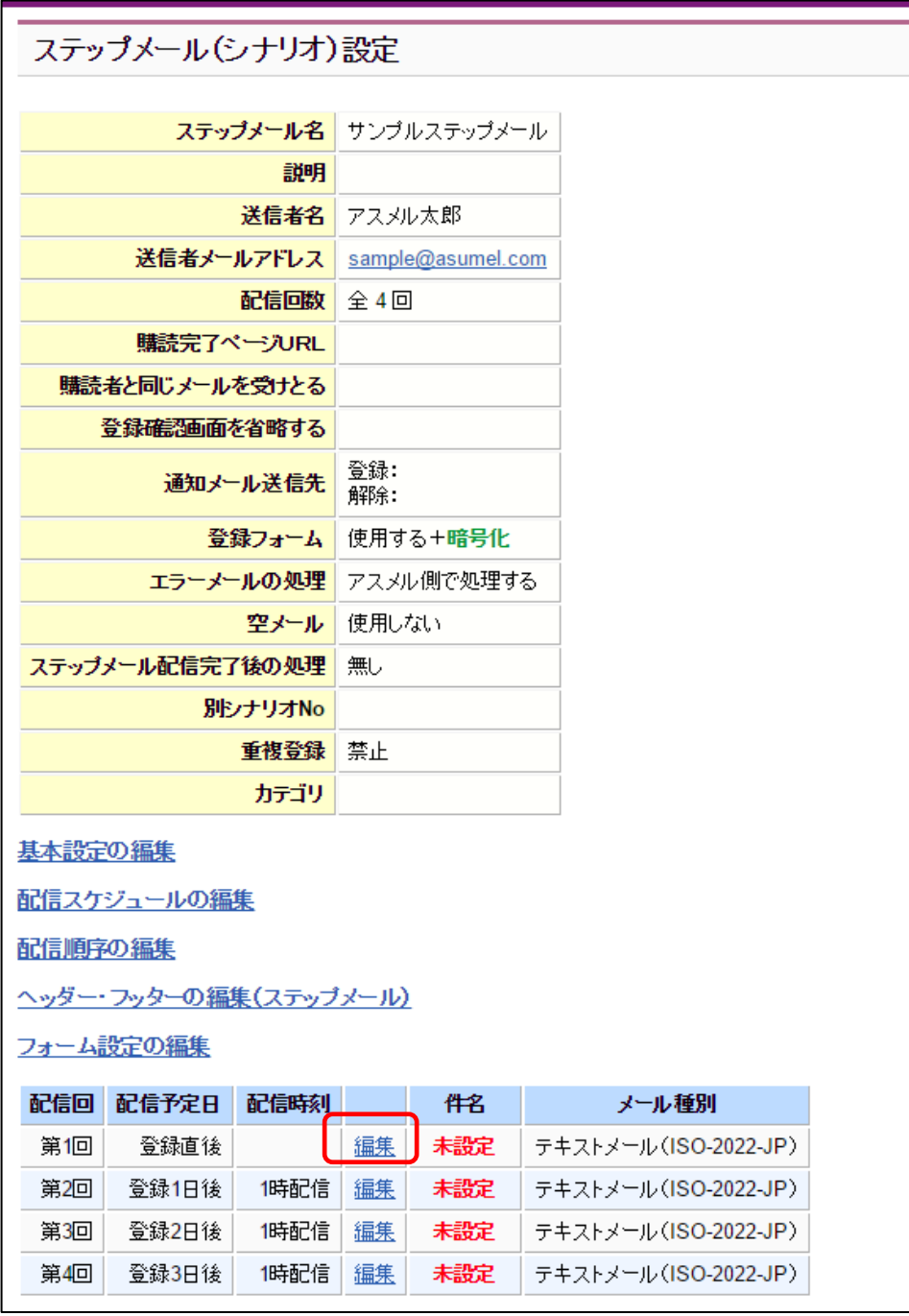

④ 文字コードを選択する

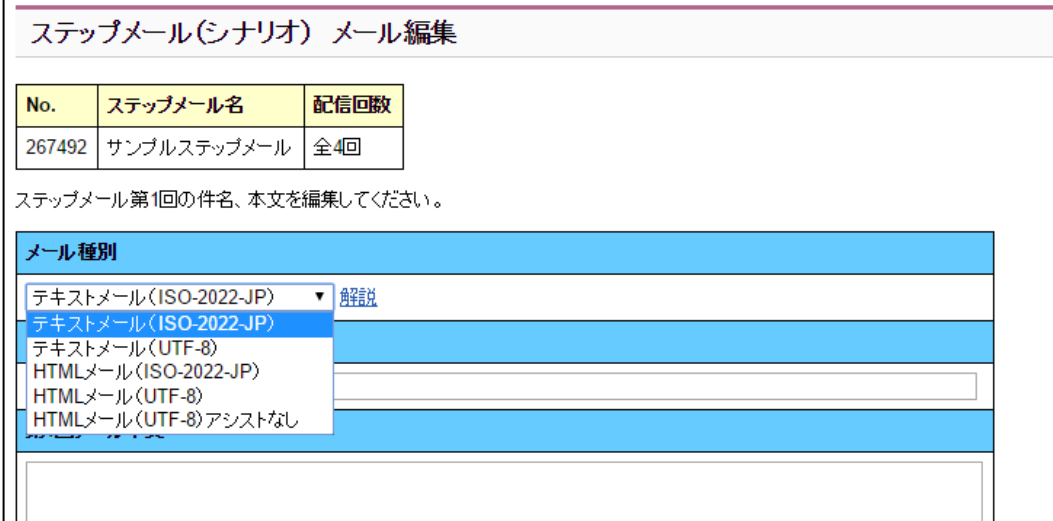

#### ◆文字コードは何を選べばいいの?

あなたも下記のような文字化けしたメールが送られてきたことはあるでしょうか?

#### 漢境膃讚뺑妘뎂□□□㎝委좂□랂兟□漢境膃讃階욋钕첂□□욂岐떂랂兟□□놂

### 챊碓춂矡導境膃譖□늂後□몉뎂≌떂쒂穰□붐즂ఏ 욂☆ 뒂≌は粠□□놂□□・導境膃譖□颗炗뎂□□ **觀沗즂釋□궏떂얂★□□ゐ쒂뢒꾂□캂욂釋□肑□**أ

メールソフトの進化もあり最近は少なくなりましたが、このような文字化けの原因になるのが文字コード です。ここで選ぶ文字コードによっては、あなたのメールの読者様にせっかく送った内容が文字化け して届いてしまう可能性もあります。以下で説明するそれぞれの文字コードの特性を理解して、お客 様により確実にメールをお届けしましょう。

#### ・テキストメール(**ISO-2022-JP**)

#### ・**HTML** メール(**ISO-2022-JP**)

現在(2015年7月時点)で最も文字化けの可能性が少ないです。日本語メールを受信可能な環境で あれば確実に読むことができます。ただし、丸数字①②③、ローマ数字ⅠⅡⅢ、括弧文字㈱侑代、省 略単位もょなど、使えない文字もあるので注意が必要です。

#### ・テキストメール(**UTF-8**)

#### ・**HTML** メール(**UTF-8**)

ISO-2022-JP とは違い丸数字①②③、ローマ数字ⅠⅡⅢ、括弧文字㈱侑代、省略単位<sup>キ</sup>ェギ<sup></sup>゙ズェなど も使うことができます。しかし、数は少ないものの一部のWebメールは UTF-8 に対応していないため、 Webメール上では読むことができません。UTF-8 の文字コードに対応していない携帯端末は携帯キ ャリア側が変換をおこないます。

#### ・**HTML** メール(**UTF-8**)アシストなし

<html><head>タグを、自由に記入することができます。それ以外の仕様については、HTML メール (UTF-8)と同等です。

### ⑤ 件名と、本文を入力し、設定をクリックする

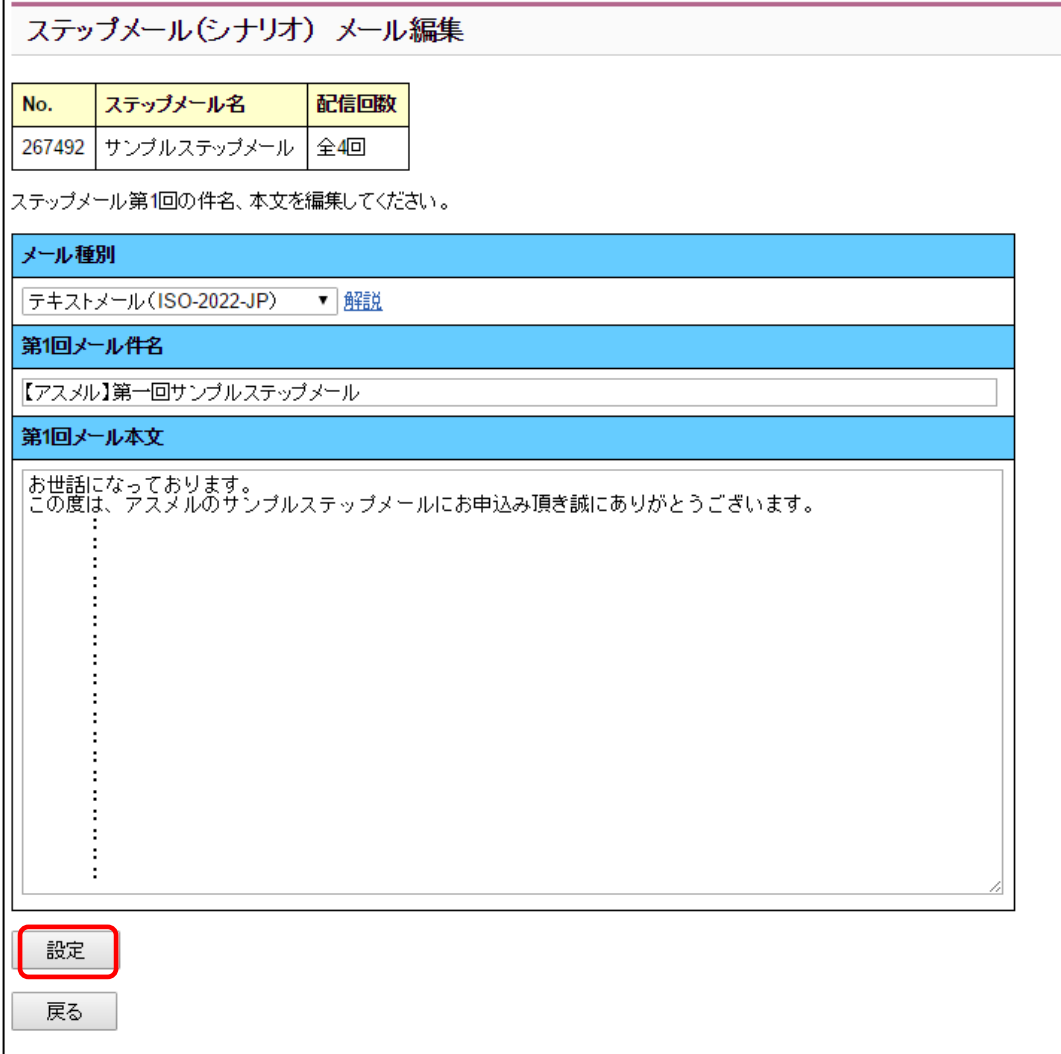

#### ⑥ 編集したステップメールに件名が未設定になっていないことを確認する

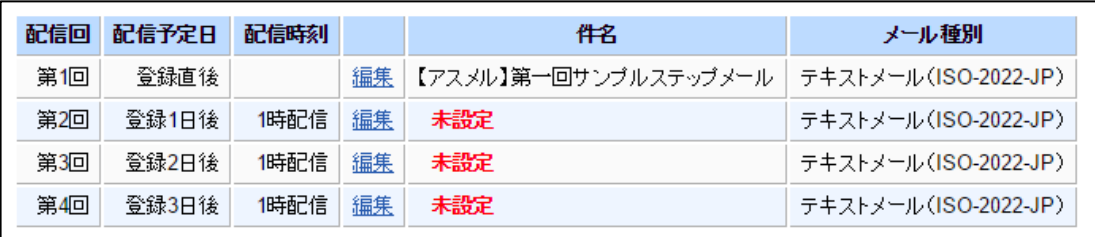

以上で、ステップメールの内容の設定は完了です。

メールの始まりと終わり(ヘッダー・フッター)に毎回決まった文言を入れる場合は、3-3ステップメー ルのヘッダー・フッターを設定する を御覧ください。

### <span id="page-22-0"></span>3-2. ステップメールの配信スケジュールを設定する

### ① シナリオ設定画面、配信スケジュールの編集をクリックする

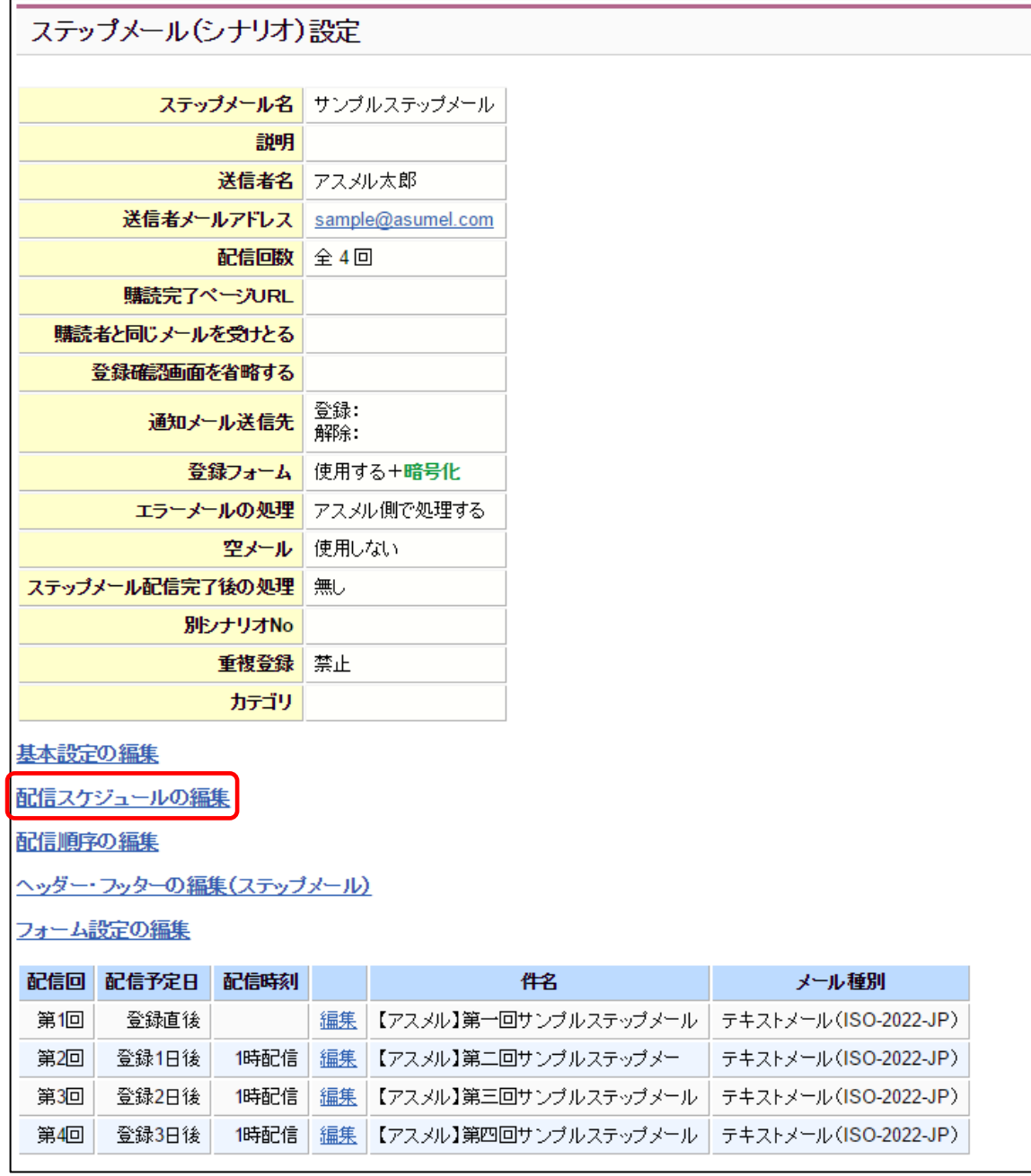

### 配信日の間隔が均等な場合は、一括設定で日数を選択し「一括変更」をクリックする

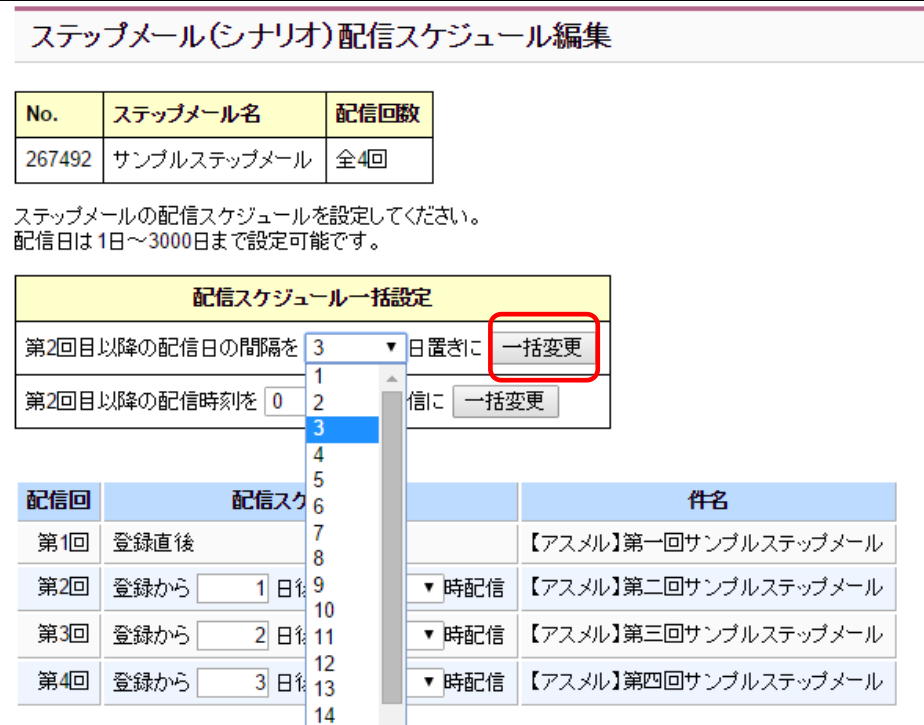

### 配信時刻も同時刻の場合は、選択し「一括変更」をクリックする

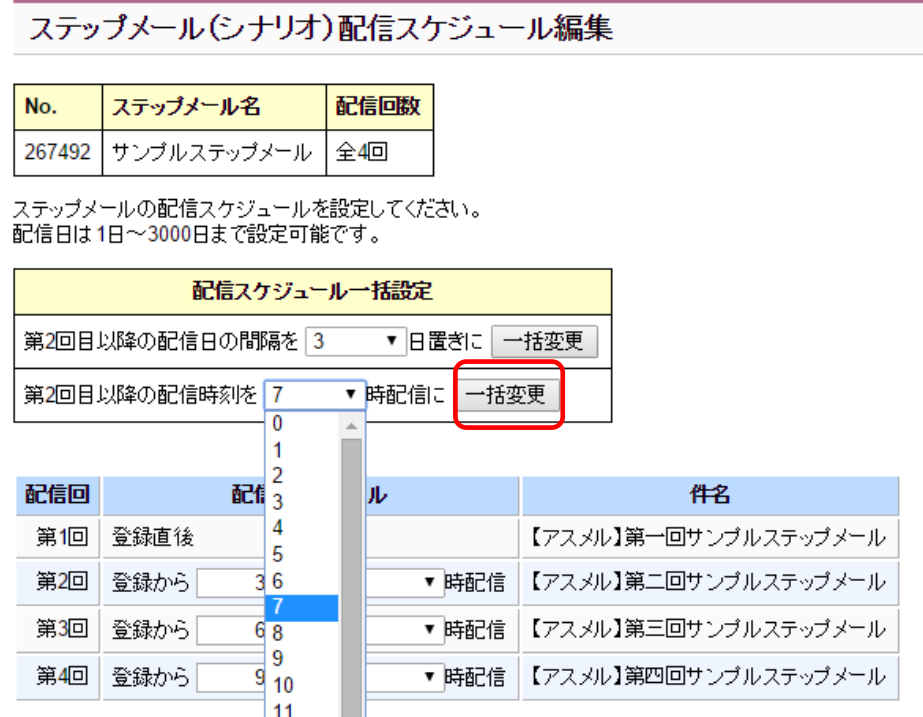

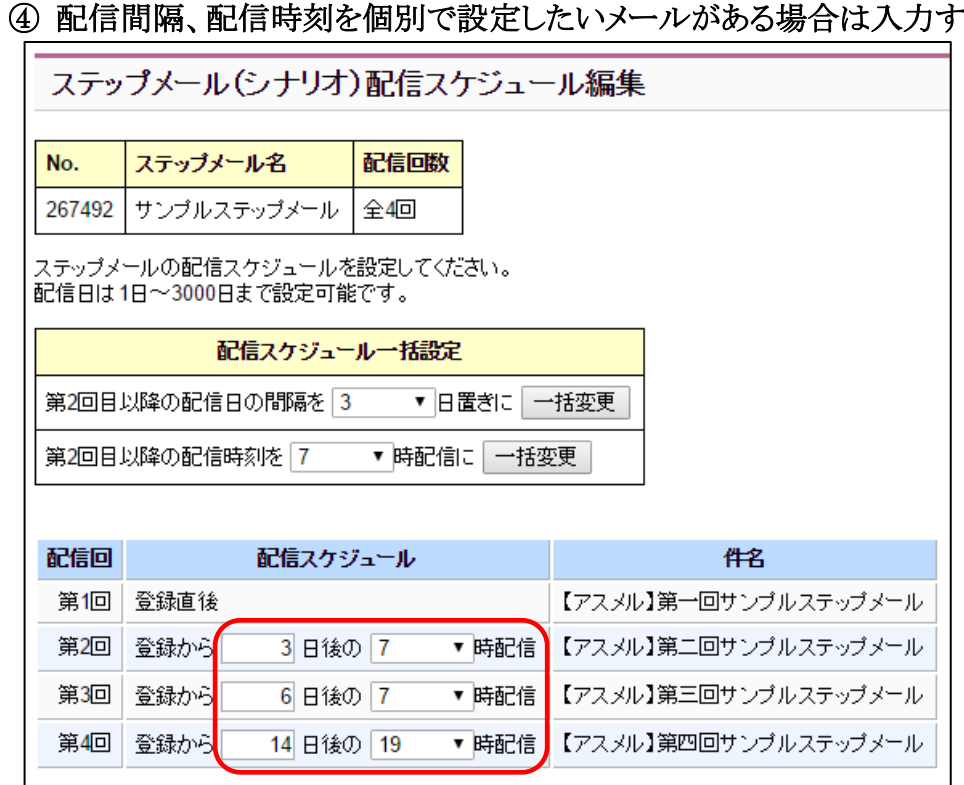

#### 配信間隔、配信時刻を個別で設定したいメールがある場合は入力する

### 配信スケジュールを確認し、設定をクリックする

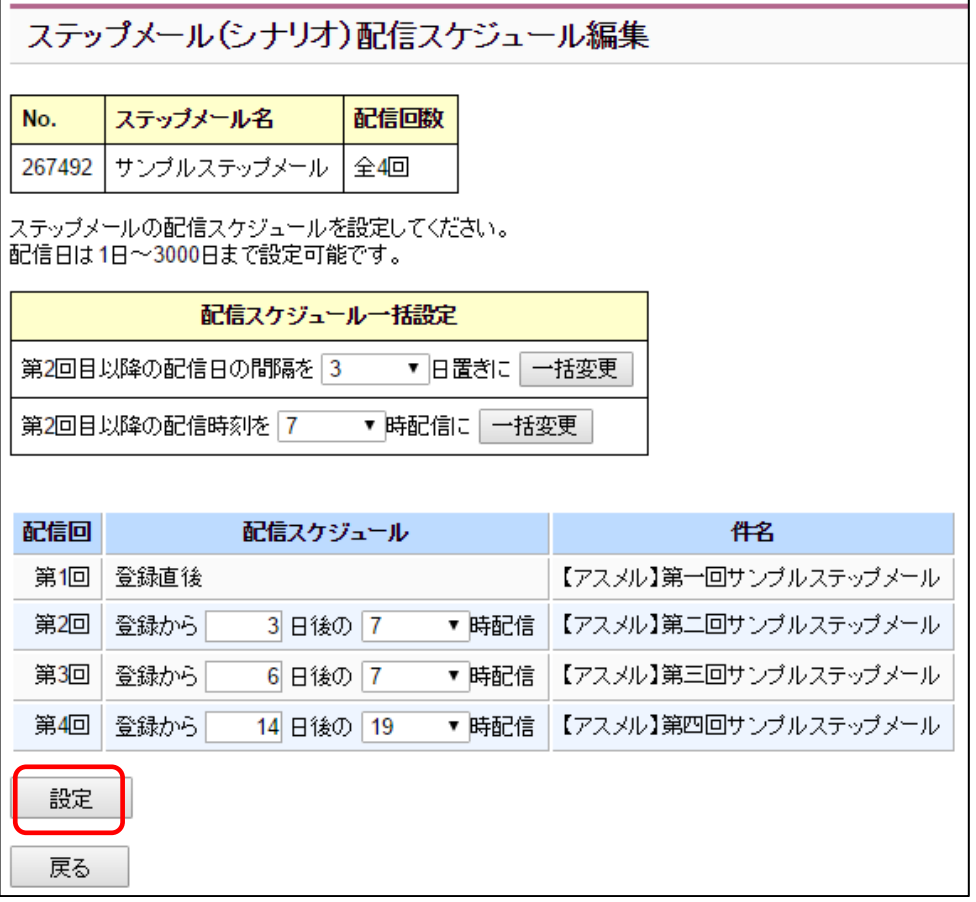

⑥ 配信スケジュールが正しく設定されているのを確認する

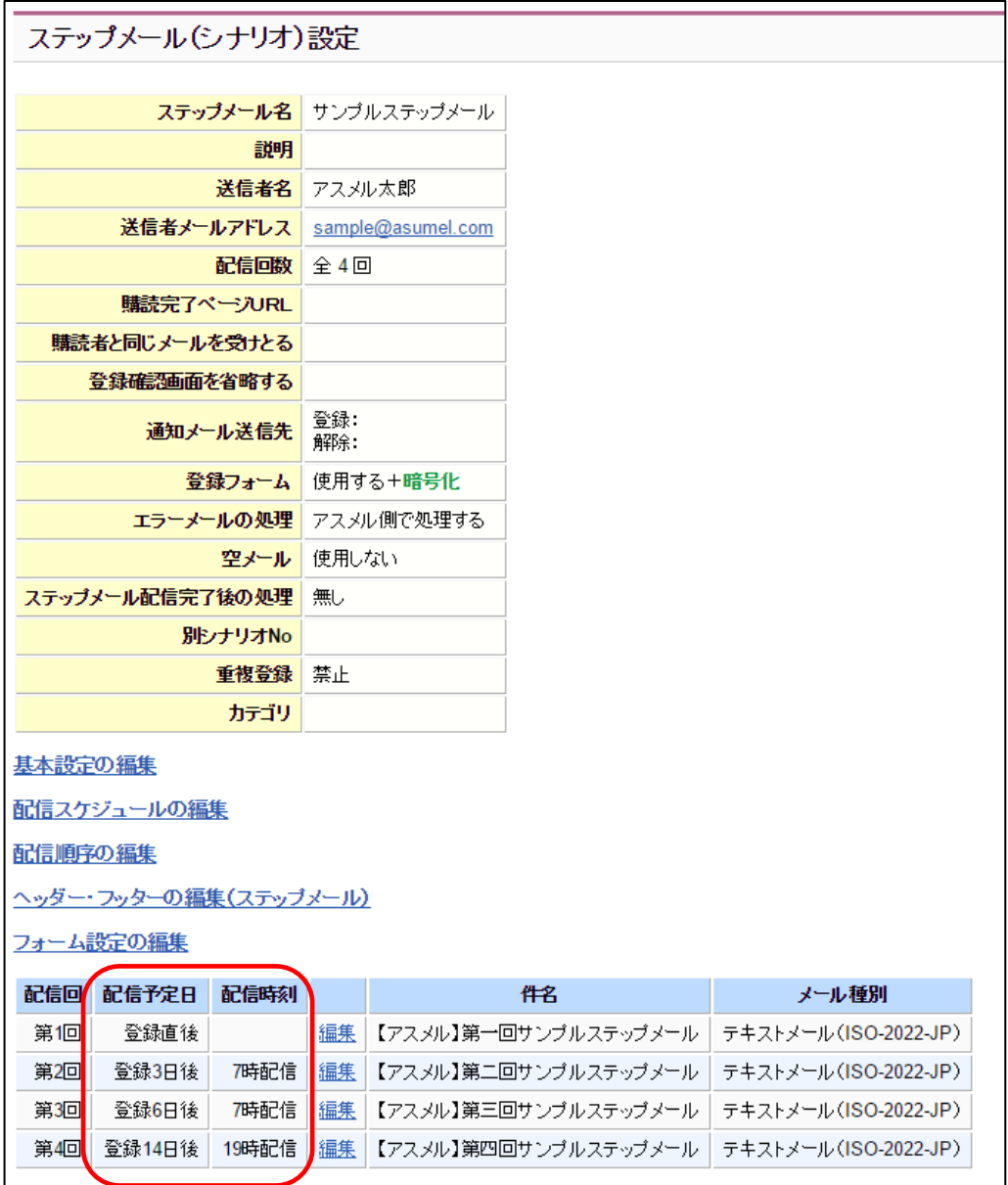

以上で配信スケジュールの設定は完了です。

### <span id="page-26-0"></span>■3-3. ステップメールのヘッダー・フッターを設定する

アスメルではメールのヘッダーとフッターを設定しておくことができます。ヘッダーとフッターを設定するこ とで、メールの入力を短縮することができます。

### 設定したヘッダーとフッターの例

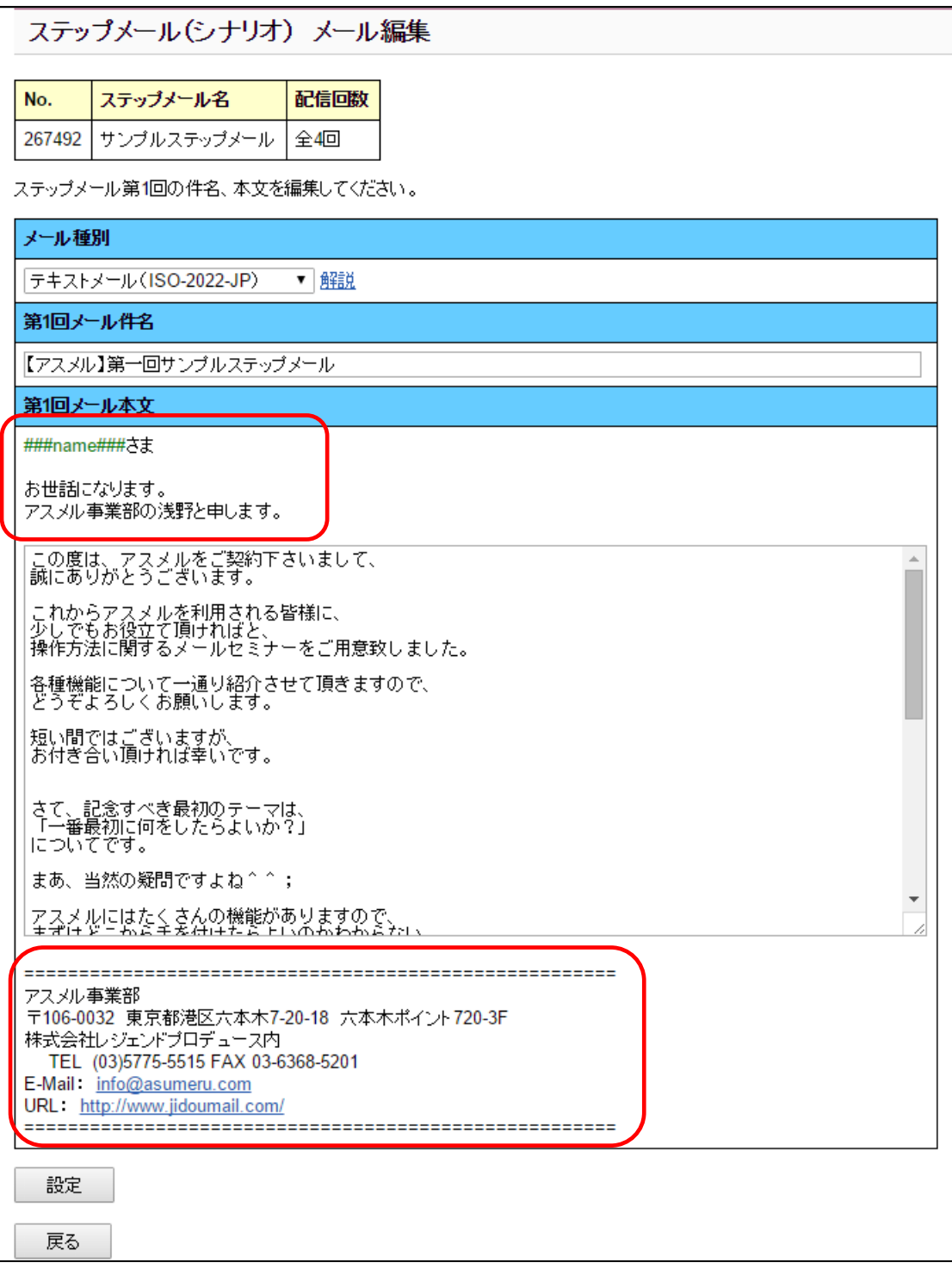

### ステップメールのヘッダー・フッターを設定手順

### ① シナリオ管理をクリック

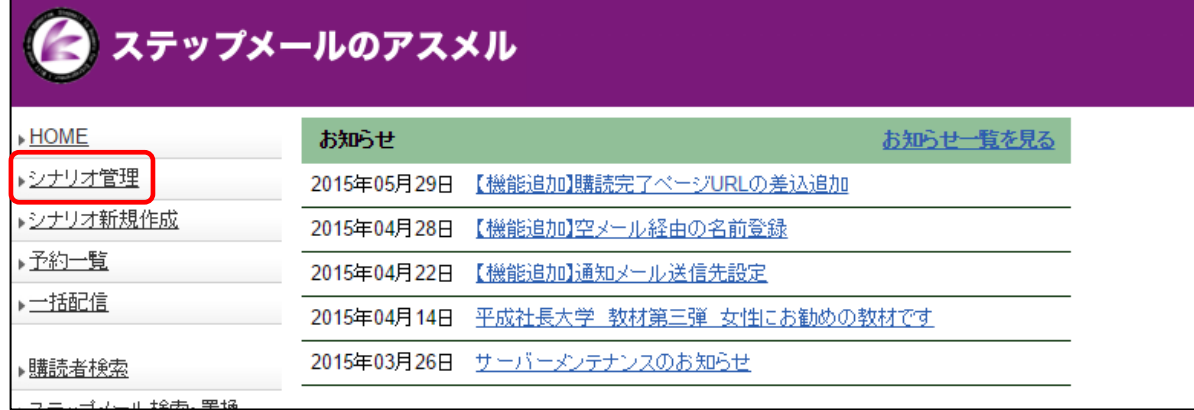

### ② 設定を行うシナリオの「設定」をクリックする

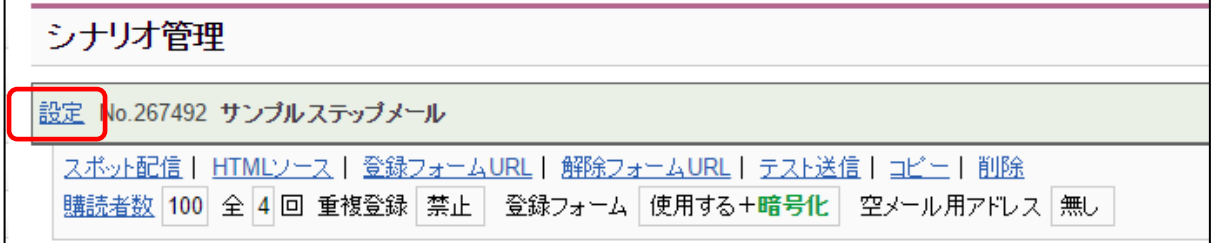

### ③ ヘッダー・フッターの編集 (ステップメール) をクリック

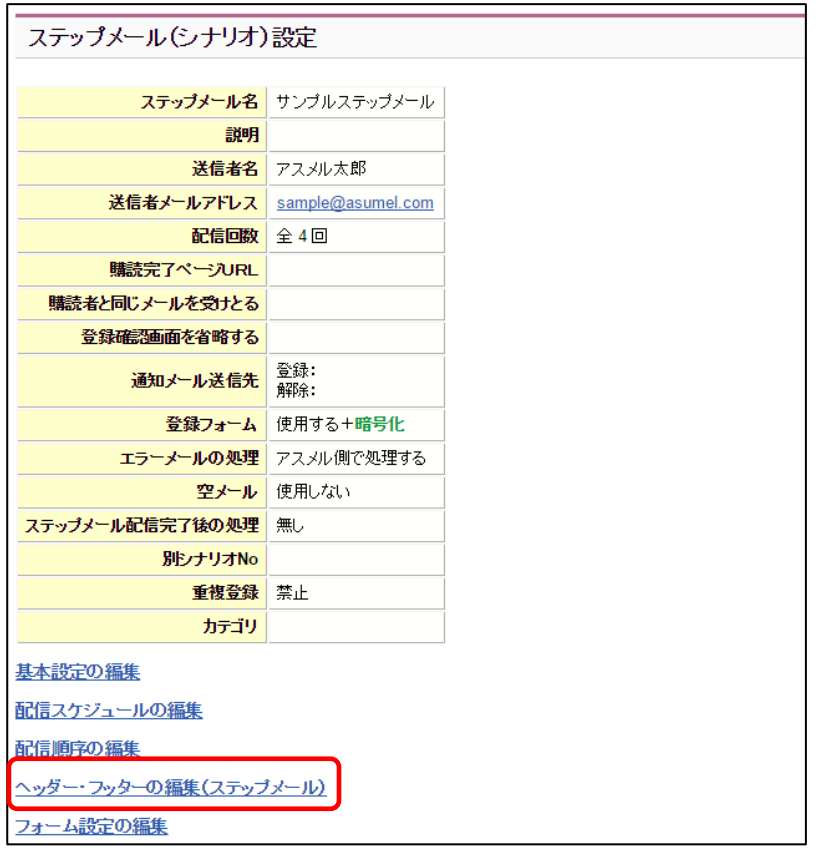

### ④ ヘッダーとフッターを入力

#### テキストメールの場合

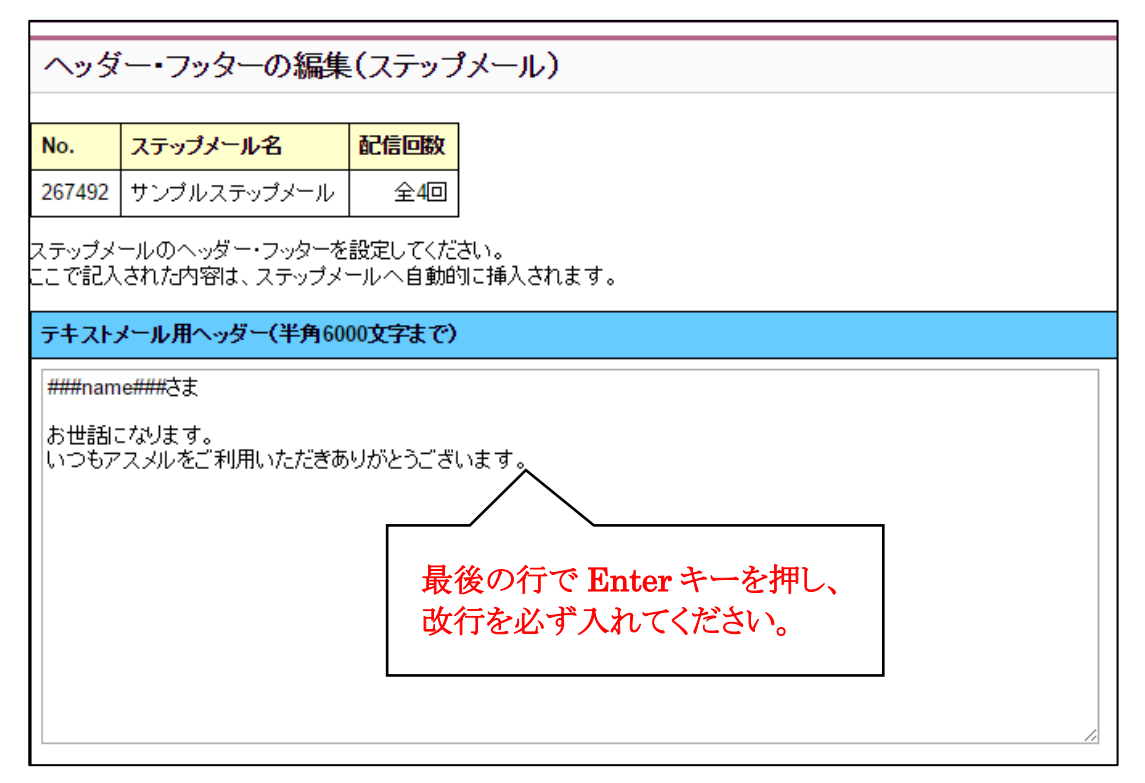

### ※ヘッダーは必ず最後の行で改行を入れてください

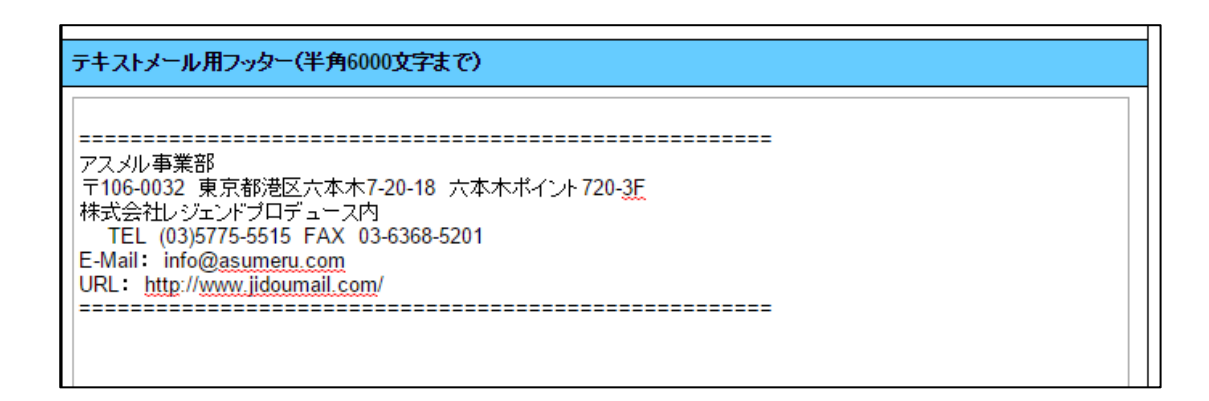

#### HTML メールの場合

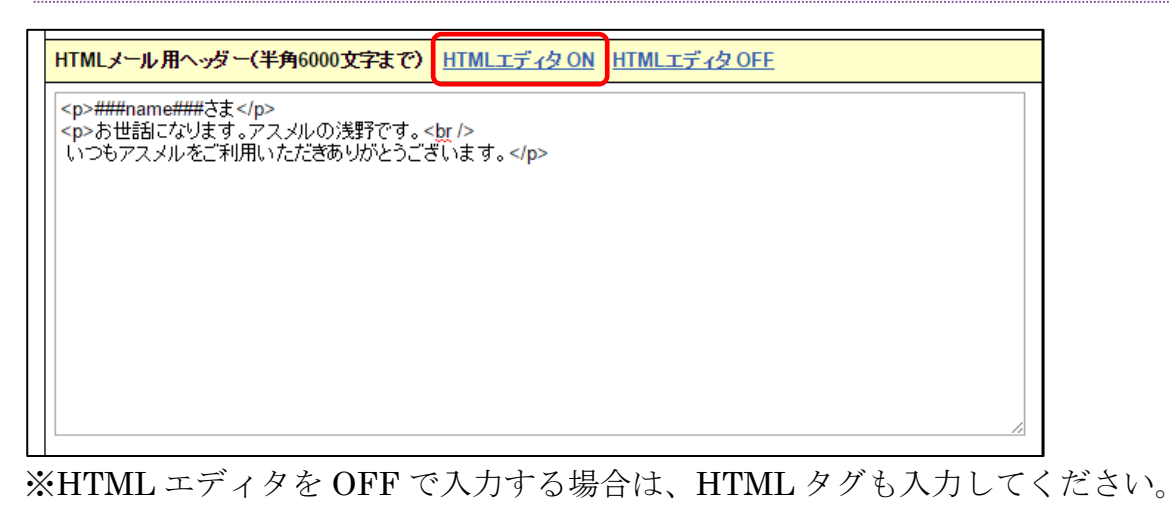

HTMLメール用フッター(半角6000文字まで) HTMLエディタ ON HTMLエディタ OFF  $str/>$ **ETHELLERGERS** <address> アスメル事務局<br /> /ベル事務55〜30.25<br>- 〒106-0032 東京都港区六本木7-20-18 六本木ポイント720-3F.<br /><br>株式会社レジェンドプロデュース内<br />br /><br>- TEL (03)5775-5515 FAX 03-6368-5201 <br />br /> E-Mail: <a href="mailto:info@asumeru.com">info@asumeru.com</a><br/>>chr /> URL: <a href="http://www.jidoumail.com/" target="\_blank">http://www.jidoumail.com/</a> </address> 

HTMLエディタONをクリックすると簡単にHTMLメールが編集できるエディタが開きます。

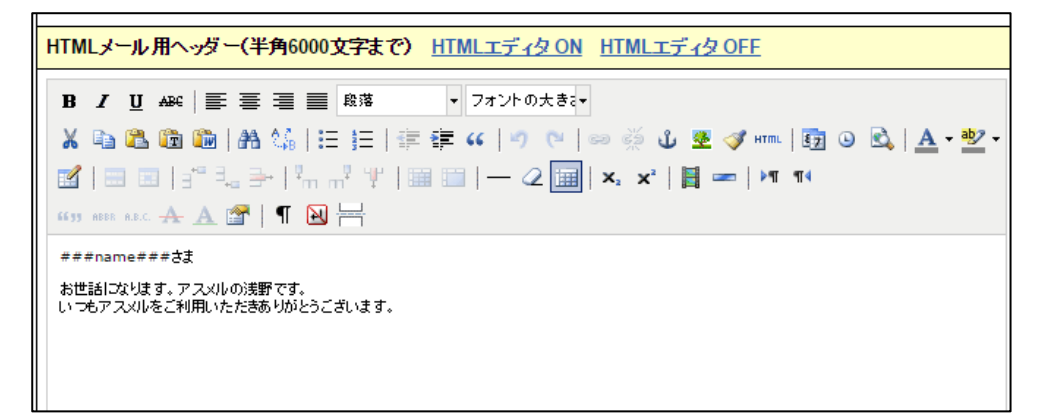

HTMLメール用フッター(半角6000文字まで) HTMLエディタ ON HTMLエディタ OFF ▼ フォントの大きさ▼ X 4 8 8 8 8 | A 14 | H | H | 宇宇 4 | ウ (\* | ∞ ※ ↓ 포 イ… | 园 ⊙ B | A \* ツ \* KK │⊞ B │∃"∃。⋺│"m ୷ Ÿ │⊞ □│─────□ │×. × │┃ ━ │\* \* **KH ABLAAMINH** -----------------アスメル事務局 アメル<del>ルラ</del>線版<br>テ106-0032 東京都港区六本木7-20-18 六本木ポイン4-720-3F<br>株式会社Dジェンドプロデュース内<br>TEL (03)5775-5515 FAX 03-6368-5201<br>E-Mail: <u>info@asumeru.com</u> URL: http://www.jidoumail.com 

### ヘッダー・フッターを入力後、画面下部の「設定」をクリックする

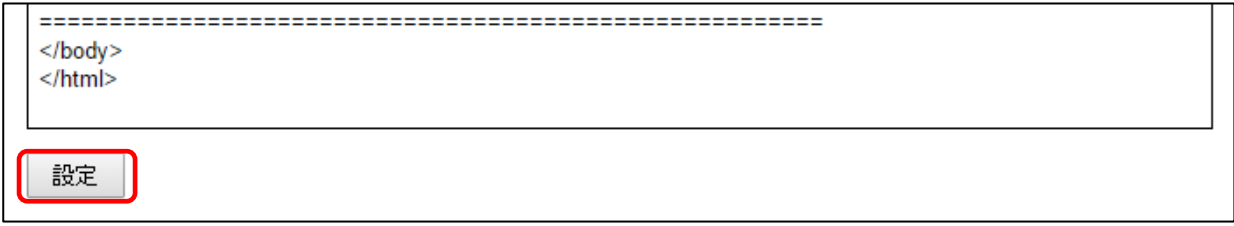

### シナリオ設定画面に戻り、ステップメールの「編集」をクリックする

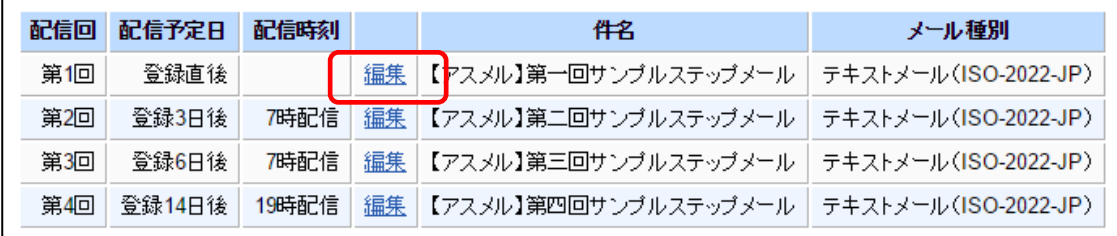

### ヘッダー・フッターが正しく設定されていることを確認する

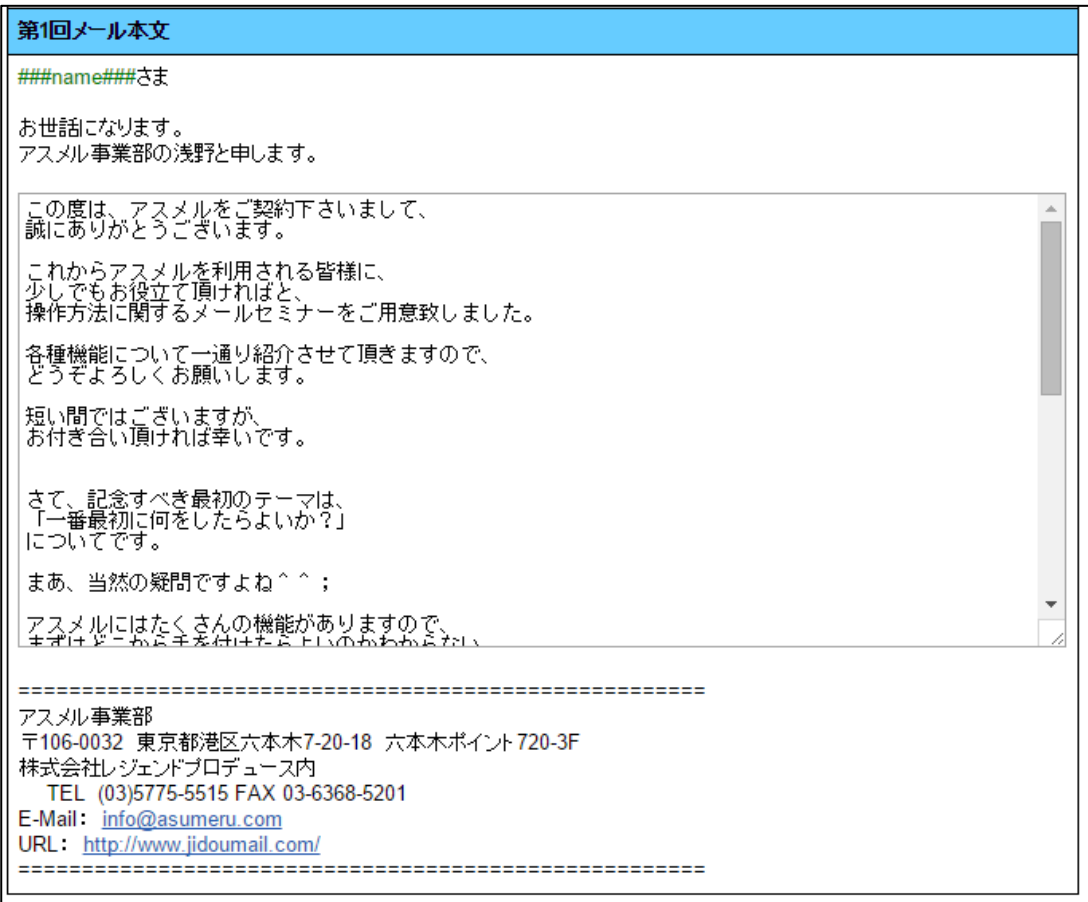

以上で、ヘッダー・フッターの設定作業は完了です。

#### <span id="page-31-0"></span>4.顧客に読者登録をしてもらう

この章ではあなたのお客様に読者登録をしてもらう手順について解説します。アスメルでは3つの 読者登録の方法を用意していますので効果的なものを選んでご利用ください。

#### ①登録フォームの URL から登録してもらう

あなたのお客様に名前やメールアドレス等の情報を PC やスマートフォンで入力してもらい、読者登 録をする方法です。お客様に直接、登録フォームの URL を通知する手段をお持ちで(メール・広告・ 各種 SNS など)、お客様の住所や電話番号等など詳細な情報を知りたい場合に有効です。

#### ②空メールから登録してもらう

お客様が無記入のメールを送信するだけで、読者登録ができる方法です。入力が無い分、登録の 手間が少ないのがメリットです。お客様の入力の負担を減らすことで、読者登録率を上げたい場合や、 お客様がスマートフォンでない携帯端末から登録する場合に有効な手段です。ただし、空メールの件 名に名前を入力してもらうことで、名前のみお客様の情報として登録することができます。

#### ③ウェブサイトに登録フォームを設置する

ご自身のホームページ、ランディングページ等のウェブサイトをお持ちの方に有効です。ウェブサイ トに直接登録フォームを埋め込み、お客様に読者登録してもらうことが可能です。

#### <span id="page-31-1"></span>4-1.登録フォーム **URL** から登録してもらう

#### ① ホーム画面の「シナリオ管理」をクリックする

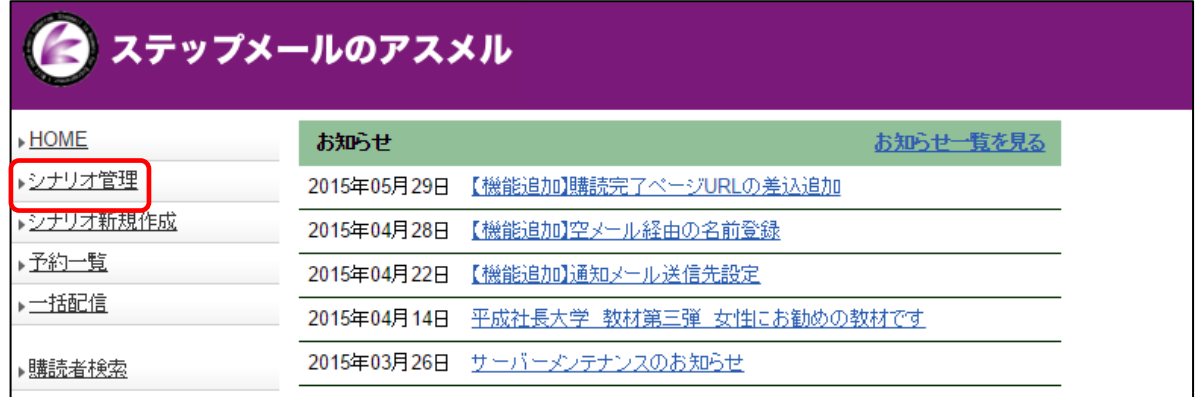

#### ② シナリオの「登録フォーム URL」をクリックする

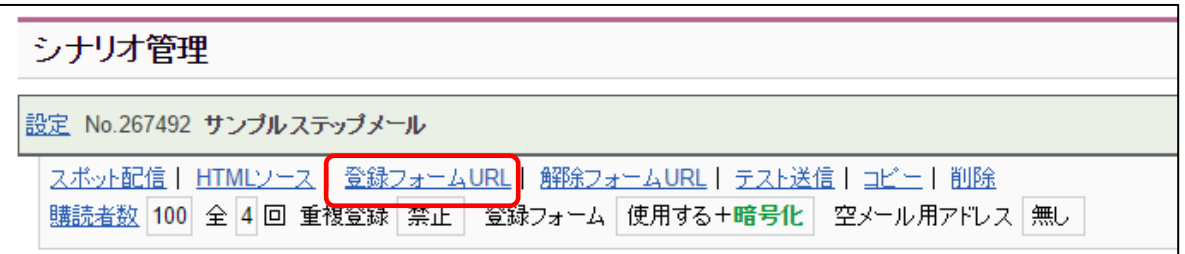

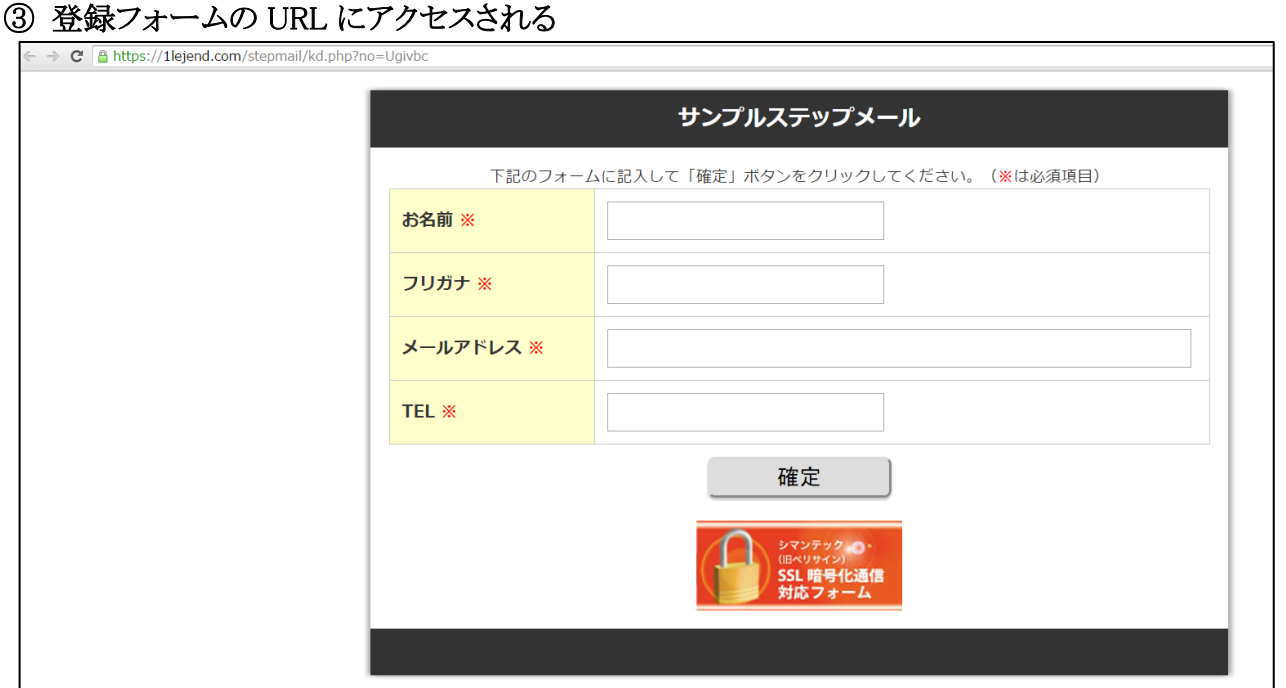

### ④ 表示されている URL をコピーする

← → C A https://1lejend.com/stepmail/kd.php?no=Ugivbc

ここでコピーした URL を、利用してメール・広告・SNS などにリンクをお貼りください。

### <span id="page-33-0"></span>4-2. 空メールから登録してもらう

### ホーム画面の「シナリオ管理」をクリックする

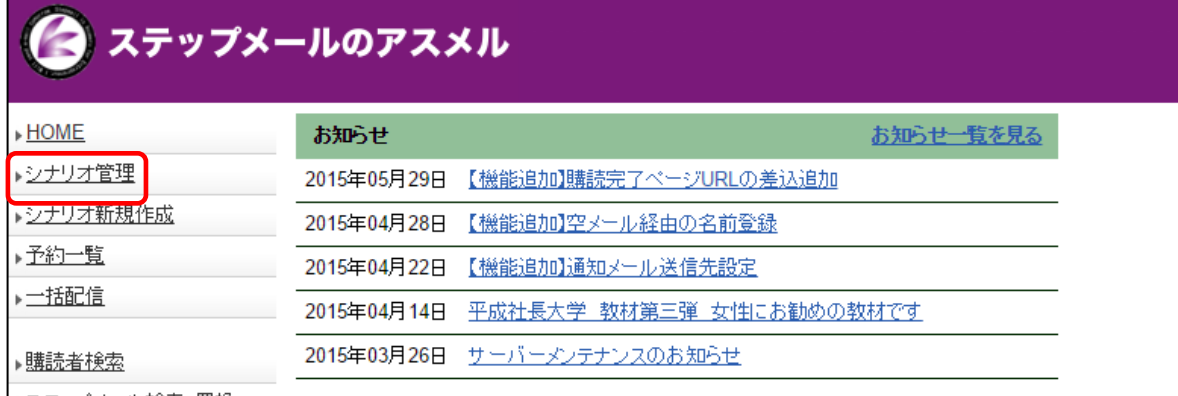

### シナリオの「設定」をクリックする

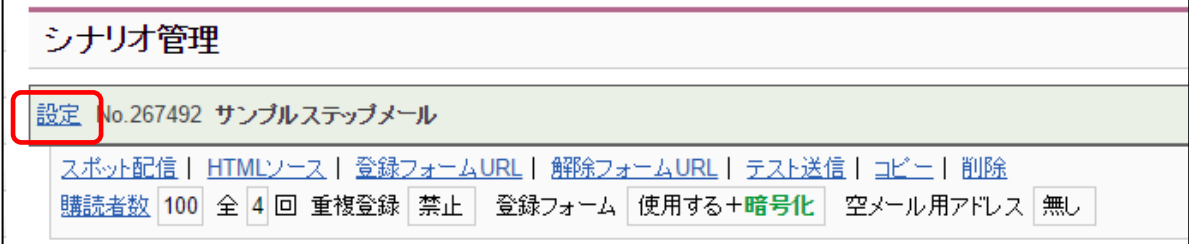

### シナリオ設定画面の「基本設定の編集」をクリック

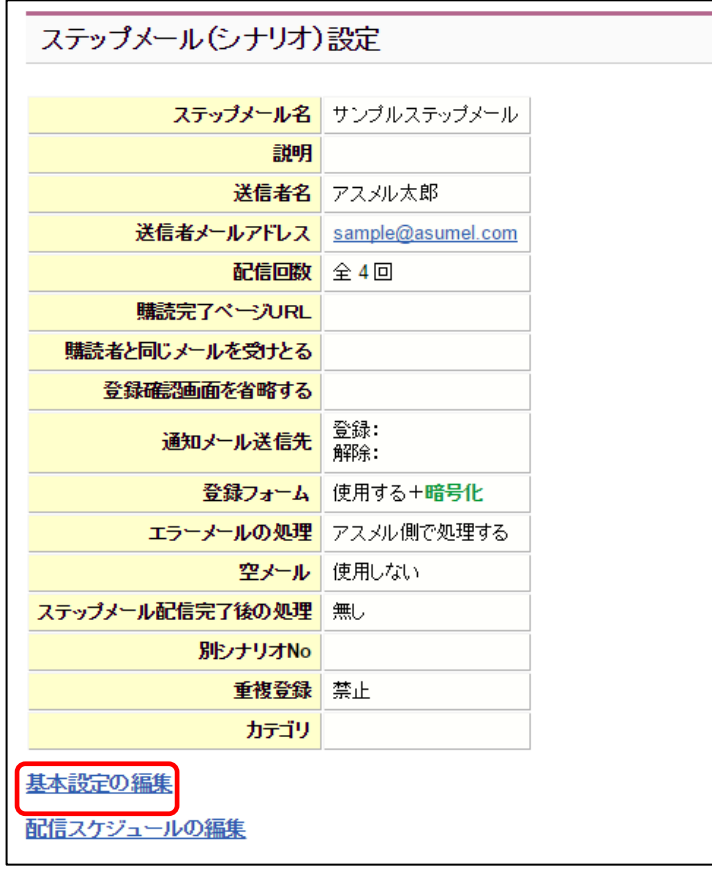

### 基本設定画面の「空メールによる登録を使用する」にチェックを入れる

### 

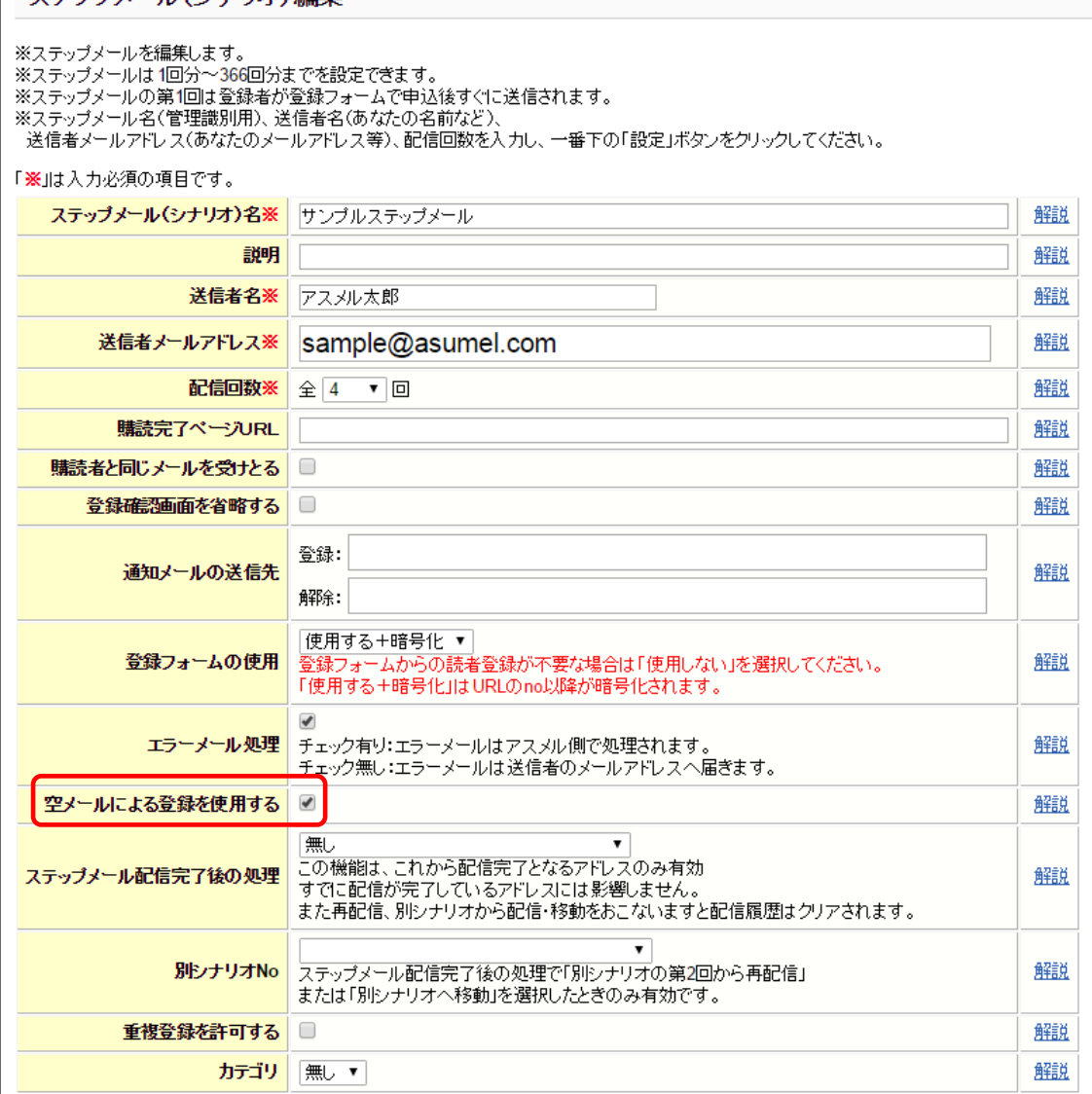

#### 画面下部の「設定」をクリック

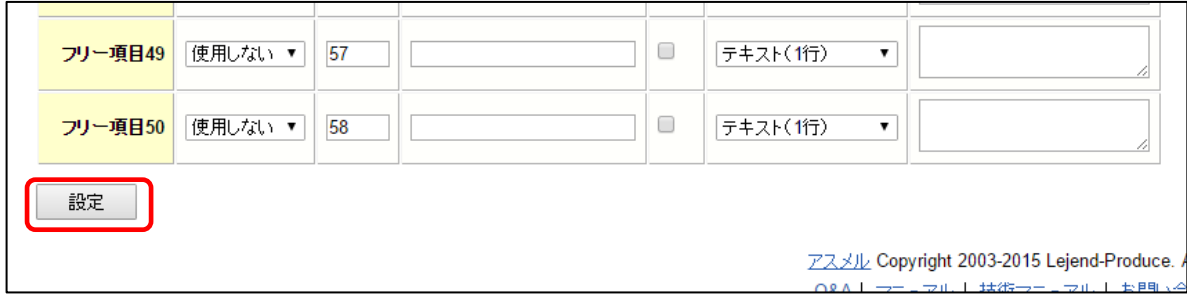

#### ⑥ シナリオ管理をクリック

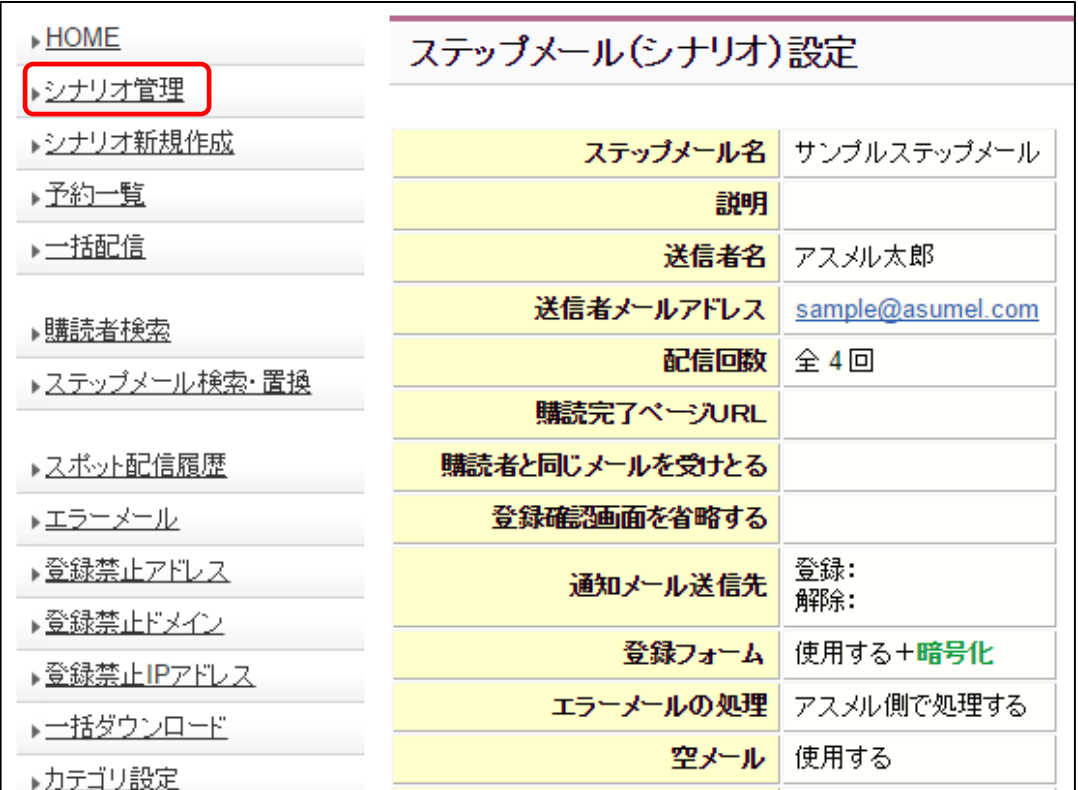

### ⑦ 空メール用アドレスをコピーする

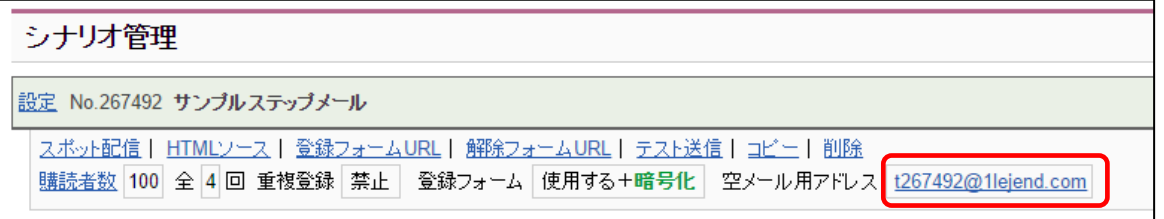

ここでコピーしたアドレスを、利用してあなたのお客様より空メール登録を受け付けてください。

#### 空メールからあなたのお客様の名前を登録する方法

④の基本設定画面で「氏名」もしくは「名前」にチェックを入れる

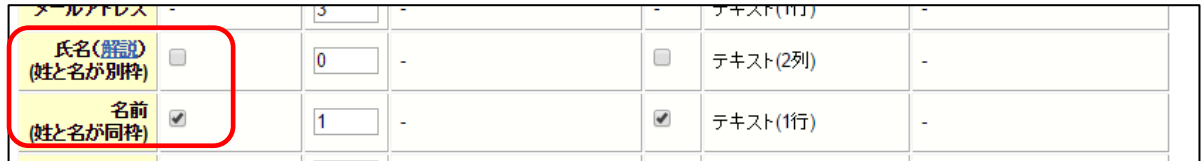

下記のルールに沿って、空メールの件名にお客様の氏名・名前を入力してもらうことで登録が可能で す。

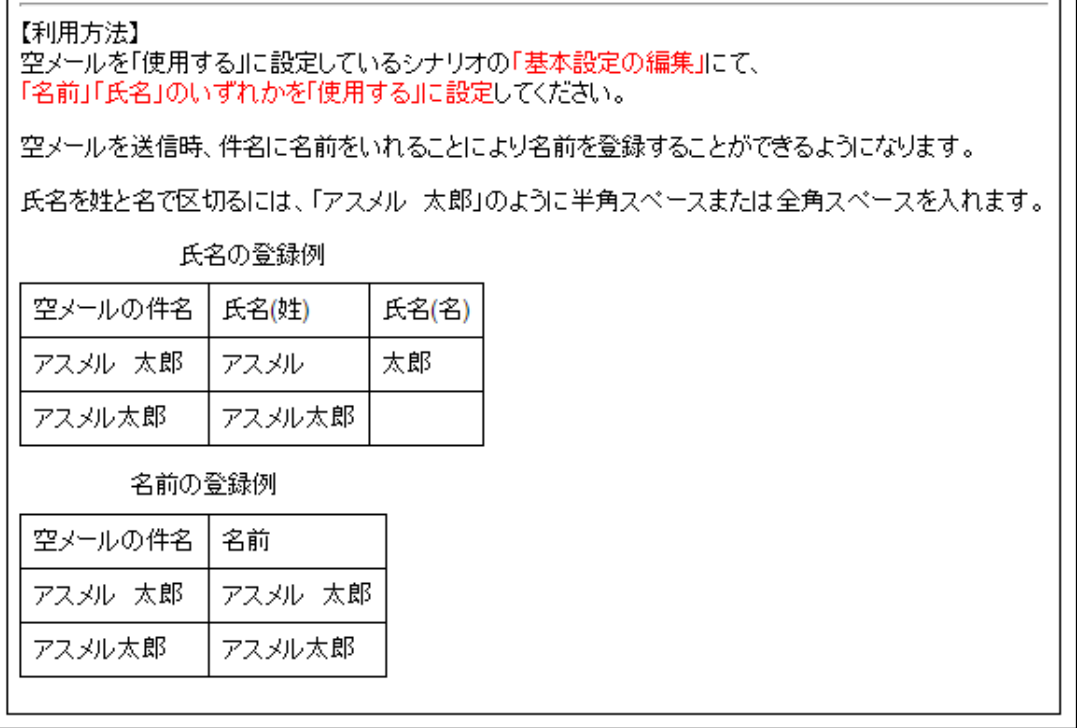

### <span id="page-37-0"></span>4-3. ウェブサイトに登録フォームを設置する

ウェブサイトへの登録フォーム設置イメージ

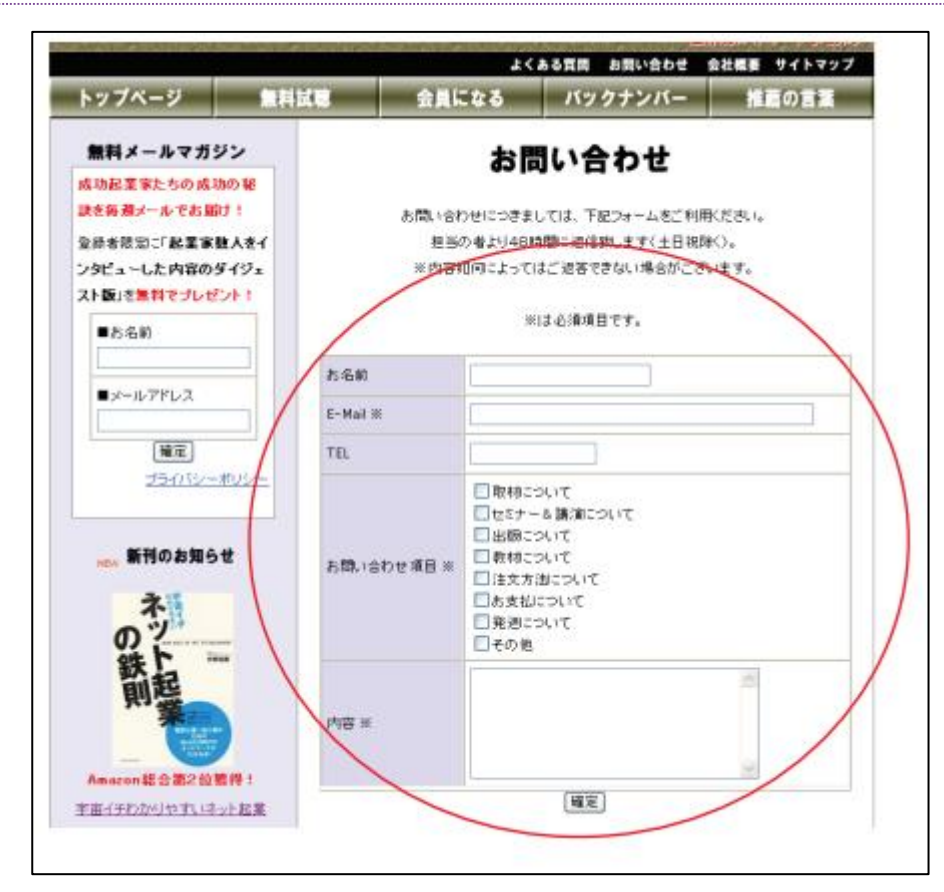

### ウェブサイトに登録フォームを設置する手順

① ホーム画面の「シナリオ管理」をクリックする

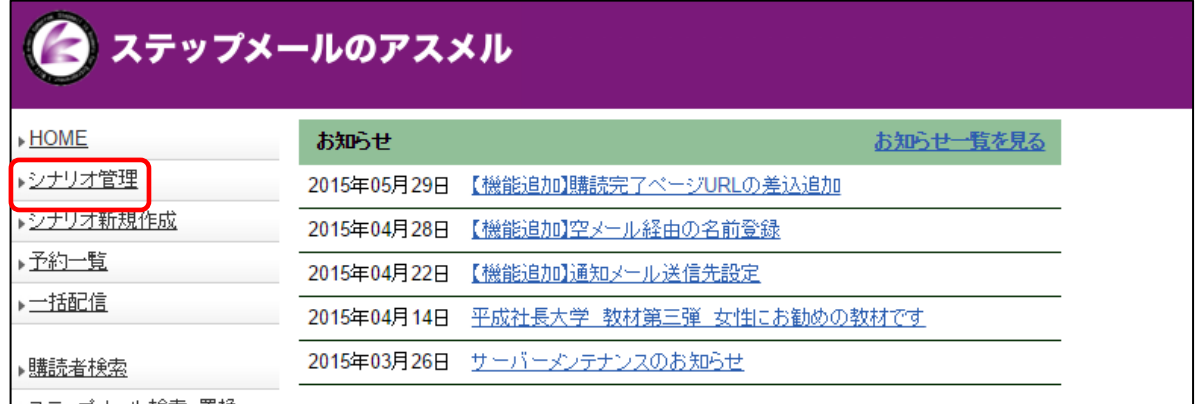

### ② シナリオの「HTML ソース」をクリックする

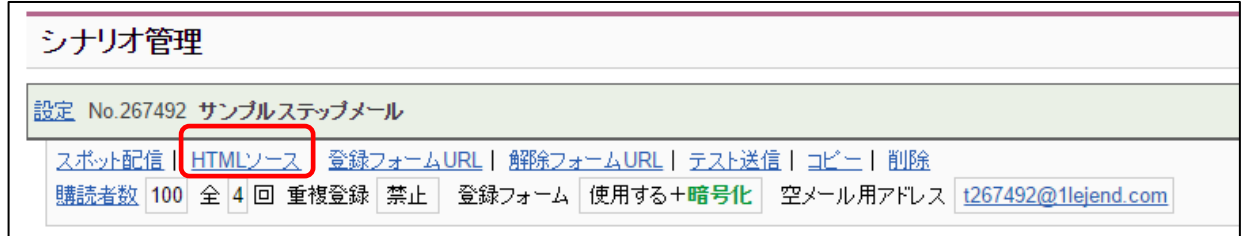

### ③ 環境に合わせた HTML ソースをコピーして WEB サイトに埋め込む

PC 向け

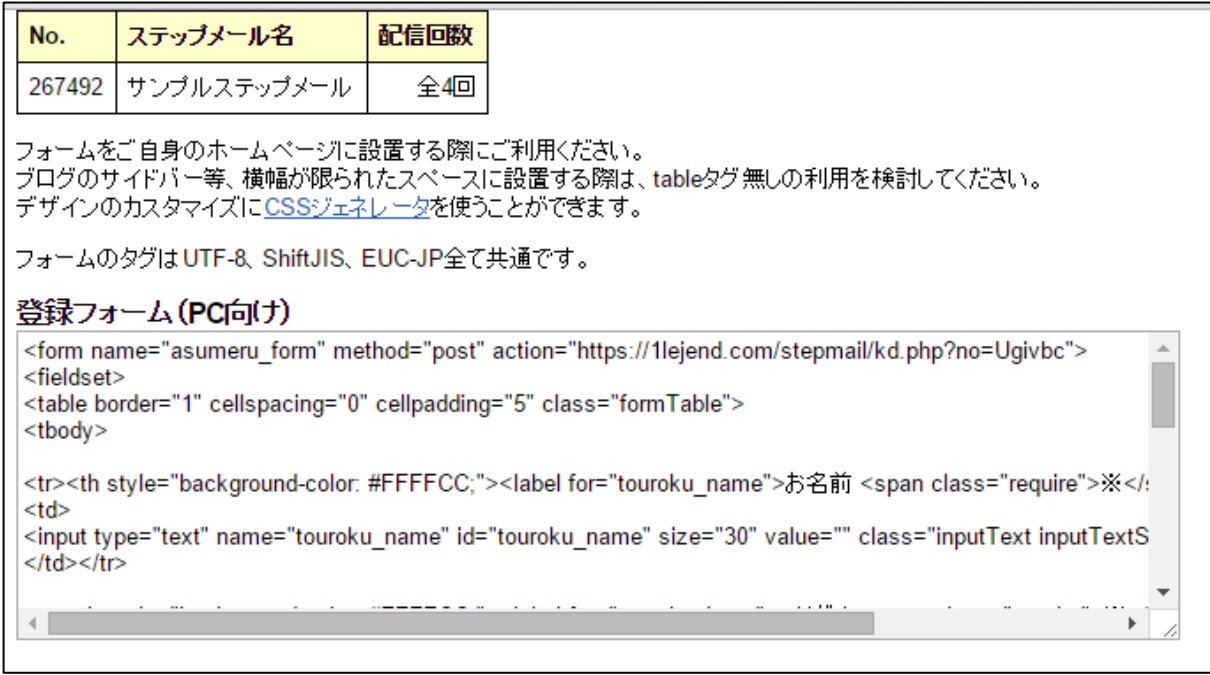

PC 向けテーブルタグ無し

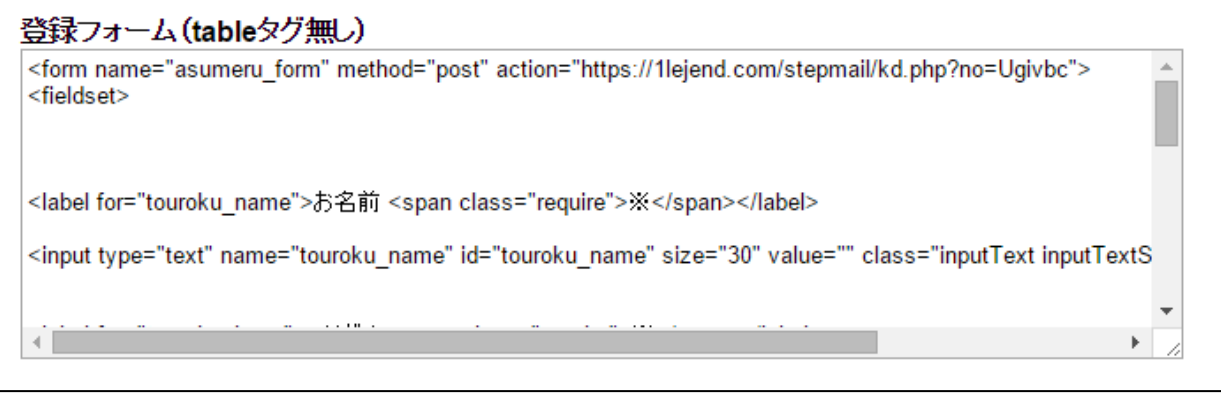

#### スマートフォン向け

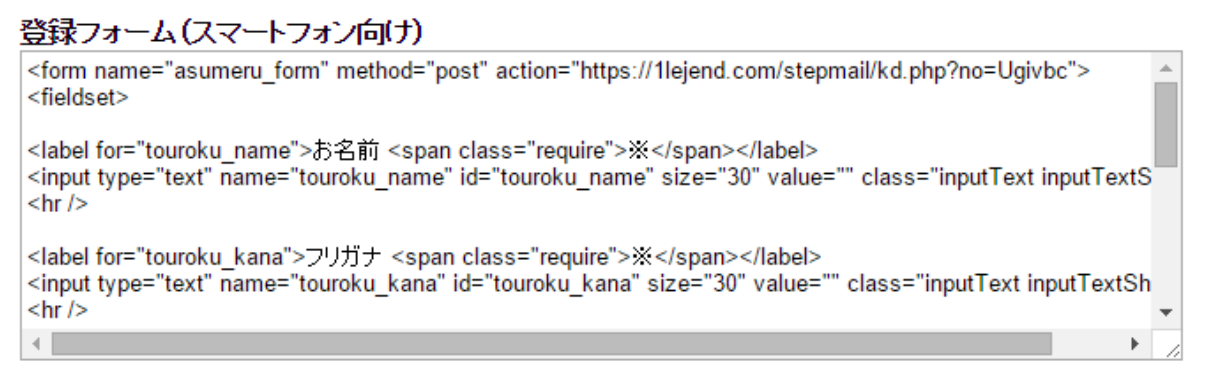

#### 携帯向け

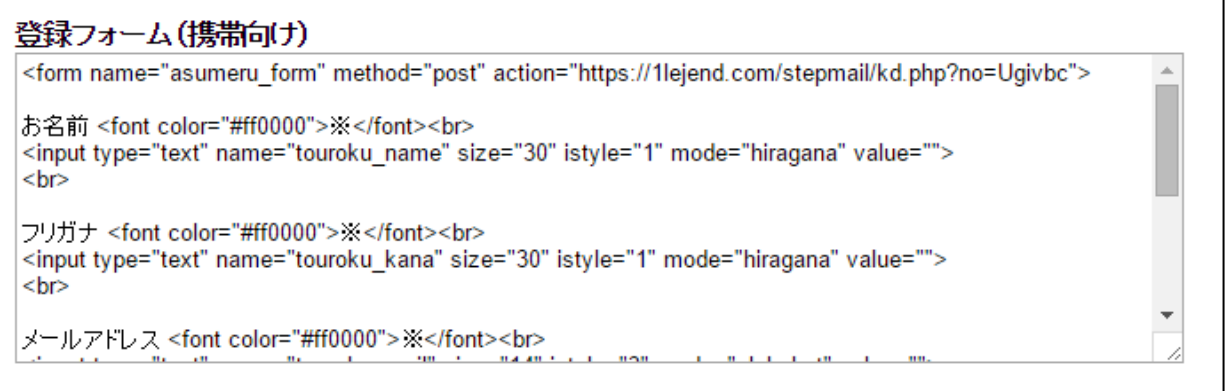

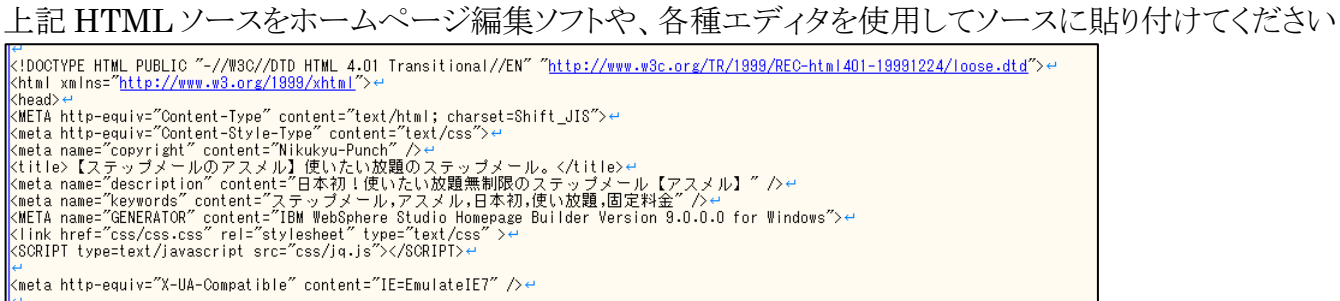

#### 郵便番号からの住所自動入力機能の設定

JQuery と zip2addr.js が設置されている場合、郵便番号から住所を自動入力する機能を持たせるこ とができます。下記のタグを head タグの中に記述してください。

#### **JQUERY**

[http://oss.infoscience.co.jp/jquery/Downloading\\_jQuery.html](http://oss.infoscience.co.jp/jquery/Downloading_jQuery.html)

zip2addr.js

[https://1lejend,com/stepmail/zip2addr.js](https://1lejend.com/stepmail/zip2addr.js)

#### 郵便番号からの住所自動入力

PC、スマートフォンで住所自動入力をおこなう際、HTMLタグの他にJQueryとzip2addr.jsも併せて設置してください。

Javascript https://1lejend.com/stepmail/zip2addr.js

フォームを設置したページの<head>~</head>間にscriptタグをいれる例

<script src="https://ajax.googleapis.com/ajax/libs/jquery/1.5.1/jquery.min.js"></script> <script type="text/javascript" src="https://1lejend.com/stepmail/zip2addr.js"></script> <script type="text/javascript">  $$(function()$  { \$('#touroku zip').zip2addr({pref:'#prefid', addr:'#touroku addr'})  $\mathcal{V}$ :  $\overline{\left\langle}$ /script $\right\rangle$ 

### 簡単に登録フォームのデザインをカスタマイズできる CSS ジェネレーター

アスメルでは登録フォームをカスタマイズと HTML コードの生成を簡単に行える CSS ジェネレーター を用意しています。CSS ジェネレーターを使えば、登録フォームの色や入力項目のサイズ変更を簡単 に行うことができます

CSS ジェネレーター <http://asumeru.net/tools/cssgenerater.php> マニュアル <http://asumeru.net/cssgenerater>

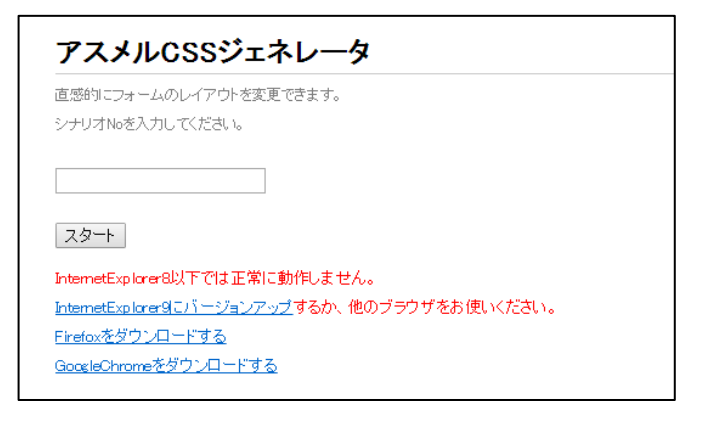

### WordPess 向けの登録フォームの設置

WordPless サイトに登録フォームを設置する場合は下記の手順で行ってください。 関連マニュアル

[http://asumeru.net/formlayout#wordpress](http://asumeru.net/formlayout%23wordpress)

### ① HTML ソースメニューから「ワードプレス」を選択

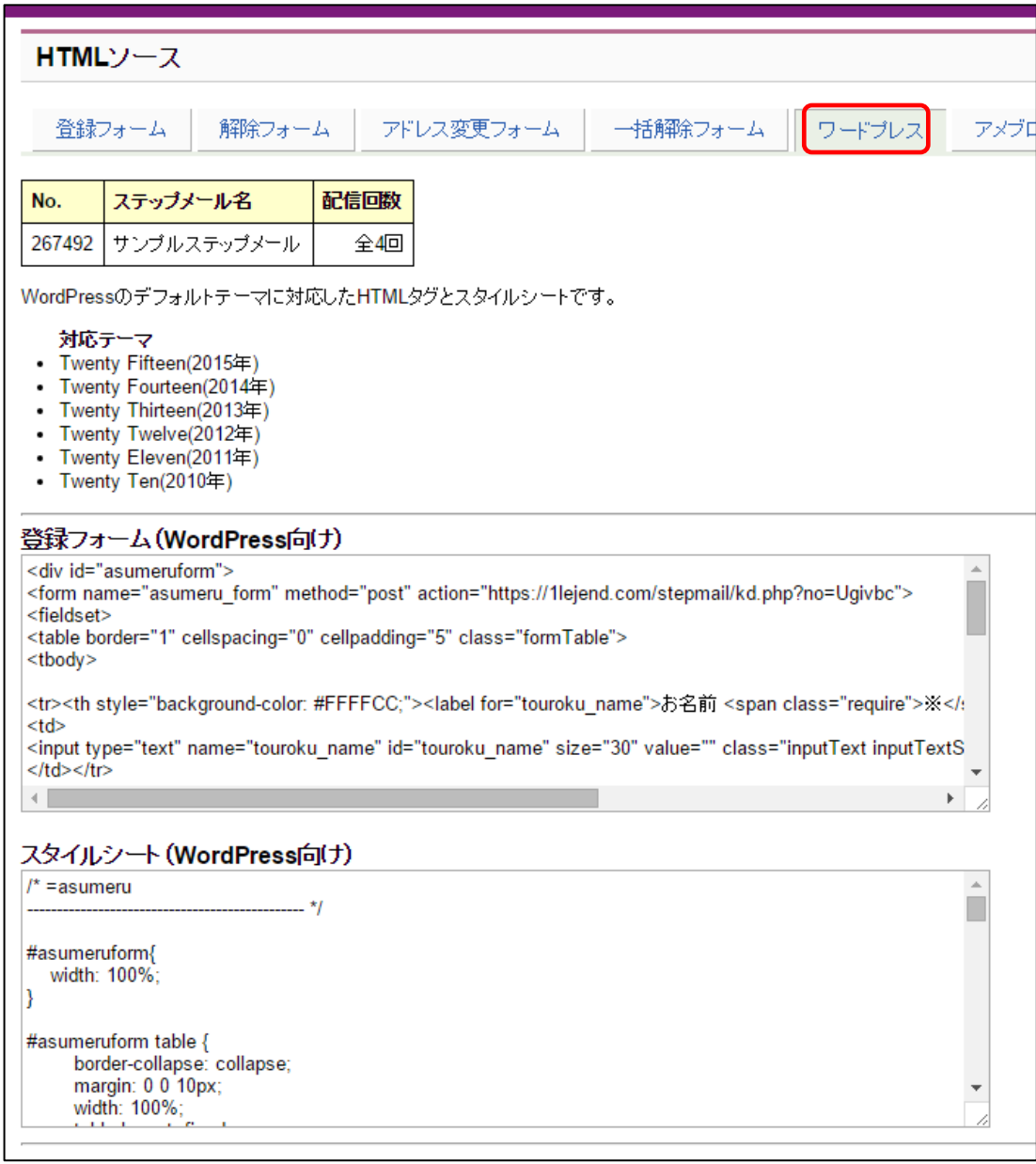

#### ② WordPress の記事編集画面上で「テキスト」タブをクリックし、登録フォームの HTML タグをコピー &ペーストする

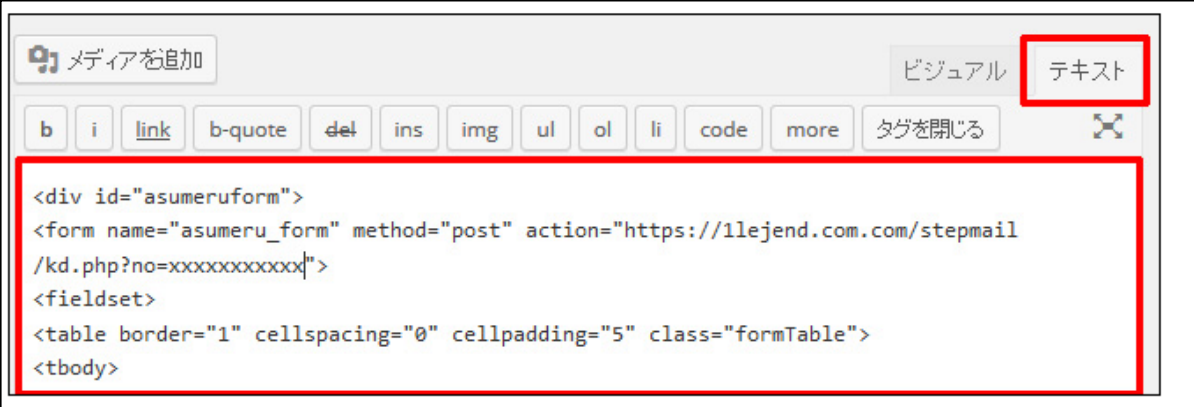

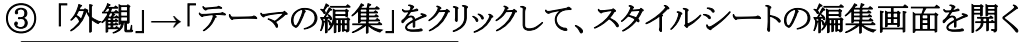

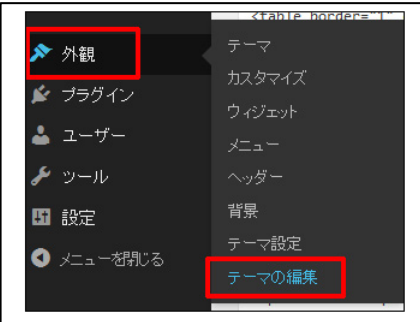

④ スタイルシート編集画面にスタイルシートをコピー&ペーストで追加して、「ファイルを更新」ボタン をクリックする

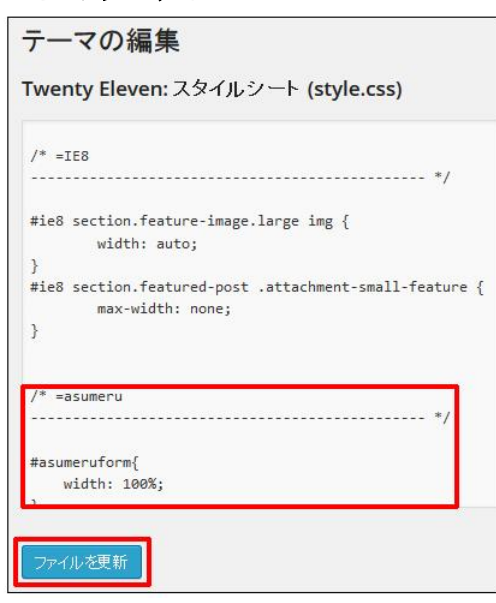

### アメブロ向けの登録フォームの設置

アメーバブログでは、フォーム用の HTML タグが禁止されています。アメブロへのフォームの設置は 下記のマニュアルに沿って行ってください。

アメブロ向けの登録フォーム設置マニュアル

[http://asumeru.net/ameba\\_form](http://asumeru.net/ameba_form)

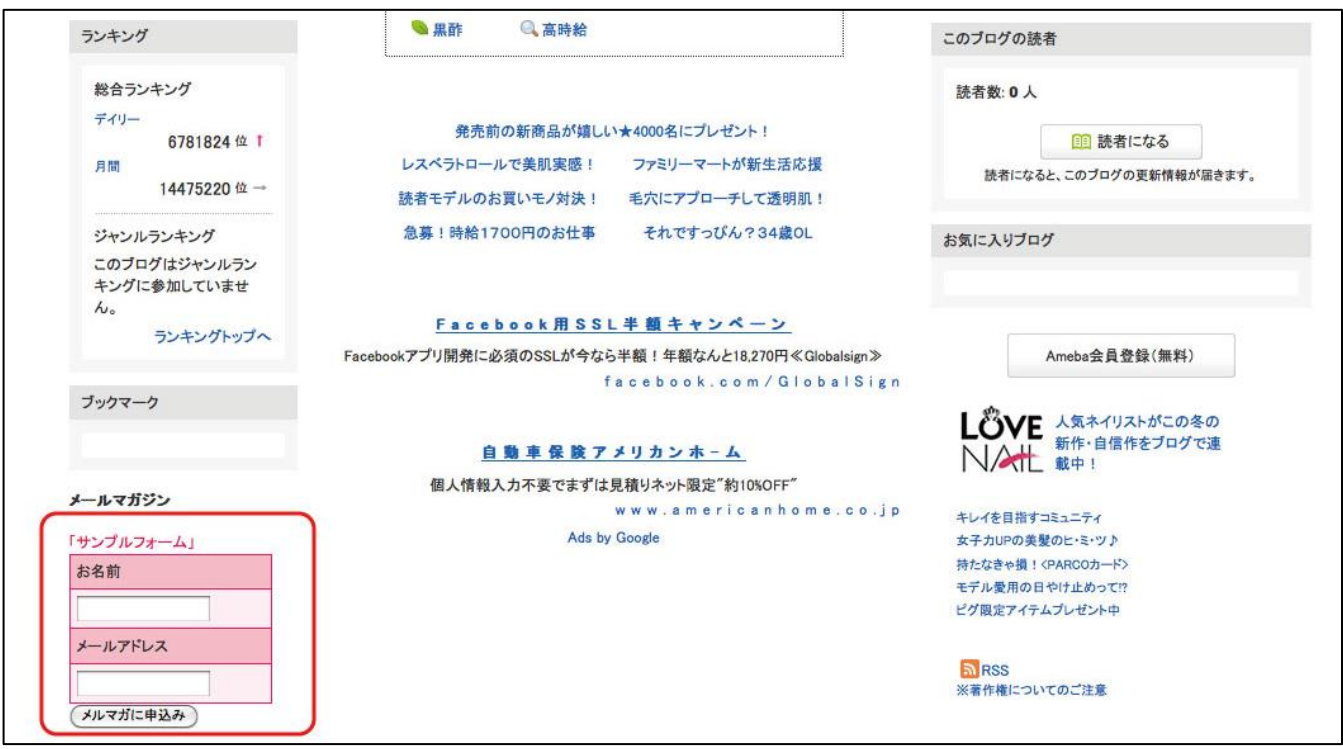

### <span id="page-44-0"></span>5.メルマガ・キャンペーンメールを配信する

#### <span id="page-44-1"></span>5-1. 一つのシナリオにメルマガを配信する (スポット配信)

アスメルでは、2種類のメールマガジンの配信方法を用意しています。

### ①ひとつのシナリオの購読者に対してメールマガジンを配信する「スポット配信」 ②複数のシナリオの購読者に対してメールマガジンを配信する「一斉配信」

メールマガジンを配信したい対象によって上記①スポット配信 ②一斉配信を使い分けてくだ さい。それでは、それぞれの配信手順を説明します。

#### 完成したスポット配信の配信予約

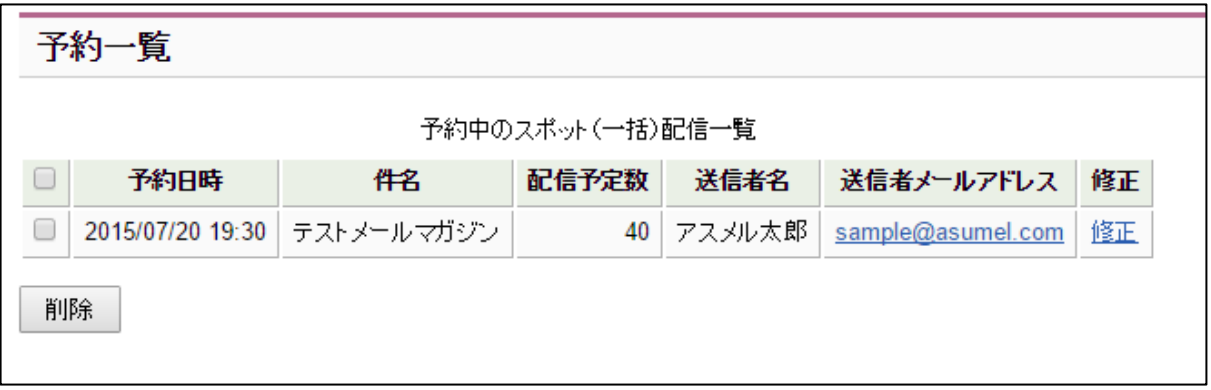

#### 一つのシナリオにメルマガを配信する(スポット配信)する手順

① ホーム画面の「シナリオ管理」をクリックする

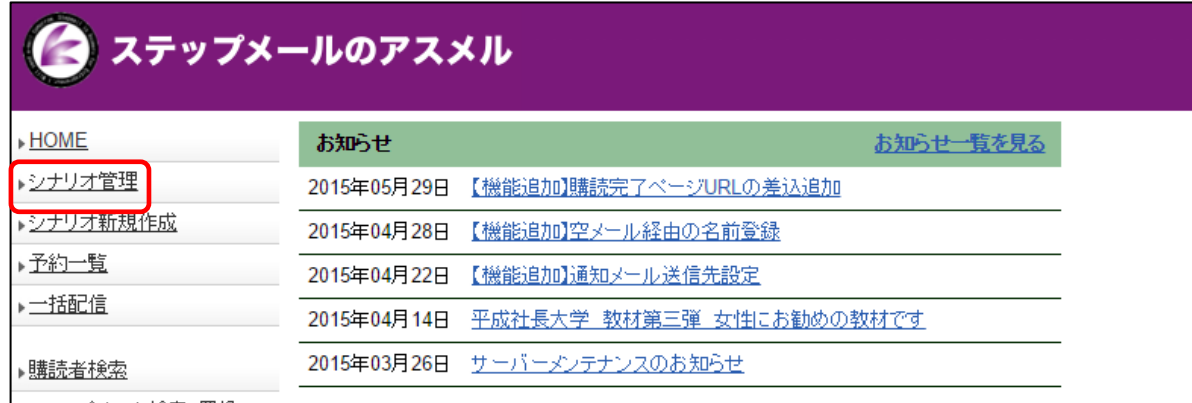

### ② メルマガを配信したいシナリオの「スポット配信」をクリック

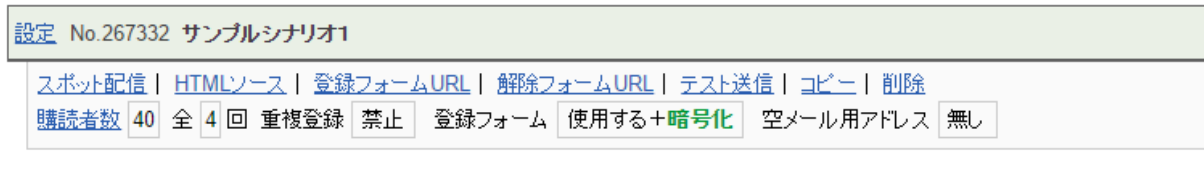

#### ③ メール種別を選択する

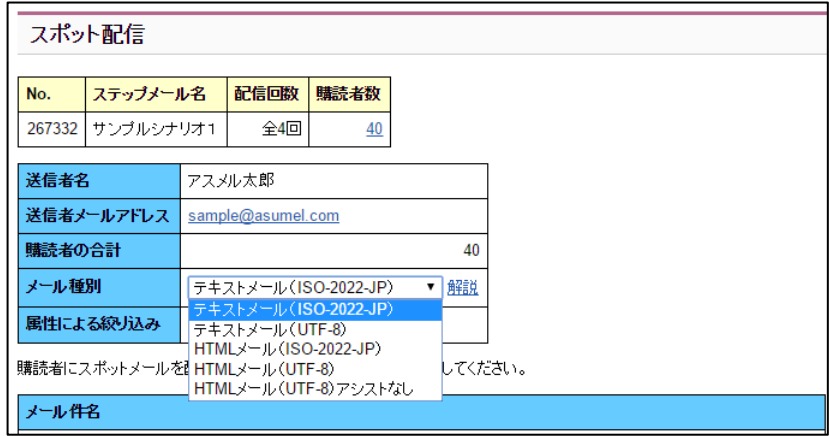

※メール種別に関しては、3-1.ステップメールの配信内容を設定する 文字コードの説明を参照し てください。

### ④ メルマガの件名と、本文を入力して、「確認画面へ」をクリックする

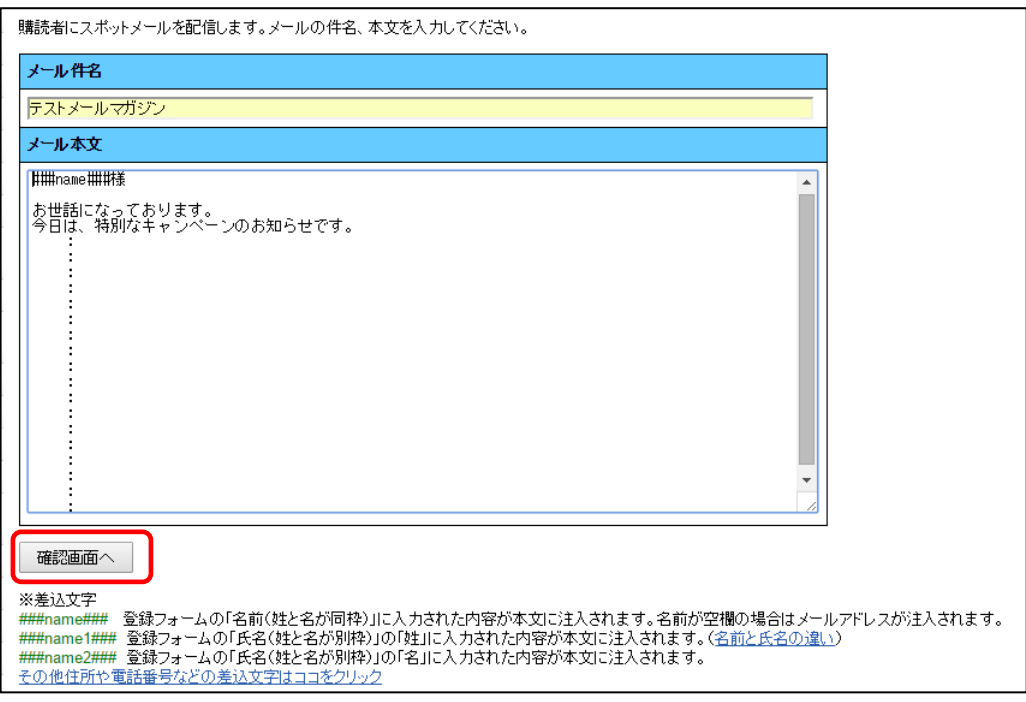

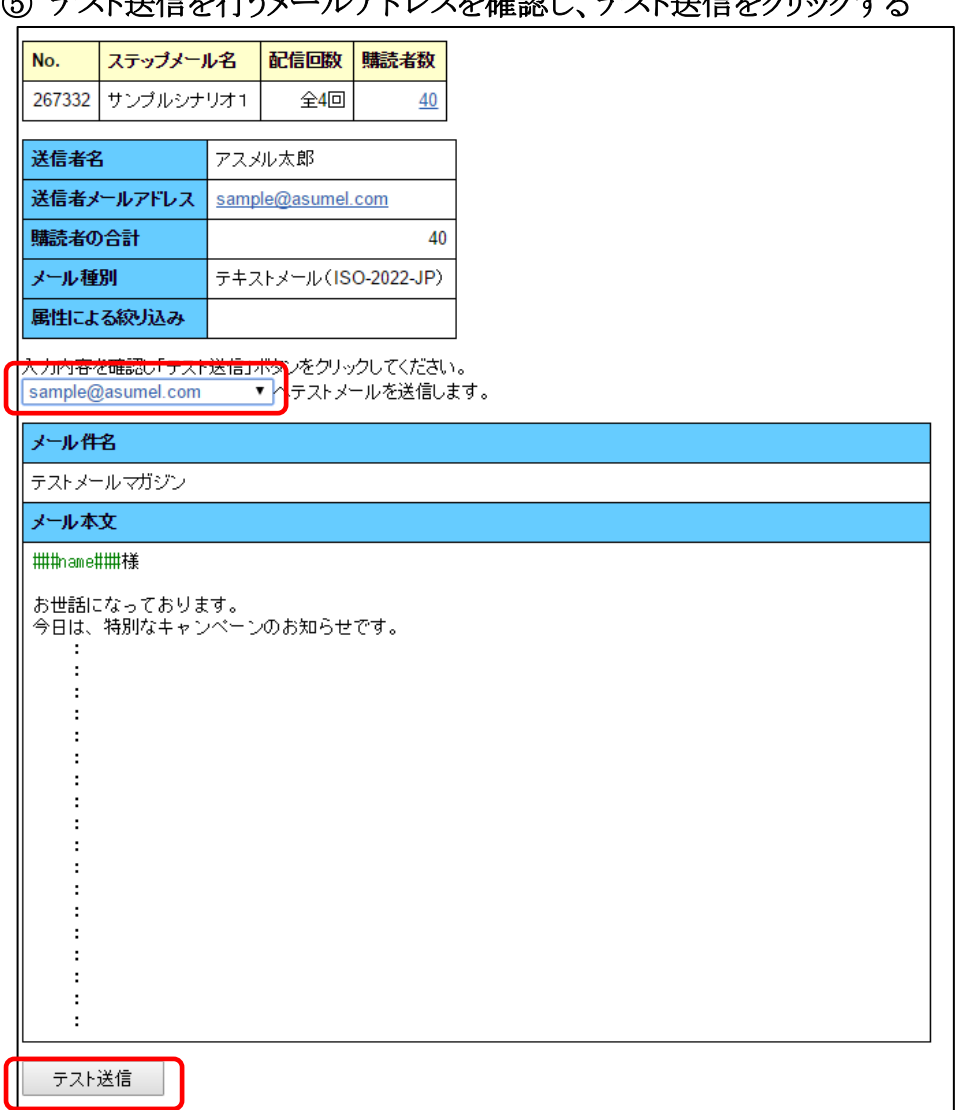

### ◎ ティレ送信な行うメールアドレッと確認し、ティレ送信なカリックナス

### ⑥ テスト送信されたメールを確認し、問題なければ配信日時を選択し、予約送信をクリックする

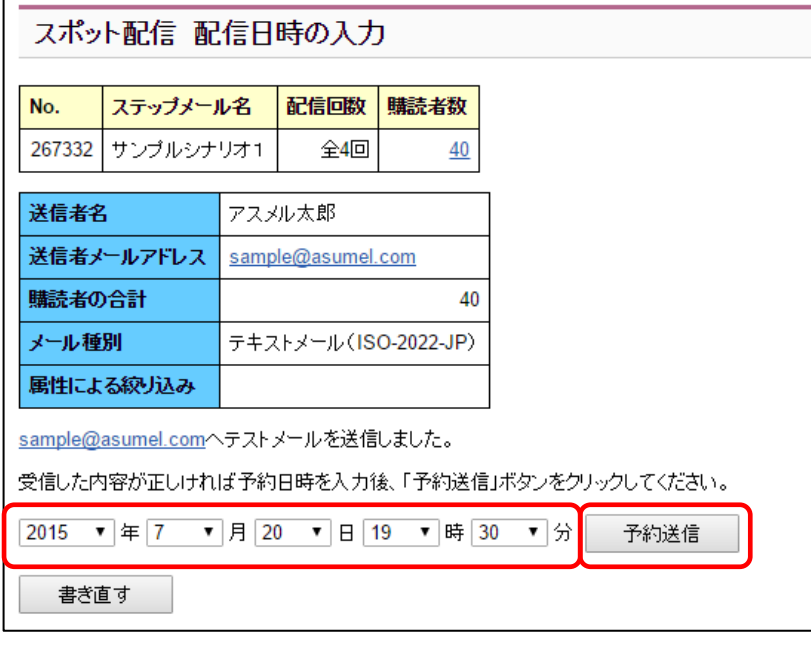

### ⑦ 予約確認を行うため「予約一覧」をクリックする

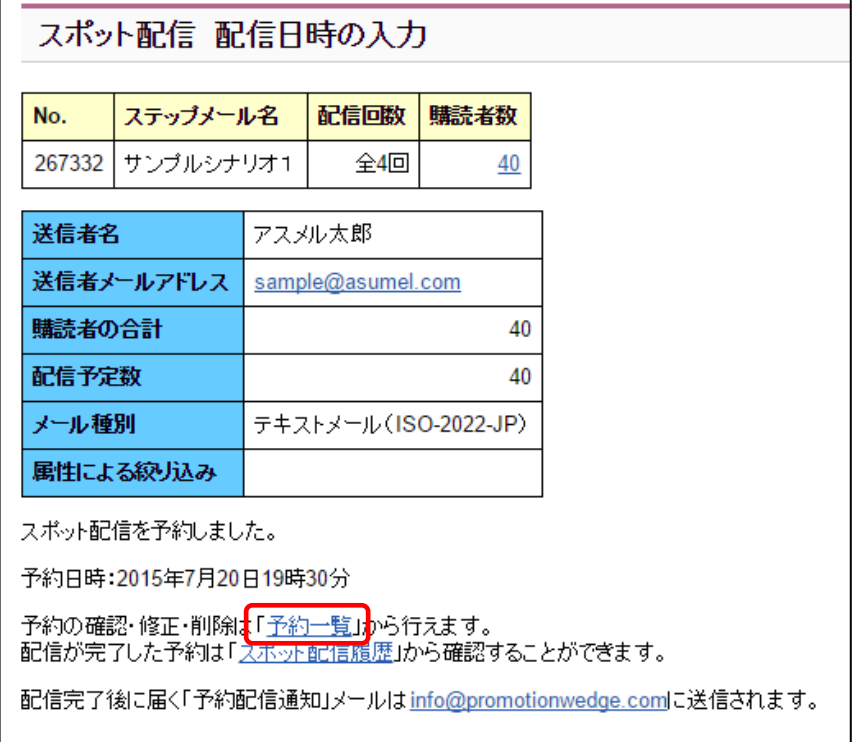

### ⑧ 正しくメールの配信予約がされているかを確認する

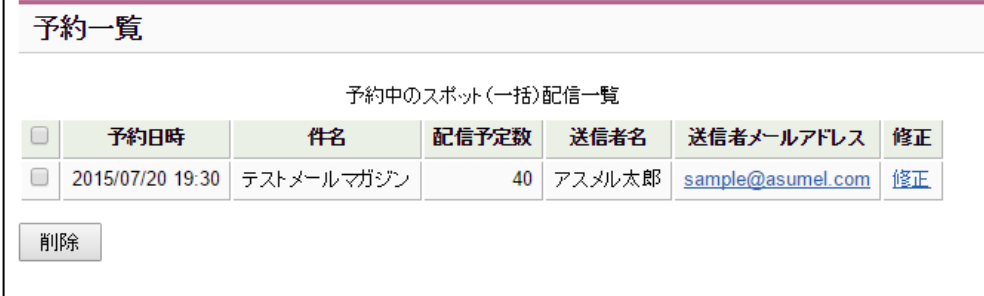

以上で、一つのシナリオにメルマガを配信する予約は完了です。

### <span id="page-48-0"></span>5-2.複数のシナリオに同じメルマガを同時に配信する(一括配信)

### 完成した一括配信の予約

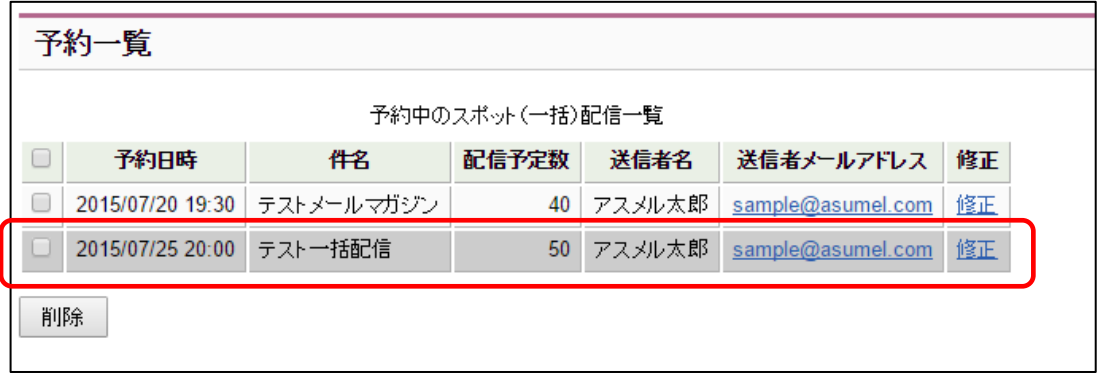

### 複数のシナリオに同じメルマガを同時に配信する(一括配信)手順

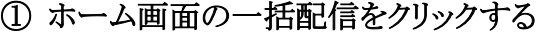

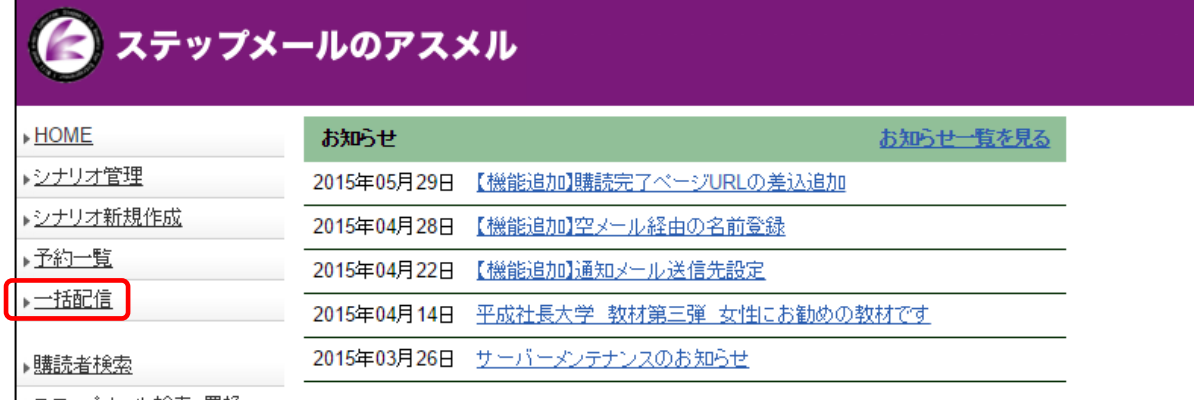

② メルマガを配信したいシナリオを選択し、「一括配信」をクリックする

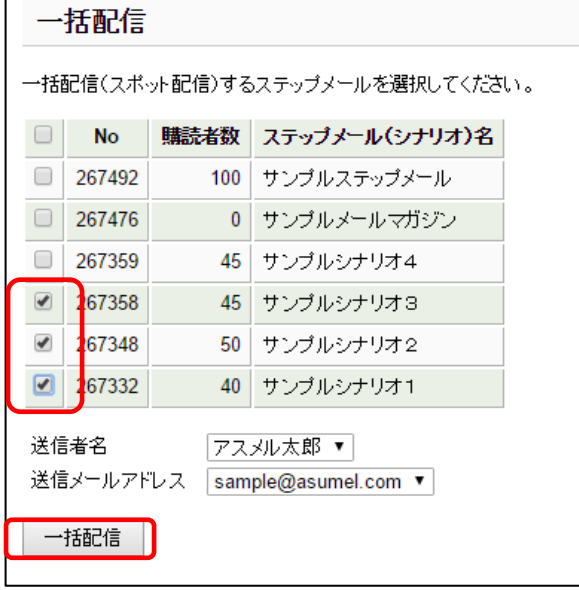

### ③ メール種別を選択する

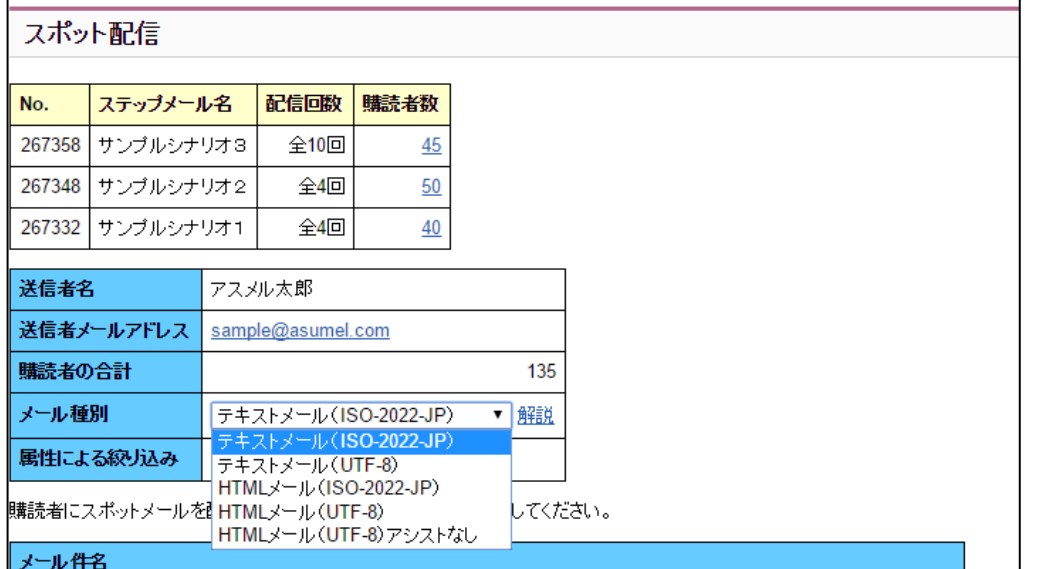

ンクルームの<br>※メール種別に関しては、3-1.ステップメールの配信内容を設定する 文字コードの説明を参照し てください。

### ④ メルマガの件名と、本文を入力して、「確認画面へ」をクリックする

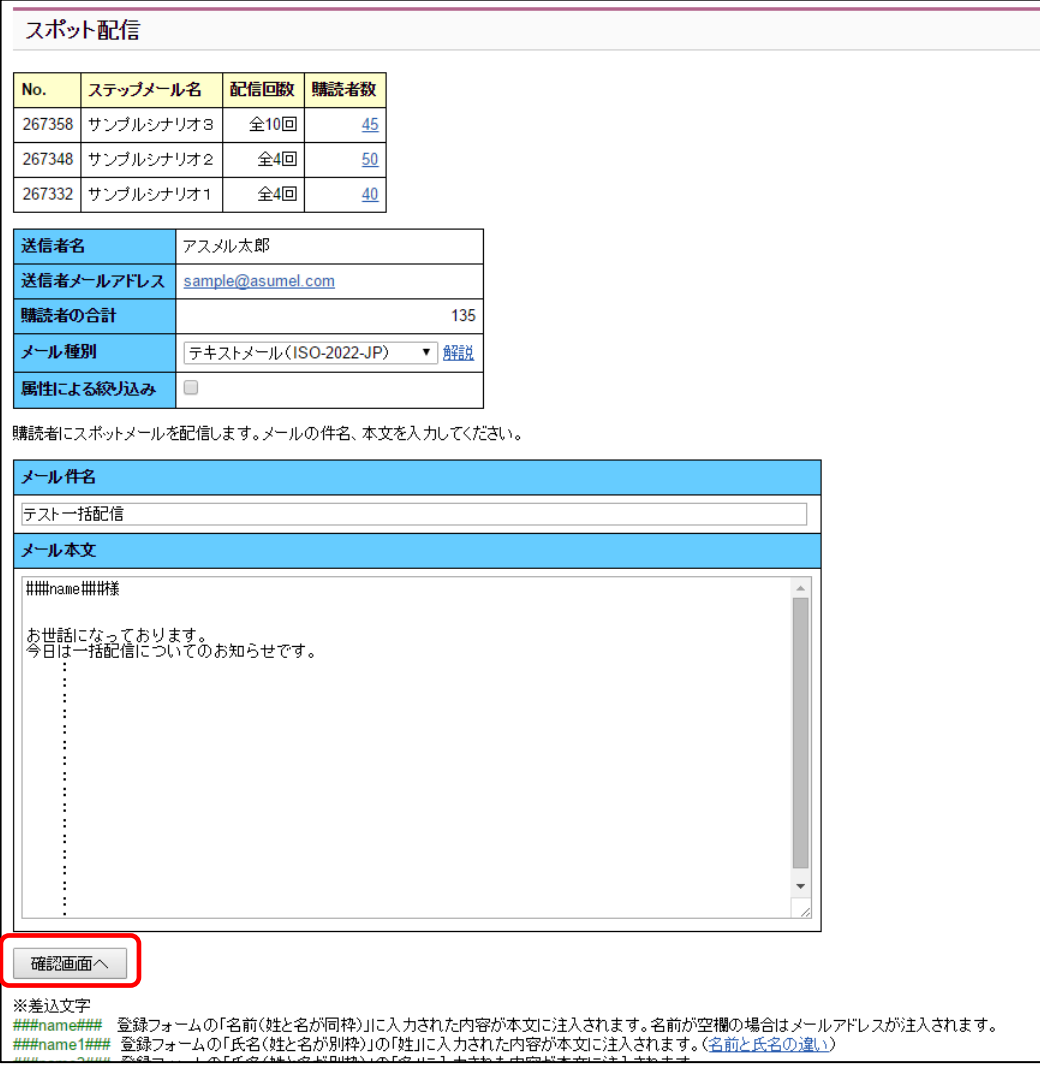

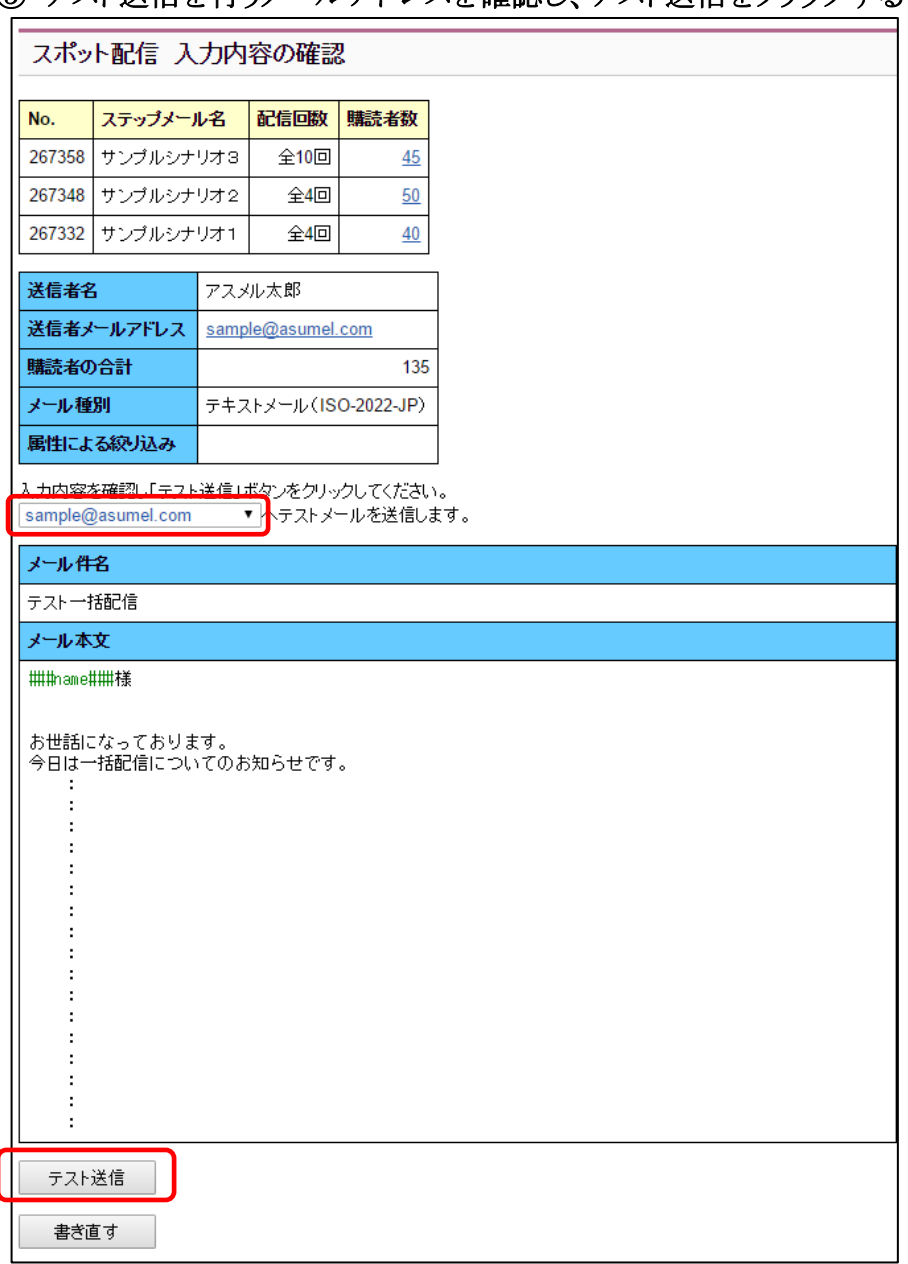

### テスト送信を行うメールアドレスを確認し、テスト送信をクリックする

## テスト送信されたメールを確認し、問題なければ配信日時を選択し、予約送信をクリックする

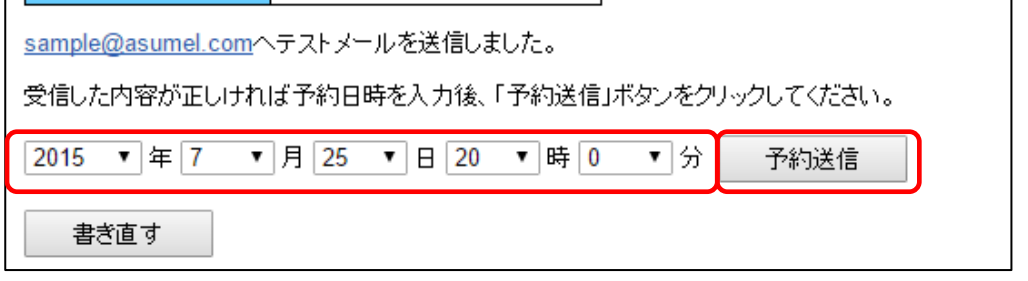

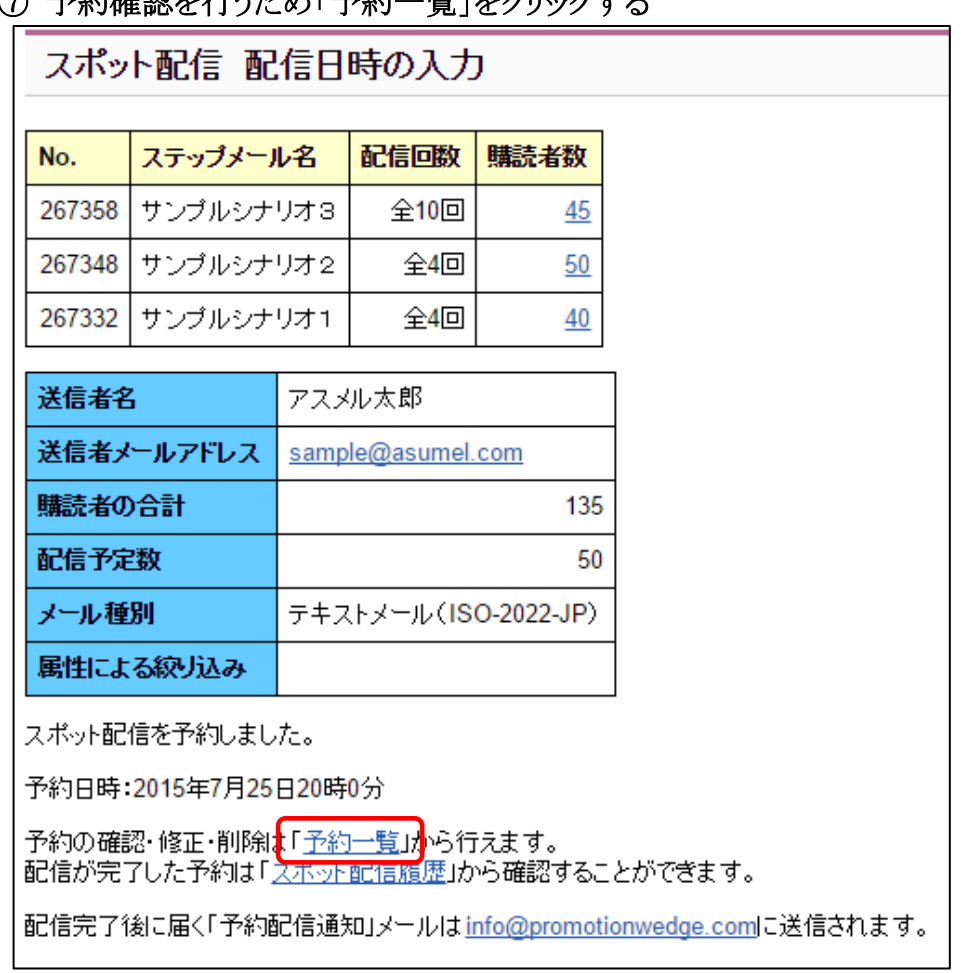

### ⑦ 予約確認を行うため「予約一覧」をクリックナス

### ⑧ 正しくメールの配信予約がされているかを確認する

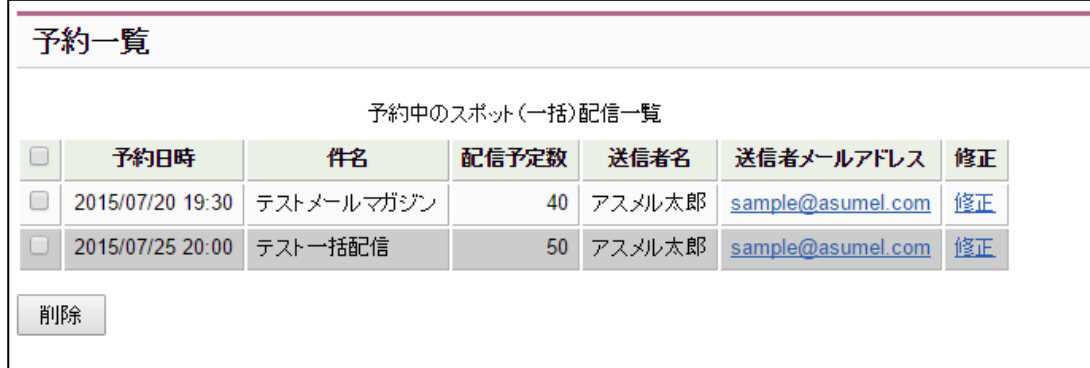

複数のシナリオに同じメルマガを同時に配信(一括配信)する手順は完了です。

### <span id="page-52-0"></span>6.配信解除の方法

アスメルではあなたのお客様が、自分の意思でメール配信を解除できる機能があります。2008年に施 行された特定電子メール法を遵守するためにも、送信するメール内には解除フォーム URL などお客 様が自分の意志でメール配信を解除できる仕組みを組み込むようにしてください。

また、お客様にとってメールが不要になった際に、自由に配信解除できるようにしておくことは、クレー ムの防止にもつながります

アスメルでは大きく分類して、以下の2つの配信解除の方法があります。

#### ・メールにワンクリック配信解除 URL を設置する方法

・メールに配信解除フォームのリンクを設置する方法

#### 解除フォームを設置したメールの例

●アスメルの豊富な機能一覧 ⇒ http://asumeru.biz/kinou.html 〒106-0032東京都港区六本木7-20-18六本木ボイント720-3F TEL0120-381-117 FAX 03-6368-5201 E-mail info@asumeru.com ■ 売上に直結するステップメール活用法メルマガ 株式会社レジェンドプロデュース発行 ▼アスメル・ステップメールサービス 売上に直結するステップメール活用法メルマガ URL http://asumeru-stepmail.com/ ▼ステップメールのアスメルを120%活用するためのブログ URL http://asumeru.biz/ ▼メールマガジンの配信停止はこちらから http://www.asumeru.info/kaijo.html ★このメールニュースは、アスメル関連のホームページにて情報配信 | をご希望いただいた皆様に向けて、発信させていただいております。 ▼メールアドレスのご変更はこちらから http://asumeru.biz/1/stepmail/edit.php?no=xxxcxh Copyright(C) Legend Produce, Inc - seppigki - Julian - security - seppigki - seppigki - seppigki - seppigki - seppigki - seppigki - seppigki -<br>- 多くの方のお役に立てるの場合 - どうぞ - ご自由に転送 転載して

### <span id="page-53-0"></span>6-1. 読者がワンクリックで解除できる URL を配信メールに含める

今回は、配信する全てのステップメールのフッターにワンクリックで配信解除が可能な URL を設置 する手順を説明します。フッターの設定に関して詳しくは、3-3.ステップメールのヘッダー・フッタ ーを設定するを参照してください。

### ① ホーム画面のシナリオ管理をクリックする

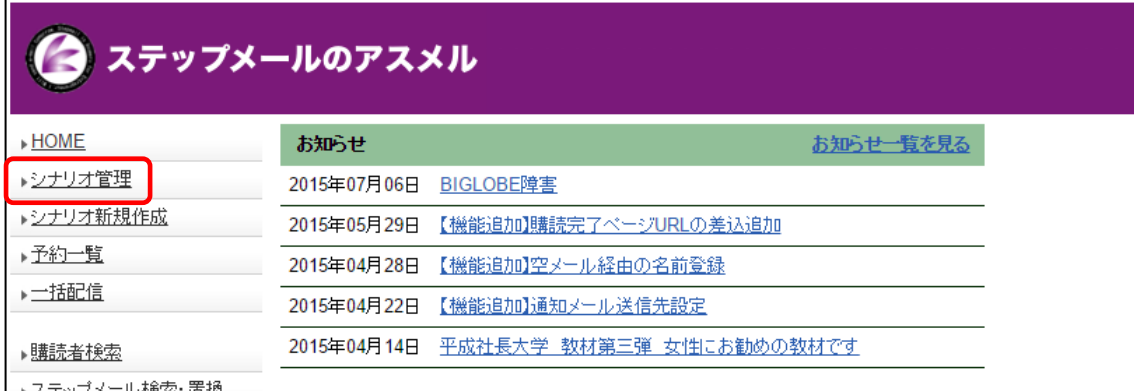

#### ② ヘッダーとフッターの編集をクリックする

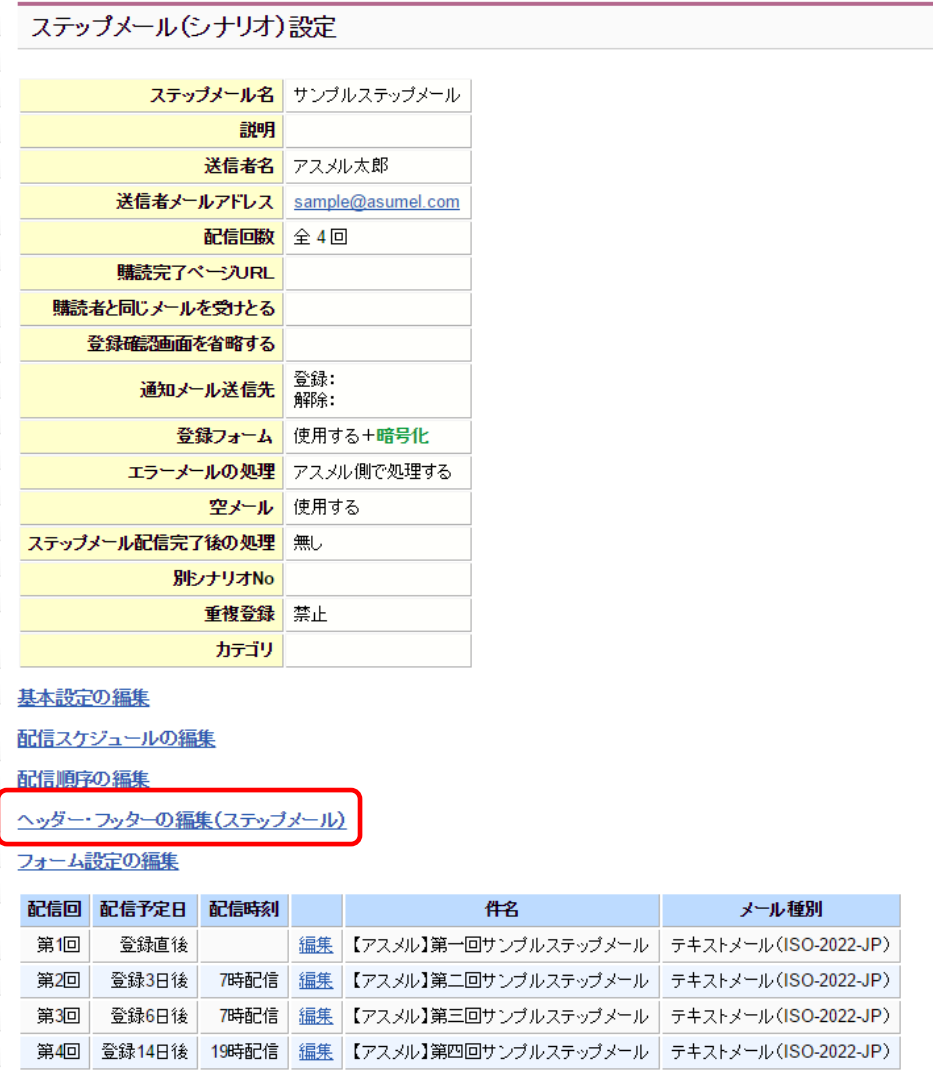

### ③ ヘッダー・フッターの編集ページ最下部の配信解除 URL もしくは、 一括解除 URL をコピーする

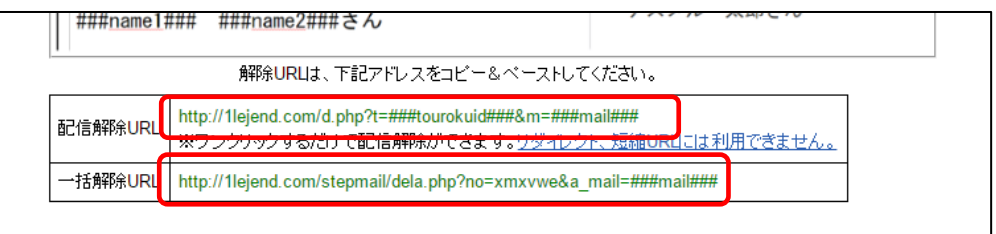

配信解除 URL:現在編集しているシナリオの配信だけ解除できる URL 一括解除 URL:あなたのすべてのシナリオの配信をワンクリックで解除できる URL

### ④ フッターに配信解除 URL もしくは、一括解除 URL を貼り付けする

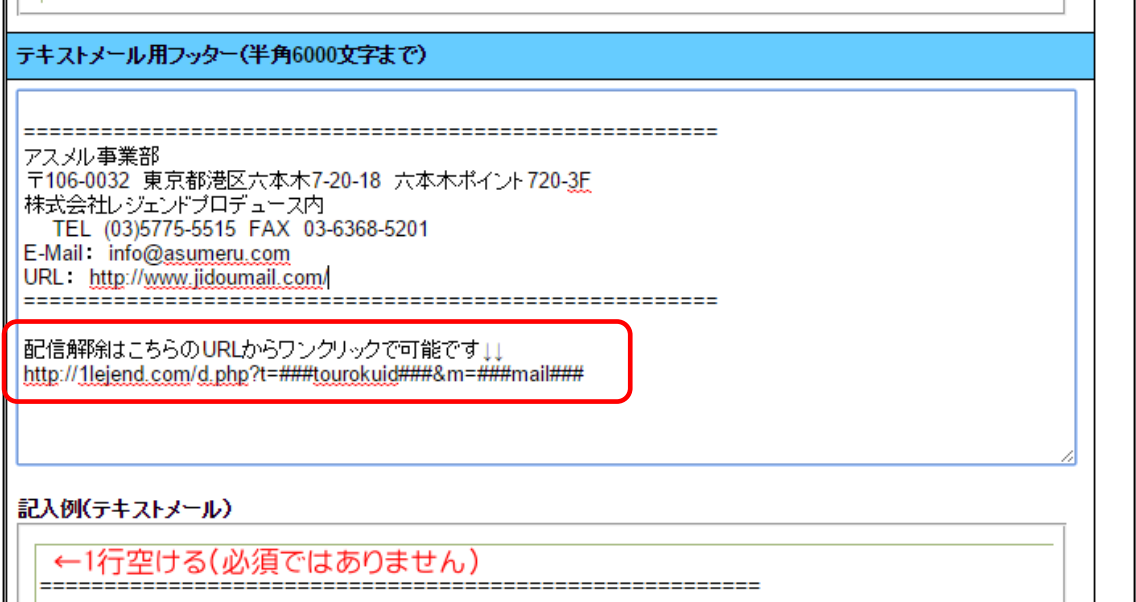

#### ⑤ 画面下部の「設定」をクリックする

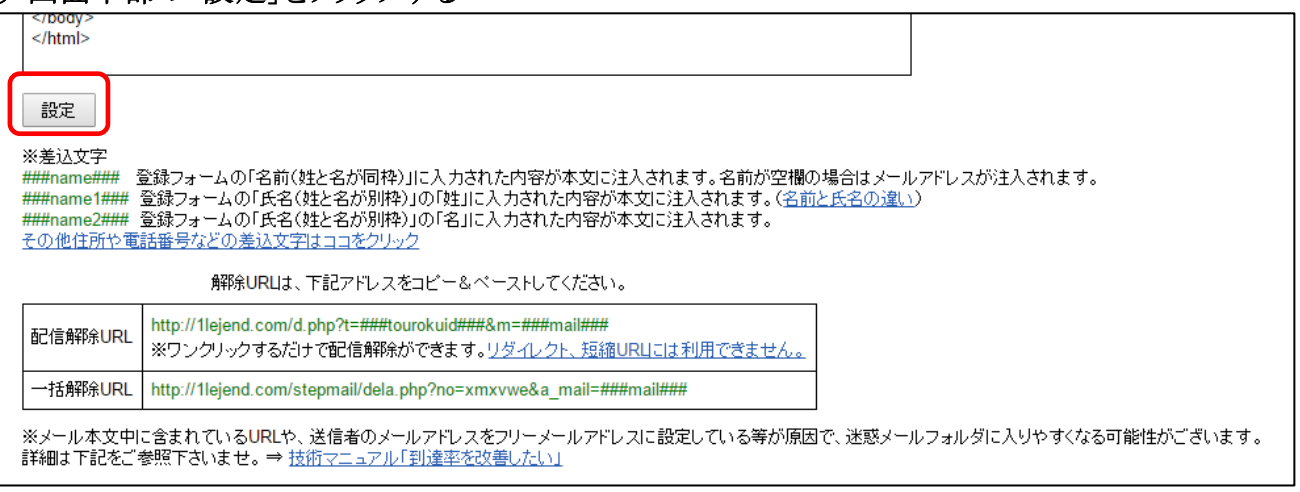

以上で、あなたのお客様がワンクリックで配信解除を行える URL をメールに含める手順は完了です。

### <span id="page-55-0"></span>6-2. 解除フォームから配信を解除してもらう

#### ① ホーム画面のシナリオ管理をクリックする

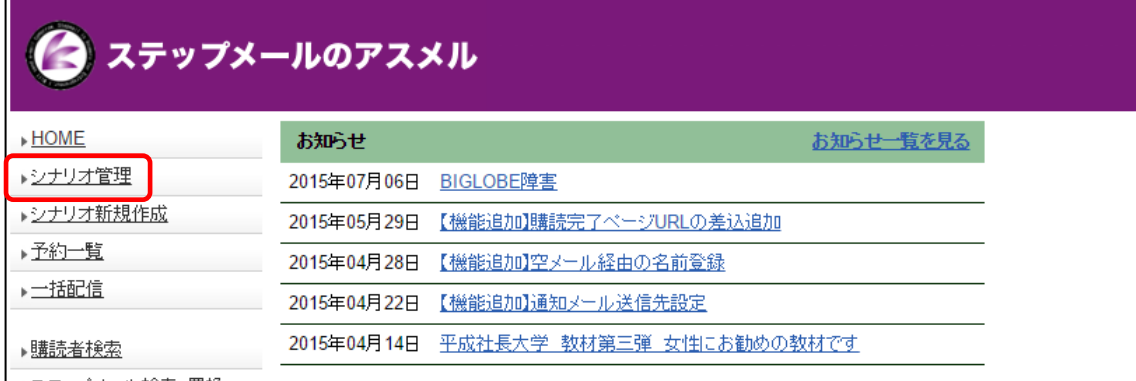

### ② シナリオの解除フォーム URL をクリックする

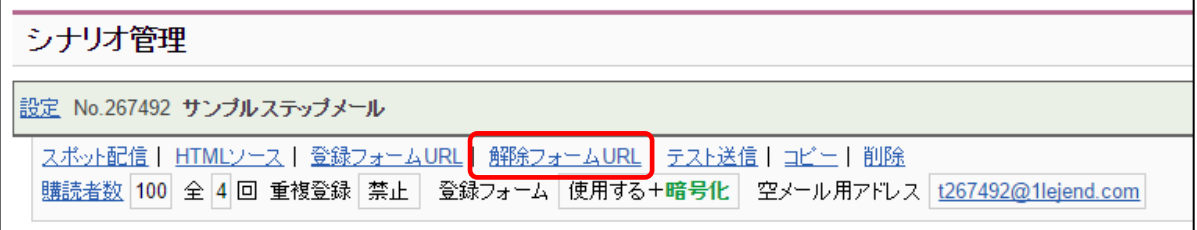

### ③ 解除フォームの URL にアクセスされる

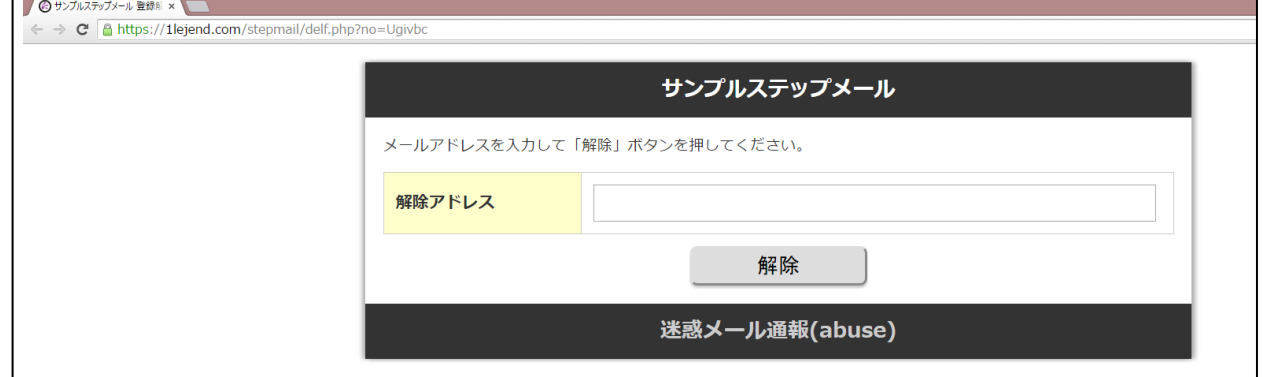

### ④ 解除フォームの URL をコピーする

← → C <u>A https://1lejend.com/stepmail/delf.php?no=Ugivbo</u>

ここでコピーした URL をメールの本文かヘッダー・フッターに記述してください。

### <span id="page-56-0"></span>6-3.複数のシナリオの配信を一括で解除する(一括解除フォーム)

一括解除フォームはあなたのお客様が複数のシナリオに読者登録されている場合、全てのメール の配信を一括で解除できる解除フォームです。

### ① ホーム画面の一括解除フォームをクリックする

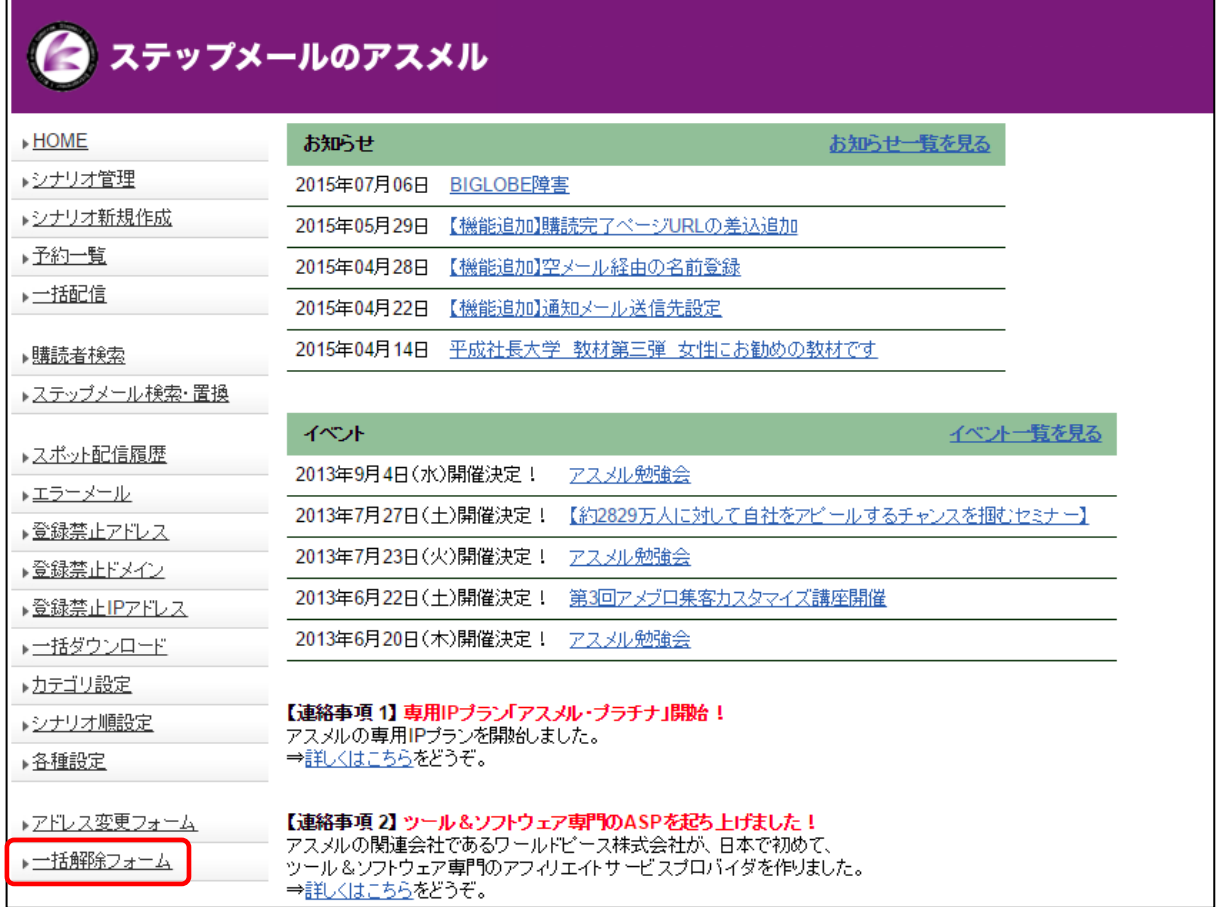

### ② 一括解除フォームの URL にアクセスされる

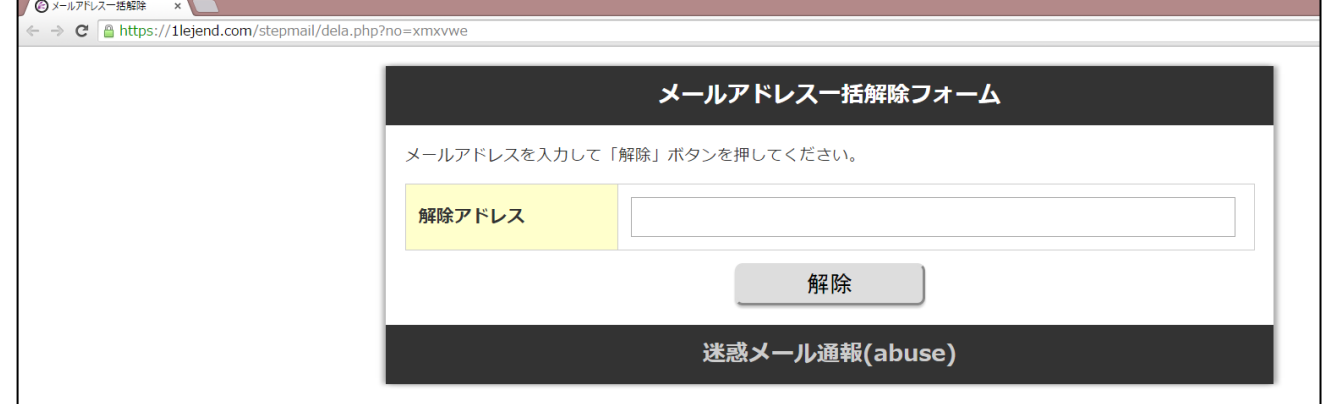

## ③ 一括解除フォームの URL をコピーする ← → C A https://1lejend.com/stepmail/dela.php?no=xmxvwe

ここでコピーした URL をメールの本文かヘッダー・フッターに記述してください。